www.DataSheet4U.com

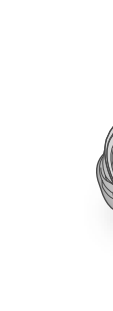

**SONY** 

# Ξ

**ANOS** 

US/ES

# HDR-CX500/CX500V/CX520/CX520V

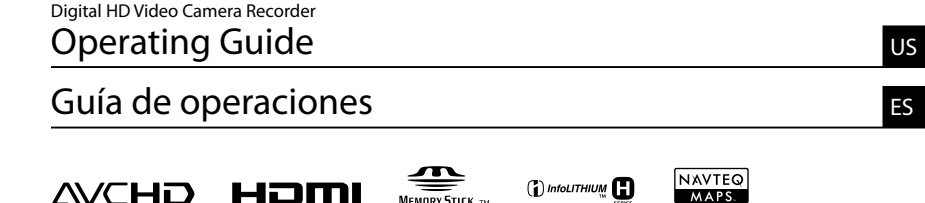

# **HANDYCAM**

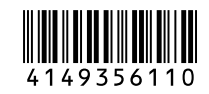

2009 Sony Corporation

Additional information on this product and answers to frequently asked questions can be found at our Customer Support Website.

Puede encontrar más información sobre este producto y respuestas a las preguntas más frecuentes en nuestro sitio Web de atención al cliente.

<http://www.sony.net/>

Printed on 70% or more recycled paper using VOC (Volatile Organic Compound)-free vegetable oil based ink.

Impreso en papel reciclado en un 70% o más utilizando tinta hecha con aceite vegetal exento de compuesto orgánico volátil (COV).

Printed in Japan

#### **Owner's Record**

The model and serial numbers are located on the bottom. Record the serial number in the space provided below. Refer to these numbers whenever you call upon your Sony dealer regarding this product.

Model No. HDR-

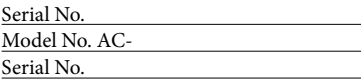

#### **WARNING**

**To reduce fire or shock hazard, do not expose the unit to rain or moisture.**

**Do not expose the batteries to excessive heat such as sunshine, fire or the like.**

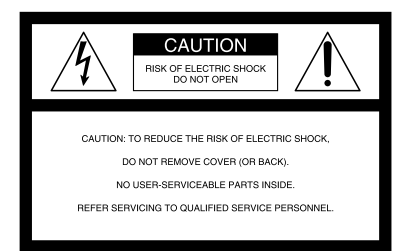

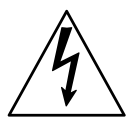

This symbol is intended to alert the user to the presence of uninsulated "dangerous voltage" within the product's enclosure that may be of sufficient magnitude to constitute a risk of electric shock to persons.

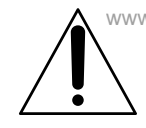

www.This symbol 4s intended to alert the user to the presence of important operating and maintenance (servicing) instructions in the literature accompanying the appliance.

# IMPORTANT SAFETY INSTRUCTIONS

SAVE THESE INSTRUCTIONS. DANGER - TO REDUCE THE RISK OF FIRE OR ELECTRIC SHOCK, CAREFULLY FOLLOW THESE INSTRUCTIONS.

- Read these instructions.
- Keep these instructions.
- Heed all warnings.
- Follow all instructions.
- Do not use this apparatus near water.
- Clean only with dry cloth.
- Do not block any ventilation openings. Install in accordance with the manufacturer's instructions.
- Do not install near any heat sources such as radiators, heat registers, stoves, or other apparatus (including amplifiers) that produce heat.
- Do not defeat the safety purpose of the polarized or grounding-type plug. A polarized plug has two blades with one wider than the other. A grounding type plug has two blades and a third grounding prong. The wide blade or the third prong are provided for your safety. If the provided plug does not fit into your outlet, consult an electrician for replacement of the obsolete outlet.
- Protect the power cord from being walked on or pinched particularly at plugs, convenience receptacles, and the point where they exit from the apparatus.
- Only use attachments/accessories specified by the manufacturer.
- Use only with the cart, stand, tripod, bracket, or table specified by the manufacturer, or sold with the apparatus. When a cart is used, use caution when moving the cart/apparatus combination to avoid injury from tip-over.

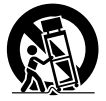

- Unplug this apparatus during lightning storms or when unused for long periods of time.
- Refer all servicing to qualified service personnel. Servicing is required when the apparatus has been damaged in any way, such as power-supply cord or plug is damaged, liquid has been spilled or objects have fallen into the apparatus, the apparatus has been exposed to rain or moisture, does not operate normally, or has been dropped.
- If the shape of the plug does not fit the power outlet, use an attachment plug adaptor of the proper configuration for the power outlet.

Representative plug of power supply cord of countries/regions around the world.

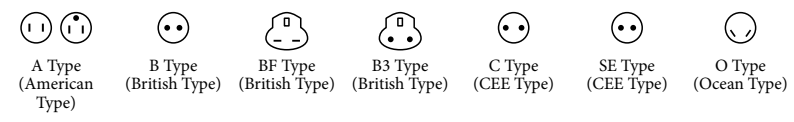

The representative supply voltage and plug type are described in this chart.

Depend on an area, Different type of plug and supply voltage are used.

Attention: Power cord meeting demands from each country shall be used.

- For only the United States

Use a UL Listed, 1.5-3 m (5-10 ft.), Type SPT-2 or NISPT-2, AWG no. 18 power supply cord, rated for 125 V 7 A, with a NEMA 1-15P plug rated for 125 V 15 A."

#### **Europe**

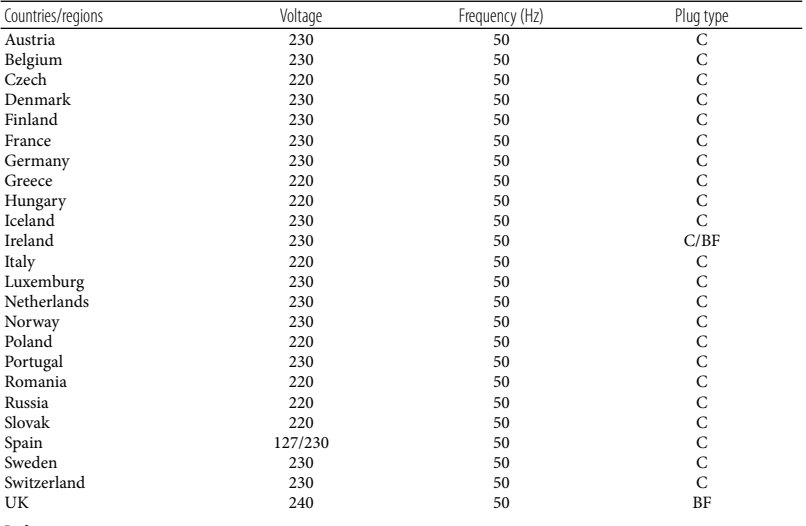

**Asia**

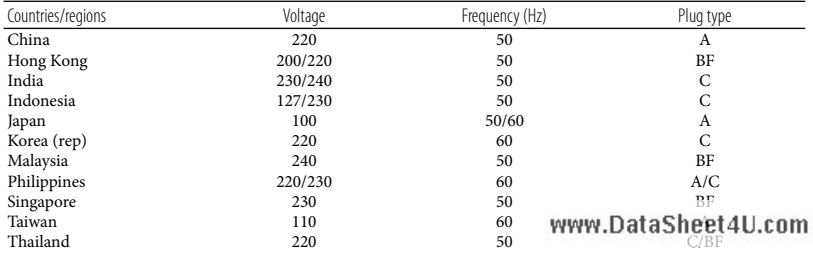

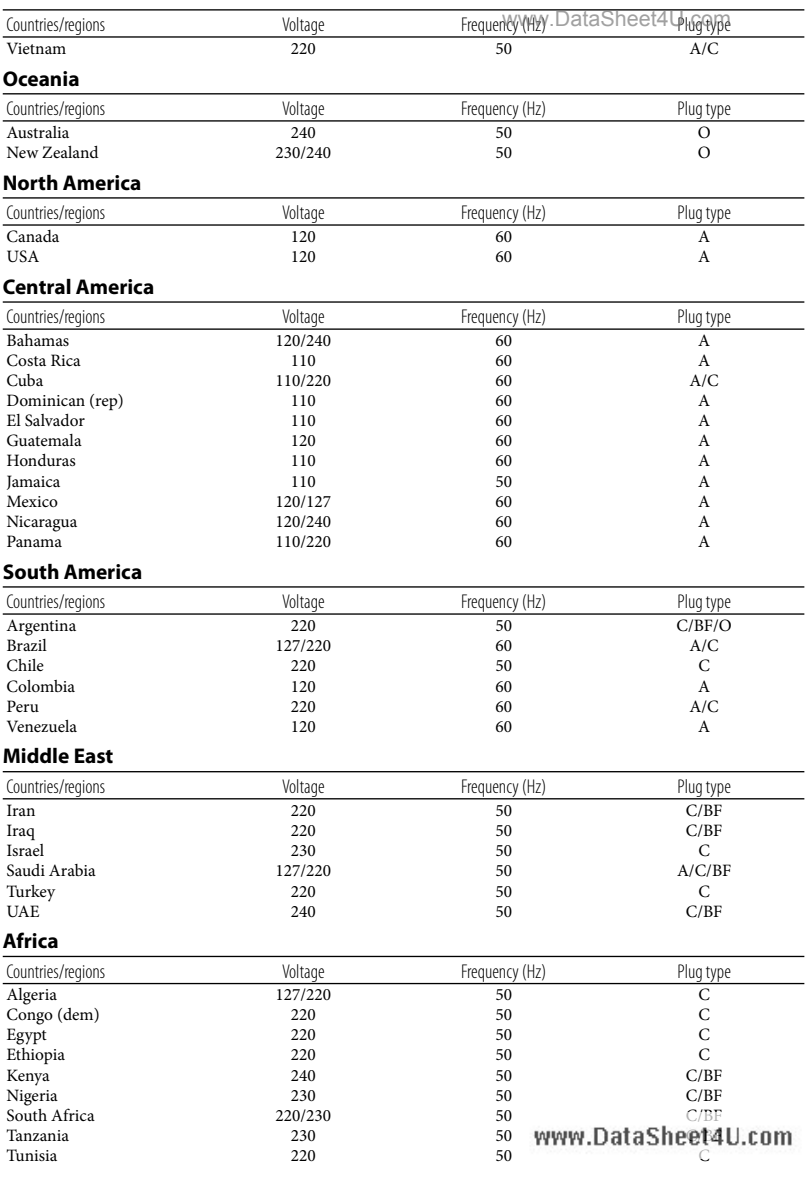

# us<br>5

# Read this first

Before operating the unit, please read this manual thoroughly, and retain it for future reference.

#### **CAUTION**

#### **Battery pack**

If the battery pack is mishandled, the battery pack can burst, cause a fire or even chemical burns. Observe the following cautions.

- Do not disassemble.
- Do not crush and do not expose the battery pack to any shock or force such as hammering, dropping or stepping on it.
- Do not short circuit and do not allow metal objects to come into contact with the battery terminals.
- Do not expose to high temperature above 60°C (140°F) such as in direct sunlight or in a car parked in the sun.
- Do not incinerate or dispose of in fire.
- Do not handle damaged or leaking lithium ion batteries.
- Be sure to charge the battery pack using a genuine Sony battery charger or a device that can charge the battery pack.
- Keep the battery pack out of the reach of small children.
- Keep the battery pack dry.
- Replace only with the same or equivalent type recommended by Sony.
- Dispose of used battery packs promptly as described in the instructions.

Replace the battery with the specified type only. Otherwise, fire or injury may result.

#### **AC Adaptor**

Do not use the AC Adaptor placed in a narrow space, such as between a wall and furniture.

Use the nearby wall outlet (wall socket) when using the AC Adaptor. Disconnect the AC Adaptor from the wall outlet (wall

socket) immediately af any enalfunction occurs while using your camcorder.

Even if your camcorder is turned off, AC power source (mains) is still supplied to it while connected to the wall outlet (wall socket) via the AC Adaptor.

#### **For customers in the U.S.A. and CANADA**

#### **RECYCLING LITHIUM-ION BATTERIES**

Lithium-Ion batteries are recyclable. You can help preserve our environment by returning your used rechargeable batteries to the collection and recycling location nearest you.

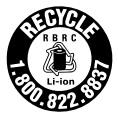

For more information regarding recycling of rechargeable batteries, call toll free 1-800-822- 8837, or visit http://www.rbrc.org/ **Caution:** Do not handle damaged or leaking Lithium-Ion batteries.

#### **Battery pack**

This device complies with Part 15 of the FCC Rules. Operation is subject to the following two conditions: (1) This device may not cause harmful interference, and (2) this device must accept any interference received, including interference that may cause undesired operation.

This Class B digital apparatus complies with Canadian ICES-003.

#### **For the customers in the U.S.A.**

UL is an internationally recognized safety organization. The UL Mark on the Data Sheet 4 U. com been UL Listed.

If you have any questions about this product, you may call: Sony Customer Information Center 1-800- 222-SONY (7669). The number below is for the FCC related matters only.

#### **Regulatory Information**

#### **Declaration of Conformity**

Trade Name: SONY Model No · HDR-CX500V Responsible Party: Sony Electronics Inc. Address: 16530 Via Esprillo, San Diego, CA 92127 U.S.A. Telephone No.: 858-942-2230 This device complies with Part 15 of the FCC Rules. Operation is subject to the following two conditions: (1) This device may not cause harmful interference, and (2) this device must accept any interference received, including interference that may cause undesired operation.

#### **Declaration of Conformity**

Trade Name: SONY Model No.: HDR-CX520V Responsible Party: Sony Electronics Inc. Address: 16530 Via Esprillo, San Diego, CA 92127 U.S.A. Telephone No.: 858-942-2230 This device complies with Part 15 of the FCC Rules. Operation is subject to the following two conditions: (1) This device may not cause harmful interference, and (2) this device must accept any interference received, including interference that may cause undesired operation.

#### **CAUTION**

You are cautioned that any changes or modifications not expressly approved in this manual could void your authority to operate this equipment.

#### **Note** www.DataSheet4U.com

This equipment has been tested and found to comply with the limits for a Class B digital device, pursuant to Part 15 of the FCC Rules.

These limits are designed to provide reasonable protection against harmful interference in a residential installation. This equipment generates, uses, and can radiate radio frequency energy and, if not installed and used in accordance with the instructions, may cause harmful interference to radio communications. However, there is no guarantee that interference will not occur in a particular installation. If this equipment does cause harmful interference to radio or television reception, which can be determined by turning the equipment off and on, the user is encouraged to try to correct the interference by one or more of the following measures:

- Reorient or relocate the receiving antenna.
- Increase the separation between the equipment and receiver.
- Connect the equipment into an outlet on a circuit different from that to which the receiver is connected.
- Consult the dealer or an experienced radio/ TV technician for help.

The supplied interface cable must be used with the equipment in order to comply with the limits for a digital device pursuant to Subpart B of Part 15 of FCC Rules.

#### **For the State of California, USA only**

Perchlorate Material – special handling, may apply, See www.dtsc.ca.gov/hazardouswaste/ perchlorate Perchlorate Material: Lithium battery contains perchlorate.

#### Supplied items

**The numbers in ( ) are the supplied**<br>The numbers in ( ) are the supplied

quantity.

- □ AC Adaptor (1)
- $\Box$  Power cord (Mains lead) (1)
- $\Box$  Component A/V cable (1)  $\overline{A}$
- $\Box$  A/V connecting cable (1) **B**
- $\Box$  USB cable (1)  $\boxed{\text{C}}$
- Wireless Remote Commander (1)

A button-type lithium battery is already installed. Remove the insulation sheet before using the Wireless Remote Commander.

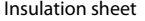

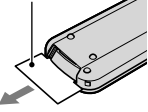

- Rechargeable battery pack NP-FH60 (1) CD-ROM "Handycam" Application Software (1) (p. 28)
	- "PMB" (software, including "PMB Guide") – "Handycam" Handbook (PDF)
- "Operating Guide" (This manual) (1)

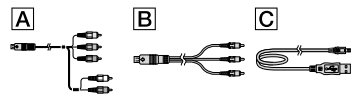

• See page 47 for the "Memory Stick" media you can use with this camcorder.

#### Notes on use

#### Using the camcorder

- The camcorder is not dustproofed, dripproofed or waterproofed. See "Precautions" (p. 59).
- Do not do any of the following when the (Movie)/ $\bigcirc$  (Photo) lamps (p. 15) or the access lamp (p. 48) are lit or flashing. Otherwise, the recording media may be damaged, recorded images may be lost or other malfunctions could occur.
	- ejecting the "Memory Stick PRO Duo" media
	- removing the battery pack or AC Adaptor from the camcorder
	- Applying mechanical shock or vibration to the camcorder
- $\bullet$  Do not apply shock or vibration to the  $\cap$ camcorder. The camcorder may not be able to record or play movies and photos.
- When connecting the camcorder to another device with communication cables, be sure to insert the connector plug in the correct way. Pushing the plug forcibly into the terminal will damage the terminal and may result in a malfunction of the camcorder.
- Even if the camcorder is turned off, the GPS function is working as long as the GPS switch is set to ON. Make sure that the GPS switch is set to OFF during take off and landing of an airplane (HDR-CX500V/CX520V).
- If you repeat recording/deleting images for a long time, fragmentation of data occurs on the recording media. Images cannot be saved or recorded. In such a case, save your images on some type of external media first, and then perform [MEDIA FORMAT] (p. 45).
- The LCD screen is manufactured using extremely high-precision technology, so over 99.99% of the pixels are operational for effective use. However, there may be some tiny black points and/or bright points (white, red, blue, or green in color) that appear constantly on the LCD screen. These points are normal results of the manufacturing process and do not affect the recording in any way.

#### Note on the camcorder/battery pack temperature

When the temperature of the camcorder or battery pack becomes extremely high or extremely low, you may not be able to record or play back on the camcorder, due to the protection features of the camcorder being activated in such situations. In this case, an indicator appears on the LCD screen (p. 58).

#### On recording

- Before starting to record, test the recording function to make sure the image and sound are recorded without any problems.
- Compensation for the contents of recordings cannot be provided, even if recording or playback is not possible due to a malfunction of

the camcorder, recording media, etc.

- TV color systems differ depending on the country/region. To view your recordings on a TV, you need an NTSC system-based TV.
- Television programs, films, video tapes, and other materials may be copyrighted. Unauthorized recording of such materials may be contrary to the copyright laws.
- To prevent your image data from being lost, save all your recorded images on external media periodically. It is recommended that you save the image data on a disc such as DVD-R using your computer. Also, you can save your image data using a VCR, or a DVD/HDD recorder.

#### Playing back recorded images on other devices

- The camcorder is compatible with MPEG-4 AVC/H.264 High Profile for high definition image quality (HD) recording. Therefore, you cannot play back images recorded with high definition image quality (HD) on the camcorder with the following devices;
	- Other AVCHD format compatible devices which are not compatible with High Profile
	- Devices which are not compatible with the AVCHD format

#### Discs recorded with HD image quality (high definition)

This camcorder captures high definition footage in the AVCHD format. DVD media containing AVCHD footage should not be used with DVD based players or recorders, as the DVD player/ recorder may fail to eject the media and may erase its contents without warning. DVD media containing AVCHD footage may be played on a compatible Blu-ray Disc™ player/recorder or other compatible device.

#### About language setting

The on-screen displays in each local language are used for illustrating the operating procedures. Change the screen language before using the camcorder if necessary (p. 16).

#### About this/manualSheet4U.com

- The images of the LCD screen used in this manual for illustration purposes are captured using a digital still camera, and therefore may appear different from the actual images of the LCD screen.
- In this Operating Guide, the internal memory of the camcorder and "Memory Stick PRO Duo" media are called "recording media."
- In this Operating Guide, both "Memory Stick PRO Duo" media and "Memory Stick PRO-HG Duo" media are referred as "Memory Stick PRO Duo" media.
- You will find the "Handycam" Handbook (PDF) on the supplied CD-ROM (p. 56).
- The screenshots are from Windows Vista. The scenes may vary depending on the operating system of the computer.

# Operation flow

10 US

## Recording movies and photos (p. 17)

- In the default settings, movies and photos are recorded with high definition image quality (HD) on the internal memory.
- You can change the recording media selected, and the image quality of movies (p. 47).

Playing movies and photos on your camcorder (p. 22) Playing movies and photos on a connected TV (p. 25)

### Saving movies and photos on a disc

Playing movies and photos

Saving movies and photos with a computer (p. 27)

You can create a disc with either high definition image quality (HD) or standard definition image quality (SD) from high definition image quality (HD) movies imported to the computer. See page 30 on the characteristics of each type of disc.

Creating a disc with a DVD writer or a recorder (p. 38)

## Deleting movies and photos (p. 45)

You can free recording space by deleting movies and photos that you have saved on other media, from the your camcorder's media.

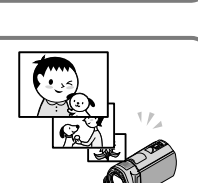

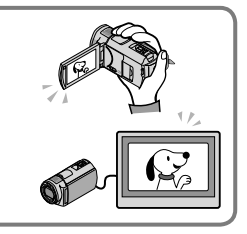

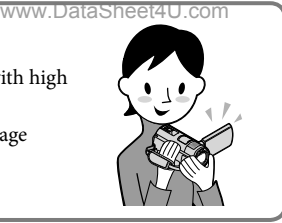

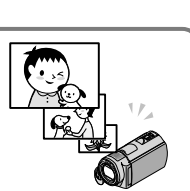

# Table of contents

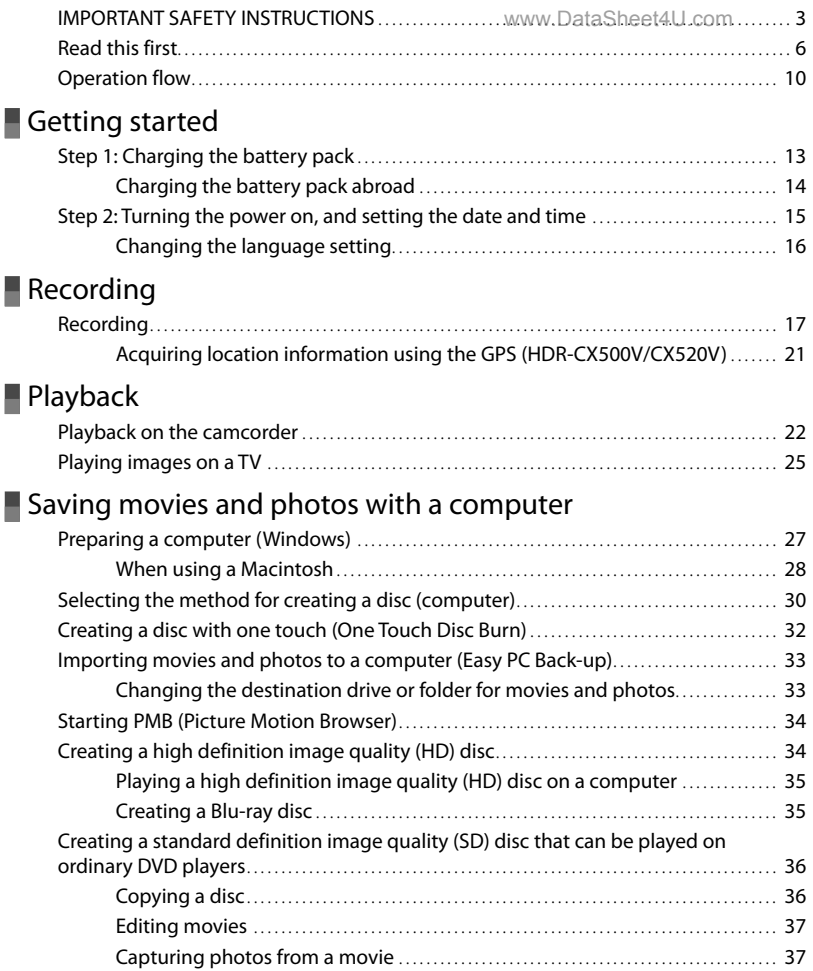

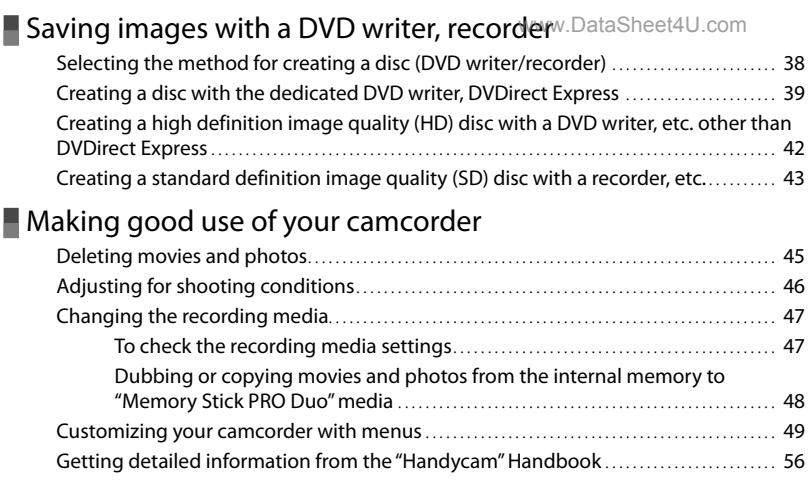

## Additional information

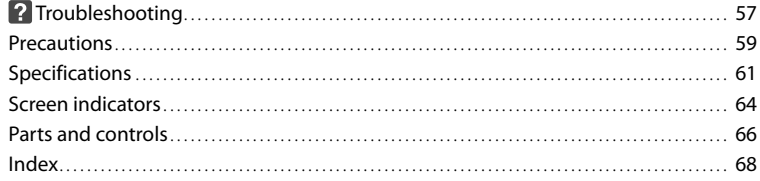

# Getting started Step 1: Charging the battery pack

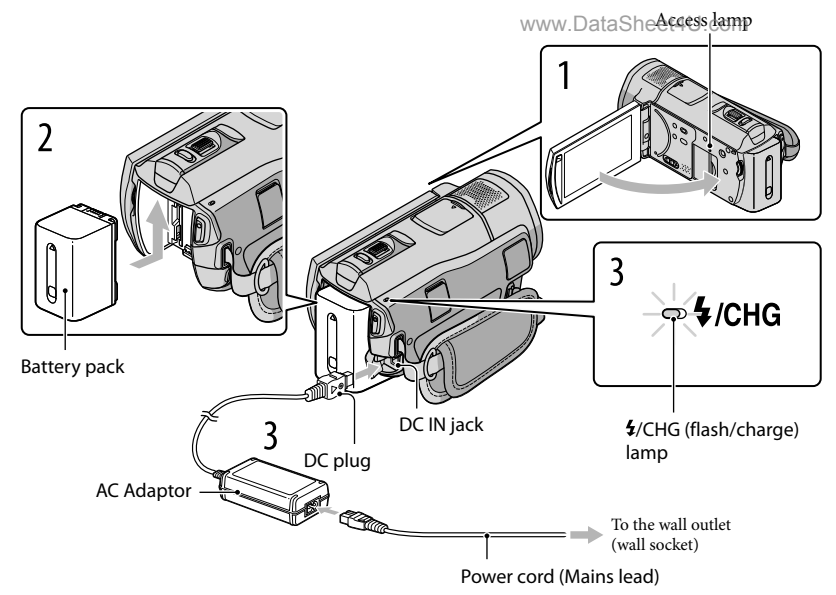

You can charge the "InfoLITHIUM" battery pack (H series) after attaching it to your camcorder.

You cannot attach any "InfoLITHIUM" battery pack other than H series to your camcorder.

Turn off your camcorder by closing the LCD screen.

1

2

3

4

Attach the battery pack by sliding it in the direction of the arrow until it clicks.

Connect the AC Adaptor and the power cord (mains lead) to your camcorder and the wall outlet (wall socket).

• Align the  $\blacktriangle$  mark on the DC plug with that on the DC IN jack. The  $\frac{4}{CHG}$  (flash/charge) lamp lights up and charging starts. The  $\frac{4}{CHG}$  (flash/charge) lamp turns off when the battery pack is fully charged.

When the battery is charged, disconnect the AC Adaptor from the DC IN jack of your camcorder. www.DataSheet4U.com • See page 62 on charging, recording and playing time.

#### www.DataSheet4U.com

When your camcorder is on, you can check the approximate amount of remaining battery power with the remaining battery indicator at the upper left on the LCD screen.

#### To remove the battery pack

Close the LCD screen. Slide the BATT (battery) release lever  $\Omega$  and remove the battery pack  $(2).$ 

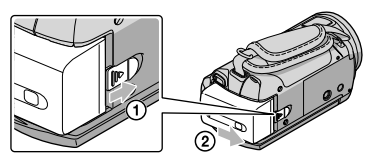

To use a wall outlet (wall socket) as a power source

Make the same connections as "Step 1: Charging the battery pack."

#### Notes on the battery pack and the AC Adaptor

- When you remove the battery pack or disconnect the AC Adaptor, close the LCD screen and make sure that the  $\Box$  (Movie)/ $\Box$  (Photo) lamps (p. 15), the access lamp (p. 48) are turned off.
- The  $\sharp$ /CHG (flash/charge) lamp flashes during charging under the following conditions:
	- The battery pack is not attached correctly.
	- The battery pack is damaged.
	- The temperature of the battery pack is low.

Remove the battery pack from your camcorder and put it in a warm place.

The temperature of the battery pack is high.

Remove the battery pack from your camcorder and put it in a cool place.

- Do not short-circuit the DC plug of the AC Adaptor or battery terminal with any metallic objects. This may cause a malfunction.
- In the default setting, the power turns off automatically if you leave your camcorder without any operation for about 5 minutes, to save battery power ([A.SHUT OFF]).

#### Charging the battery pack abroad

You can charge the battery pack in any countries/regions using the AC Adaptor supplied with your camcorder within the AC 100 V - 240 V, 50 Hz/60 Hz range.

Do not use an electronic voltage transformer.

# Step 2: Turning the power on, and setting the date and time

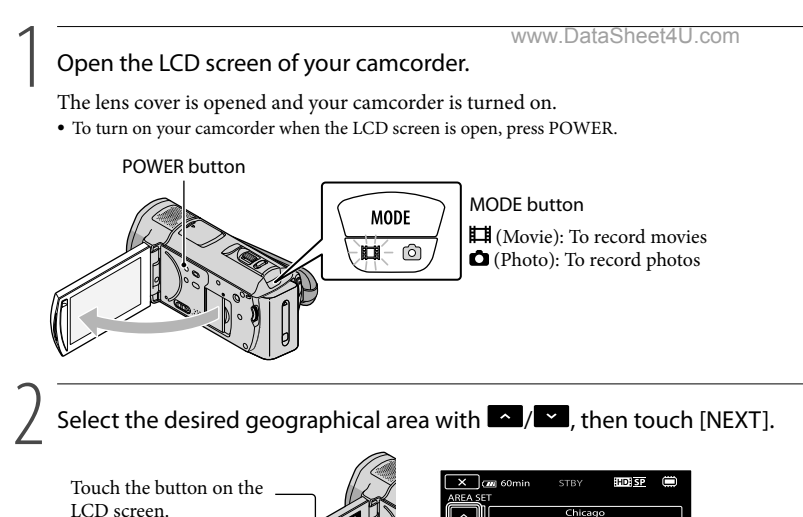

**NEXT**  $\bullet$  To set the date and time again, touch  $\overline{\text{MEM}}$  (MENU)  $\rightarrow$   $\overline{\text{MEM}}$   $\rightarrow$  [CLOCK/ $\overline{\text{MLANG}}$ ] (under [GENERAL SET] category)  $\rightarrow$  [CLOCK SET]. When an item is not on the screen, touch  $\sim$  / $\sim$ until the item appears.

 $12,00,00,00$ 

3

Set [DST SET] or [SUMMERTIME], date and time, then touch  $\overline{\text{OM}}$ .

The clock starts.

If you set [DST SET] or [SUMMERTIME] to [ON], the clock advances 1 hour.

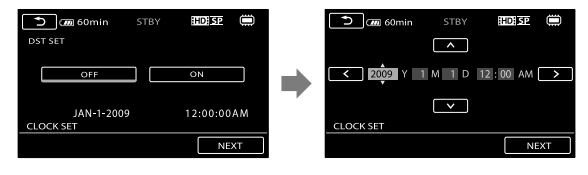

- The date and time does not appear during recording, but they are automatically recorded on the recording media, and can be displayed during playback. To display the date and time, touch MENU  $(MENU) \rightarrow (MEM) \rightarrow [PLAYBACK SET]$  (under  $\Box$  [PLAYBACK] category)  $\rightarrow$  [DATA CODE]  $\rightarrow$  $[DATE/TIME] \rightarrow \Box$
- You can turn off the operation beeps by touching  $\mathbb{M}$ ENU (MENU)  $\rightarrow$   $\mathbb{M}$ ENU)  $\rightarrow$  [SOUND/DISP SET]

 $(under \otimes [GENERAL SET] category) \rightarrow [BEEP] \rightarrow [OFF] \rightarrow [OKW44]$  . Sheets U

Once the clock is set, the clock time is automatically adjusted with [AUTO CLOCK ADJ] and [AUTO AREA ADJ] set to [ON]. The clock may not be adjusted to the correct time automatically, depending on the country/region selected for your camcorder. In this case, set [AUTO CLOCK ADJ] and [AUTO AREA ADJ] to [OFF] (HDR-CX500V/CX520V).

#### To turn off the power

Close the LCD screen. The  $\mathbb{H}$  (Movie) lamp flashes for a few seconds and the power is turned off.

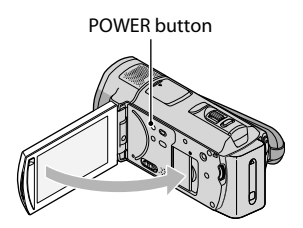

- You can turn off your camcorder also by pressing POWER.
- When [POWER ON BY LCD] (p. 55) is set to [OFF], turn off your camcorder by pressing POWER.

#### Changing the language setting

You can change the on-screen displays to show messages in a specified language. Touch  $\text{MEM}$  (MENU)  $\rightarrow$   $\text{MEM}$   $\rightarrow$  [CLOCK/ ALANG] (under  $\%$  [GENERAL SET]  $category) \rightarrow [\text{ALANGUAGE SET}] \rightarrow \text{a desired language} \rightarrow \text{OK} \rightarrow \text{D} \rightarrow \text{X}$ 

# Recording Recording

www.DataSheet4U.com

#### Recording movies

j

In the default setting, movies are recorded with high definition image quality (HD) on the internal memory (p. 47, 52).

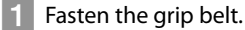

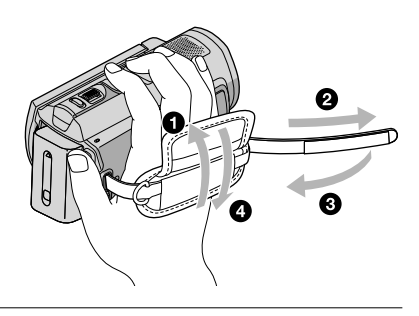

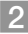

j

j

#### 2 Open the LCD screen of your camcorder.

The lens cover is opened and your camcorder is turned on.

To turn on your camcorder when the LCD screen is already open, press POWER.

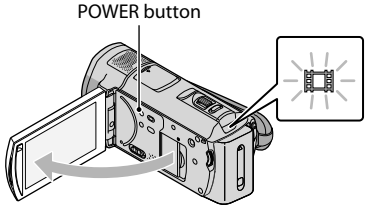

#### **3** Press START/STOP to start recording.

• You can start recording also by touching  $\bullet$  on the LCD screen.

Recording

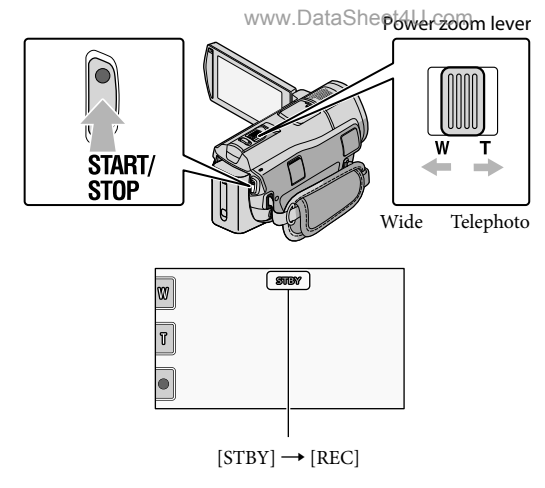

To stop recording, press START/STOP again.

- You can stop recording also by touching  $\bullet$  on the LCD screen.
- You can magnify images with the power zoom lever. Move the power zoom lever slightly for a slower zoom. Move it further for a faster zoom.
- The icons and indicators on the LCD panel will be displayed for about 3 seconds, then they will be disappeared, after turning on your camcorder or switching the recording (movie/photo)/playback modes. To display the icons and indicators again, touch anywhere on the screen except the rec & zoom buttons on the LCD.

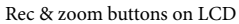

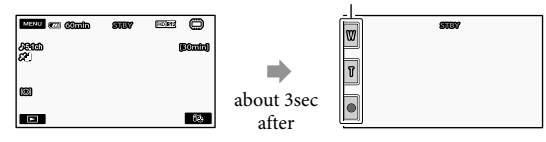

- If you close the LCD screen while recording movies, the camcorder stops recording.
- See page 62 on the recordable time of movies.
- The maximum continuous recordable time of movies is about 13 hours.  $\bullet$
- When a movie file exceeds 2 GB, the next movie file is created automatically.
- You can change the recording media and the image quality (p. 47, 52).
- You can change the recording mode of movies (p. 52).
- [ $\boxplus$ STEADYSHOT] is set to [ACTIVE] in the default setting.
- $\bullet$  To adjust the angle of the LCD panel, first open the LCD panel 90 degrees to the camcorder ( $\circ$ ), and then adjust the angle (2). If you rotate the LCD panel 180 degrees to the lens side (2), you can record movies/photos in mirror mode. www.DataSheet4U.com

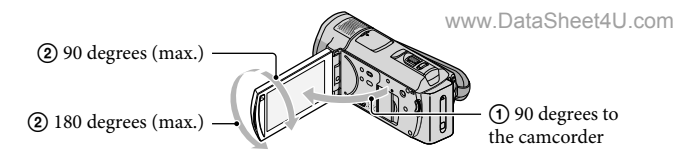

- In the default setting, white frames appear around detected faces, and the image quality in and around those faces is optimized automatically ([FACE DETECTION], p. 52). You can specify the priority face by touching it, and its image quality is adjusted accordingly. A double-lined frame appears around the face you want to record as priority. Touch the face with the double-lined frame again to cancel.
- In the default setting, a photo is recorded automatically when the camcorder detects the smile of a person during movie recording (Smile Shutter). An orange frame appears around a face targeted for a possible smile detection shot.
- You can increase the zooming level by using the digital zoom. Set the zooming level by touching  $(MENU) \rightarrow \blacksquare$   $\blacksquare$   $\rightarrow$  [OTHER REC SET] (under  $\blacksquare$  [SHOOTING SET] category)  $\rightarrow$  [ $\blacksquare$ DIGITAL ZOOM] a desired setting .
- When viewing movies on an x.v.Color-compliant TV, record movies with the x.v.Color function. Touch  $\text{MEM}$  (MENU)  $\rightarrow$   $\text{MEM}$ )  $\rightarrow$  [OTHER REC SET] (under  $\square$ ) [SHOOTING SET] category)  $\rightarrow$  $[IIIX.V. COLOR] \rightarrow [ON] \rightarrow [OK] \rightarrow [S] \rightarrow [X]$ . Some settings may be required on a TV to view the movies. Refer to the instruction manuals of the TV.

#### Shooting photos

j

j

In the default setting, photos are recorded on the internal memory (p. 47).

#### **1** Open the LCD screen of your camcorder.

The lens cover is opened and your camcorder is turned on.

To turn on your camcorder when the LCD screen is already open, press POWER (p. 15).

#### Press MODE to turn on the **O** (Photo) lamp.

The LCD screen display switches for photo recording mode, and the screen aspect ratio becomes 4:3.

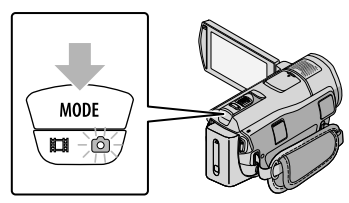

#### **3** Press PHOTO lightly to adjust the focus, then press it fully.

• You can record photos also by touching **notified** on the LCD screen.

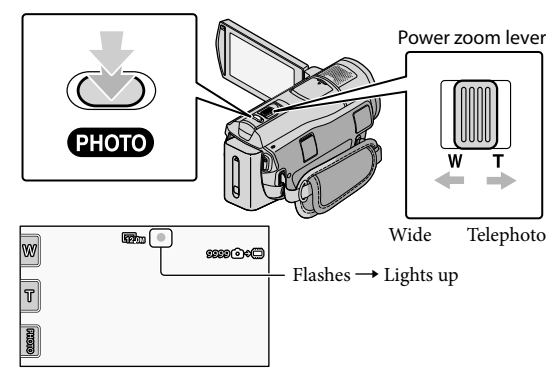

When **IIIIIII** disappears, the photo is recorded.

- Move the power zoom lever slightly for a slower zoom. Move it further for a faster zoom.
- You can check the recordable number of photos on the LCD screen (p. 64).
- $\bullet$  To change the image size, touch  $\text{MIN}$  (MENU)  $\rightarrow$   $\text{MIN}$   $\rightarrow$  [ $\blacksquare$  IMAGE SIZE] (under  $\odot$  [PHOTO SETTINGS] category)  $\rightarrow$  a desired setting  $\rightarrow$  OK  $\rightarrow$  X
- You can record photos also during movie recording by pressing PHOTO. The image size is 8.3M when recording high definition image quality (HD) movies.
- Your camcorder flashes automatically when there is insufficient ambient light. The flash does not work during movie recording. You can change how your camcorder flashes by touching  $\text{MENU}$  (MENU)  $\rightarrow$  $[www] \rightarrow [FLASH MODEL] (under [o] [PHOTO SETTINGS] category) \rightarrow a desired setting \rightarrow [OK]$  $\rightarrow \blacksquare$
- You cannot record photos while  $\bullet$  is displayed.

#### Acquiring location information using the GPS (HDR-CX500V/CX520V) www.DataSheet4U.com

When you set the GPS switch to ON,  $\mathcal{N}\Omega$  appears on the LCD screen, and your camcorder acquires the location information from the GPS satellites. Acquiring the location information enables you to use functions such as the Map Index.

The indicator changes according to the strength of GPS signal reception.

Make sure that the GPS switch is set to OFF during take off and landing of an airplane.

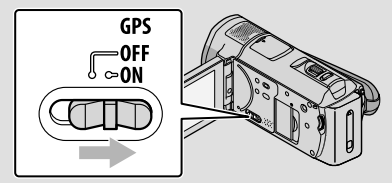

Built-in map is powered by companies as follows; Map of Japan by ZENRIN CO., LTD., other areas by NAVTEQ.

#### Playback

# Playback on the camcorder

In the default setting, movies and photos on the internal memory are played (p.447). om

#### Playing movies

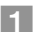

j

#### Open the LCD screen of your camcorder.

The lens cover is opened and your camcorder is turned on.

To turn on your camcorder when the LCD screen is already open, press POWER (p. 15).

#### 2 Press D (VIEW IMAGES). j

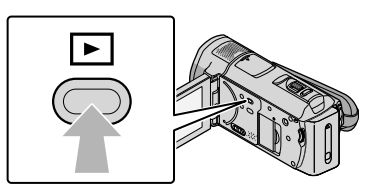

The VISUAL INDEX screen appears after some seconds.

• You can display the VISUAL INDEX screen also by touching **(VIEW IMAGES)** on the LCD screen.

 $\boxed{3}$  Touch  $\boxed{12}$  (or  $\boxed{39}$ ) (1)  $\rightarrow$  a desired movie (2).

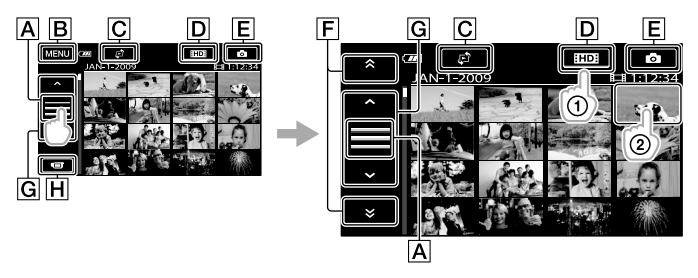

- $\overline{A}$  Switches operating button display.
- **B**To MENU screen
- $\boxed{\text{C}}$ Displays the screen to select the index type ([DATE INDEX]/[ $\boxed{\text{C}}$ MAP] (HDR- $CX500V/CX520V)/[\equiv$  FILM ROLL]/[ $\equiv$ FACE]) (p. 53).
- : Displays high definition image quality (HD) movies.\*

 $E$ Displays photos.

- $\begin{array}{|c|c|c|c|c|}\n\hline\n\text{F} & \text{s} & \text{Using } 1 \leq x \leq 1 \end{array}$  : Displays movies recorded on the previous/next date.\*\*
- $|\mathbf{G}| \sim |I|$  : Displays the previous/next movie.

 $|H|$  Returns to the recording screen.

- $*$  **ESDE** appears when the standard definition image quality (SD) movie is selected with  $\left| \frac{1}{2} \right|$  $SCH$  SET $(p. 52)$ .
- \*\*  $\boxed{\mathsf{F}}$  is displayed when  $\boxed{\mathsf{A}}$  is touched.
- You can scroll the display by touching and dragging  $\boxed{\mathsf{F}}$  or  $\boxed{\mathsf{G}}$ .
- I let appears with the movie or photo that was most recently played or recorded. If you touch the movie or photo with  $\blacktriangleright$ , you can continue playback from the previous time. ( $\blacktriangleright$  appears on the photo recorded on the "Memory Stick PRO Duo" media.)

Your camcorder starts playing the selected movie.

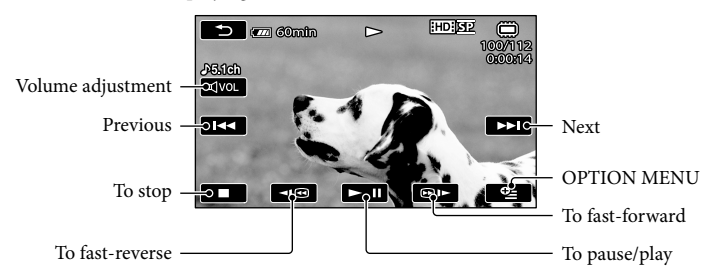

- When playback from the selected movie reaches the last movie, the screen returns to the VISUAL INDEX screen.
- Touch  $\Box$  /  $\Box$  during pause to play back movies slowly.
- As you repeat touching **HOP** during playback, movies are played as fast as about 5 times  $\rightarrow$  about 10 times  $\rightarrow$  about 30 times  $\rightarrow$  about 60 times.
- You can display the VISUAL INDEX by touching  $\text{MENU}$  (MENU) →  $\text{MEM}$   $\rightarrow$  [VISUAL INDEX] (under [PLAYBACK] category).
- The recording date, time, and shooting conditions, and coordinates (HDR-CX500V/CX520V) are recorded automatically during recording. This information is not displayed during recording, but you can display it during playback by touching  $MENU$  (MENU)  $\rightarrow$   $MENU$   $\rightarrow$  [PLAYBACK SET] (under  $\Box$  [PLAYBACK] category)  $\rightarrow$  [DATA CODE]  $\rightarrow$  a desired setting  $\rightarrow$   $\Box$  $\rightarrow$   $\overline{\mathbf{x}}$ .

#### To adjust the sound volume of movies

While playing back movies, touch  $\overline{A}$   $\rightarrow$  adjust with  $\overline{A}$   $\rightarrow$   $\overline{A}$   $\rightarrow$   $\overline{A}$ .

• You can adjust the sound volume by using  $\Box$  / in the OPTION MENU.

#### Viewing photos

Touch the  $\Omega$  (Photo) ((1))  $\rightarrow$  a desired photo ((2)) on the VISUAL INDEX screen.

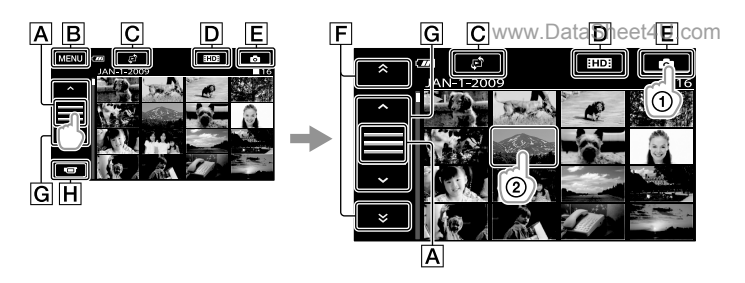

- A Switches operating button display.
- **B**To MENU screen
- $\boxed{\text{C}}$ Displays the screen to select the index type ([DATE INDEX]/[ $\boxed{\text{C}}$ MAP] (HDR-CX500V/CX520V)) (p. 53).\*<sup>1</sup>
- DED: Displays high definition image quality (HD) movies.\*2

**ED**isplays photos.

/ : Displays photos recorded on the previous/next date.\*<sup>3</sup>

G  $\sim$  /  $\sim$  : Displays the previous/next photo.

**H** Returns to the recording screen.

- \*<sup>1</sup> The screen to select the index type is not displayed when [PHOTO MEDIA SET] (p. 47) is set to [MEMORY STICK].
- \*2 **ESDH** appears when the standard definition image quality (SD) movie is selected with [**HDH**/  $SCH$  SET] (p. 52).
- $*$ <sup>3</sup>  $\boxed{F}$  is displayed when  $\boxed{A}$  is touched.

Your camcorder displays the selected photo.

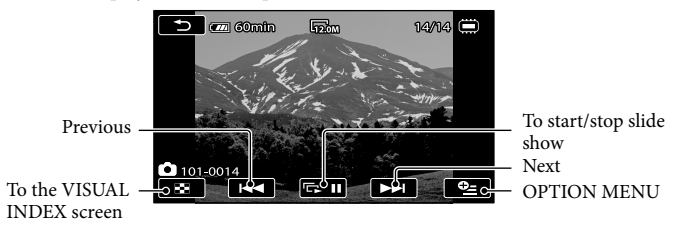

- You can zoom in the photo by moving the power zoom lever while viewing photos (PB ZOOM). If you touch a point in the PB ZOOM frame, the point comes to the center in the frame.
- When viewing photos recorded on "Memory Stick PRO Duo" media, **IOH** (playback folder) appears on the screen.

# Playing images on a TV

Connection methods and the image quality (high definition/(HD) or standard definition (SD)) viewed on the TV screen differ depending on what type of TV is connected, and the connectors used. You can connect your camcorder to the TV easily following the instructions of [TV CONNECT Guide].

#### Connecting a TV using [TV CONNECT Guide]

- Switch the input on the TV to the connected jack.
	- Refer to the instruction manuals of the TV.

j

İ

j

- 2 Turn on your camcorder, and touch  $\mathbb{M}$  (MENU)  $\rightarrow \mathbb{M}$  (TV CONNECT Guide] (under  $\blacksquare$  [OTHERS] category) on the LCD screen.
	- Use the supplied AC Adaptor as the power source (p. 14).

**3** Connect your camcorder and TV referring to [TV CONNECT Guide].

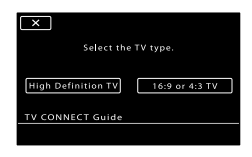

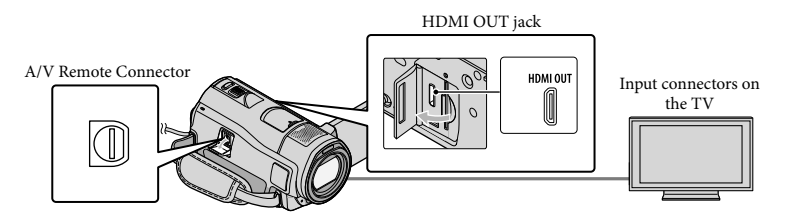

When the A/V connecting cable is used to output movies, movies are output with standard definition image quality (SD).

 $\vert 4 \vert$ Play back movies and photos on your camcorder (p. 22).

Make the required output settings on your camcorder.

To connect a high definition TV via component video jacks:

 $\text{MENU}$  (MENU)  $\rightarrow$   $\text{MENU}$ )  $\rightarrow$  [OUTPUT SETTINGS] (under  $\overset{\circ}{\rightarrow}$  [GENERAL SET] category)  $\rightarrow$ 

 $[COMPONENT] \rightarrow [1080i/480i] \rightarrow \bullet \bullet \rightarrow \bullet$  $\vert x \vert$ www.DataSheet4U.com

To connect a non-high-definition TV via component video jacks:

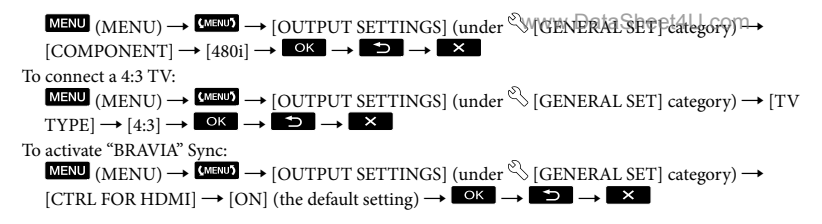

#### On "Photo TV HD"

This camcorder is compatible with the "Photo TV HD" standard. "Photo TV HD" allows for highly-detailed, photo-like depiction of subtle textures and colors. By connecting Sony's Photo TV HD-compatible devices using an HDMI cable\* or the component  $A/V$  cable\*\*, a whole new world of photos can be enjoyed in breathtaking full HD quality.

\* The TV will automatically switch to the appropriate mode when displaying photos.

\*\*Setup of the TV will be necessary. Please refer to the instruction manual of your Photo TV HDcompatible TV for details.

# Saving movies and photos with a computer Preparing a computer

### (Windows)

You can perform following operations using "PMB (Picture Motion Browser)."

- Importing images to a computer
- Viewing and editing imported images
- Creating a disc

Uploading movies and photos to websites To save movies and photos using a computer, install "PMB" from the supplied CD-ROM beforehand.

- Do not format the internal memory of your camcorder from a computer. Your camcorder may not operate correctly.
- This camcorder captures high definition footage in the AVCHD format. Using the enclosed PC software, high definition footage can be copied onto DVD media. However, DVD media containing AVCHD footage should not be used with DVD based players or recorders, as the DVD player/recorder may fail to eject the media and may erase its contents without warning.

#### Step 1 Checking the computer system

 $OS^{*1}$ 

Microsoft Windows XP SP3\*<sup>2</sup> /Windows Vista  $SP1**3$ 

#### CPU www.DataSheet4U.com

Intel Pentium 4 2.8 GHz or faster (Intel Pentium 4 3.6 GHz or faster, Intel Pentium D 2.8 GHz or faster, Intel Core Duo 1.66 GHz or faster, or Intel Core 2 Duo 1.66 GHz or faster is recommended.)

However, Intel Pentium III 1 GHz or faster is sufficient for the following operations:

- Importing the movies and photos to the computer
- One Touch Disc Burn  $\overline{a}$
- Creating an Blu-ray disc/AVCHD format disc/DVD-video (Intel Pentium 4, 2.8 GHz or faster, is required when creating a DVD video by converting high definition image quality (HD) to standard definition image quality (SD).)
- Copying a disc  $\overline{a}$

#### Application

DirectX 9.0c or later (This product is based on DirectX technology. It is necessary to have DirectX installed.)

#### Memory

For Windows XP: 512 MB or faster (1 GB or more is recommended.)

However, 256 MB or more is sufficient for processing only the movies with standard definition image quality (SD). For Windows Vista: 1 GB or more

#### Hard disk

Disk volume required for installation: Approximately 500 MB (10 GB or more may be necessary when creating AVCHD format discs. 50 GB maximum may be necessary when creating Blu-ray discs.)

#### Display

Minimum  $1,024 \times 768$  dots

#### **Others**

USB port (this must be provided as standard, Hi-Speed USB (USB 2.0 compatible)), Bluray disc/DVD burner (CD-ROM drive is necessary for installation) Either NTFS or exFAT file system is recommended as the hard disk file system.

Operation with all computer environments is not assured.WWW.DataSheet4U.com

- \*<sup>1</sup> Standard installation is required. Operation is not assured if the OS has been upgraded or in a multi-boot environment.
- \*<sup>2</sup> 64-bit editions and Starter (Edition) are not supported.
- \*<sup>3</sup> Starter (Edition) is not supported.

#### When using a Macintosh

The supplied software "PMB" is not supported by Macintosh computers. To process photos using a Macintosh computer connected to your camcorder, see the following website. [http://guide.d-imaging.sony.co.jp/mac/](http://guide.d-imaging.sony.co.jp/mac/ms/us/) ms/us/

#### Step 2 Installing the supplied software "PMB"

Install "PMB" before connecting your camcorder to a computer.

- If a version of "PMB" supplied with another device has already been installed on the computer, check the version. (The version number is displayed by clicking [Help] - [About PMB].) Compare the version number of the supplied CD-ROM with that of the previously installed "PMB," check to ensure that the versions have been installed in order, from the lower to the higher. If the version number of the previously installed "PMB" is higher than that of the "PMB" of your camcorder, uninstall "PMB" from the computer and then re-install it in order, from lower to higher. If you install a higher version of "PMB" first, some functions may not work correctly.
- See page 56 on the "Handycam" Handbook.
- **1** Confirm that your camcorder is not connected to the computer.

#### www.DataSheet4U.com

#### 2 Turn on the computer.

İ

j

Ï

İ

Ï

- Log on as an Administrator for installation.
- Close all applications running on the computer before installing the software.
- **B** Place the supplied CD-ROM in the disc drive of your computer.

The installation screen appears.

- If the screen does not appear, click  $[Start] \rightarrow [Computer]$  (in Windows XP, [My Computer]), then double-click [SONYPICTUTIL (E:)] (CD-ROM)\*.
- \* Drive names (such as (E:)) may vary depending on the computer.

#### 4 Click [Install].

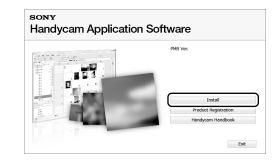

- 5 Select the language for the application to be installed, then proceed to the next screen.
- 6 Turn on your camcorder, then connect the camcorder to the computer using the supplied USB cable.

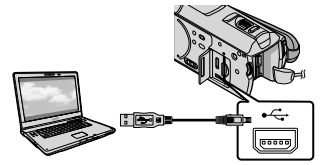

The [USB SELECT] at a SHeel 4 U.Com the camcorder screen automatically.

İ

j

Ï

j

• If the [USB SELECT] screen does not appear, touch  $MENU$  (MENU)  $\rightarrow$  $\overline{\phantom{C}}$  [USB CONNECT] (under  $\blacksquare$ ) [OTHERS] category).

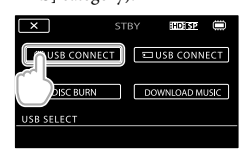

- 8 Click [Continue] on the computer screen.
- **9** Read the terms of the license agreement carefully. If you agree to the terms, change  $\bigcirc$  to  $\bigcirc$ , and then click [Next]  $\rightarrow$  [Install].
- 10 Follow the on-screen instructions to install the software.
	- Depending on the computer, you may need to install third party software. If the installation screen appears, follow the instructions to install the required software.
	- Restart the computer if required to complete the installation.

When the installation is completed, following icons will appear. Remove the CD-ROM from your

computer.

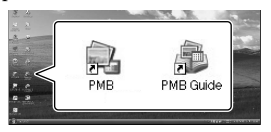

Other icons may appear.

- No/icom/may appear depending on the installation procedure.
- The "Handycam" Handbook is not installed in this procedure (p. 56).

#### To disconnect your camcorder from the computer

Click the icon at the bottom right of the desktop of the computer  $\rightarrow$  [Safely remove USB Mass Storage Device].

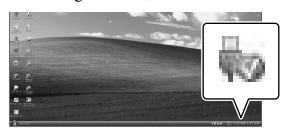

 $\textcircled{2}$  Touch [END]  $\rightarrow$  [YES] on the camcorder screen.

Disconnect the USB cable.

You can create a Blu-ray disc by using a computer with a Blu-ray disc burner. Install the BD Add-on Software for "PMB"(p.35)

# Selecting the method for creating a disc (computer)

Several methods for creating a high definition image quality (HD) disc or a standard **definition image quality (SD) disc from high definition image quality (HD) movies or photos recorded on your camcorder are described here. Select the method that suits your disc player.**

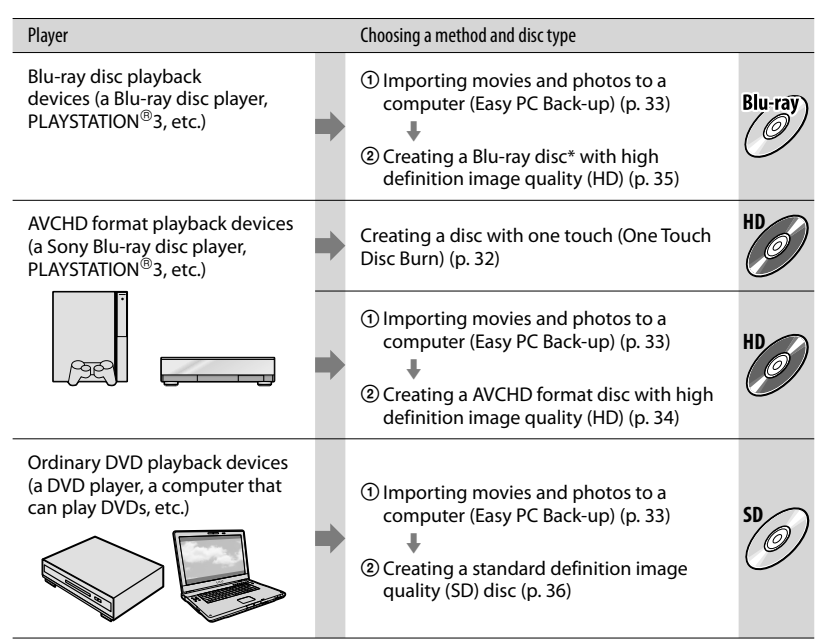

\* To create a Blu-ray disc, the BD Add-on Software for "PMB" must be installed (p. 35).

#### Characteristics of each type of disc

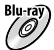

Using a Blu-ray disc enables you to record high definition image quality (HD) movies of a longer duration than DVD discs.

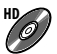

High definition image quality (HD) movie can be recorded on DVD media, such as DVD-R discs, and a high definition image quality (HD) disc is created.

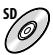

Standard definition image quality (SD) movie converted from high definition image quality (HD) movie can be recorded on DVD media, such as DVD-R discs, and a standard image quality (SD) disc is created.

#### Discs you can use with "PMB"

You can use 12 cm discs of following type with "PMB." For Blu-ray disc, see page 35.<br>WWW.DataSheet4U.com

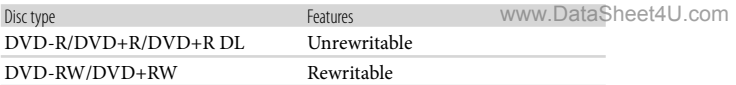

• Always maintain your PLAYSTATION®3 to use the latest version of the PLAYSTATION®3 system software.

• The PLAYSTATION<sup>®</sup>3 may not be available in some countries/regions.

# Creating a disc with one touch (One Touch Disc Burn)

You can save movies and photos on a disc. Movies and photos recorded on your camcorder that have not yet been saved with One Touch Disc Burn function can be saved on a disc automatically. Movies and photos are saved on a disc with their recorded image quality.

- High definition image quality (HD) movies (the default setting) will make a high definition image quality (HD) disc. You cannot play a high definition image quality (HD) disc on DVD players.
- Creating a Blu-ray disc is not available with One Touch Disc Burn.
- To create a standard definition image quality (SD) disc from high definition image quality (HD) movies, import movies to a computer first (p. 33), and then create a standard definition image quality (SD) disc (p. 36).
- Install "PMB" beforehand (p. 28), however, do not start "PMB."
- Connect your camcorder to the wall outlet (wall socket) using the AC Adaptor supplied for this operation (p. 14).
- With One Touch Disc Burn function on your camcorder, you can save movies and photos recorded on the internal memory only.

#### Turn on your computer, and place an empty disc on the DVD drive.

- See page 30 for the type of discs you can use.
- If any other software than "PMB" starts automatically, shut it down.

2

1

Turn on your camcorder, then connect the camcorder to the computer using the supplied USB cable.

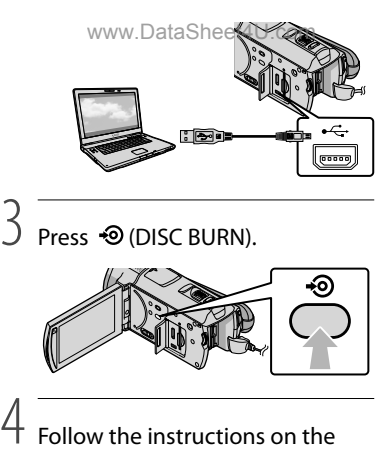

Follow the instructions on the computer screen.

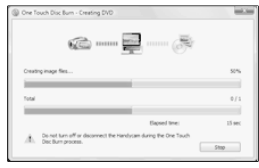

Movies and photos are not saved on the computer when you perform One Touch Disc Burn.

# Importing movies and photos to a computer (Easy PC Back-up)

Movies and photos recorded on your camcorder that have not yet been saved with Easy PC Back-up can be imported to a computer automatically. Turn on the computer beforehand.

Connect your camcorder to the wall outlet (wall socket) using the supplied AC Adaptor for this operation (p. 14).

Turn on your camcorder, then connect the camcorder to the computer using the supplied USB cable.

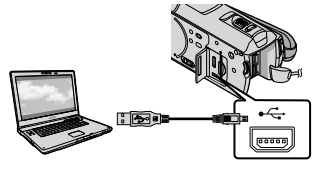

The [USB SELECT] screen appears on the camcorder screen.

2

1

Touch [ USB CONNECT] to import images from the internal memory, or [□USB CONNECT] to import images from a "Memory Stick PRO Duo" media.

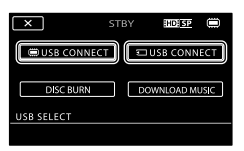

The [Handycam Utility] window appears on the computer screen.

3

On the computer screen, click [Easy PC Back-up]  $\rightarrow$  [Import].

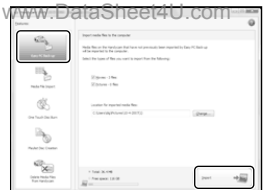

Movies and photos are imported to your computer.

When the operation is completed, the "PMB" screen appears.

- When the operation is completed, a screen to indicate that movies are being analyzed may appear. It may take a long time to analyze movies. In the meantime, you can operate "PMB."
- You can create either high definition image quality (HD) discs (Blu-ray disc/AVCHD format disc) (p. 34) or standard definition image quality (SD) discs (p. 36) from imported high definition image quality (HD) movies.
- See "PMB Guide" on importing selected movies and photos (p. 34).
- You can export high definition image quality (HD) movies from your computer to your camcorder. On the "PMB" screen, click  $[Manipulate] \rightarrow [Export to] \rightarrow [Handycam]$ (Internal Memory)] or [Handycam (Memory Stick)]. See "PMB Guide" for details (p. 34).

#### Changing the destination drive or folder for movies and photos

On the [Handycam Utility] screen in step 3 above, click [Easy PC Back-up] [Change]. On the screen displayed, you can select the drive or folder where the images are to be saved.

## Starting PMB (Picture Motion Browser)

Double-click the "PMB" short-cut icon on the computer screen.

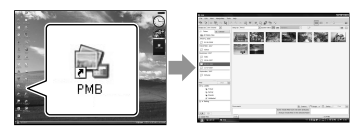

If the icon is not displayed on the computer screen, click [Start]  $\rightarrow$  [All Programs]  $\rightarrow$  $[Sony Picture Utility] \rightarrow [PMB]$  to start "PMB."

You can view, edit, or create discs of movies and photos using "PMB."

#### Reading "PMB Guide"

For details on how to use "PMB," read the "PMB Guide." Double-click the "PMB Guide" short-cut icon on the computer screen to open the "PMB Guide."

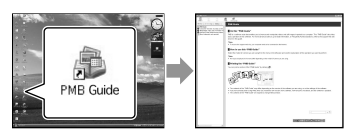

If the icon is not displayed on the computer screen, click [Start]  $\rightarrow$  [All Programs]  $\rightarrow$  $[$ Sony Picture Utility $] \rightarrow [Help] \rightarrow [PMB]$ Guide]. You can also open the "PMB Guide" from [Help] of "PMB."

# Creating a high definition image quality (HD) disc

You can create a high definition image quality (HD) disc by putting together high definition image quality (HD) movies previously imported to your computer (p. 33).

- In this section, the procedure for recording a high definition image quality (HD) movie on a DVD disc (p. 31) is explained.
- You can play a high definition image quality (HD) disc on AVCHD format playback devices, such as a Sony Blu-ray disc player and a PLAYSTATION<sup>®</sup>3. You cannot play the disc on ordinary DVD players (p. 30).
- 1 Turn on your computer, and place an empty disc on the DVD drive.
	- See page 30 for the type of discs you can use.
	- If any other software than "PMB" starts automatically, shut it down.
- 2 Double-click the "PMB" short-cut icon on the computer screen to start "PMB."
	- You may start "PMB" also by clicking  $[Start] \rightarrow [All Programs] \rightarrow [Sony]$ Picture Utility $] \rightarrow [PMB]$ .
- 3 Click [Folders] or [Calendar] on the left side in the window, and select the folder or date, then select the high definition image quality (HD) movies.
	- High definition image quality (HD) movies are marked with  $\mathbb{H}$ .
	- You cannot save photos on a disc.
	- To select plural movies, hold the Ctrl key down and click thumbnails.

# 4

At the top of the window, click  $[Manipulate] \rightarrow [AVCHD (HD)]$ Creation].

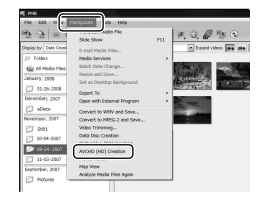

The window used to select movies appears.

To add movies to the previously selected ones, select the movies in the main window and drag and drop onto the window for selecting movies.

# 5

#### Follow the instructions on the screen to create a disc.

It may take a long time to create a disc.

Playing a high definition image quality (HD) disc on a computer

You can play back high definition image quality (HD) discs using "Player for AVCHD" that is installed together with "PMB."

To start "Player for AVCHD" Click [Start]  $\rightarrow$  [All Programs]  $\rightarrow$  [Sony Picture Utility $] \rightarrow$  [Player for AVCHD]. See the "Player for AVCHD" help on the operation.

Movies may not be played smoothly depending on the computer environment.

#### Creating a Blu-ray disc www.DataSheet4U.com

You can create a Blu-ray disc with a high definition image quality (HD) movie previously imported to a computer (p. 33).

To create a Blu-ray disc, the BD Add-on Software for "PMB" must be installed. Click [BD Add-on Software] on the installation screen of "PMB," and install this plug-in according to the on-screen instructions.

Connect your computer to the internet when you install [BD Add-on Software].

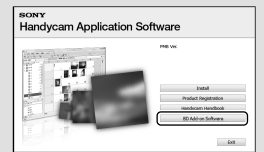

Place an empty Blu-ray disc in the disc drive, and click [Manipulate]  $\rightarrow$  [Bluray Disc (HD) Creation] in step 4 of "Creating a high definition image quality (HD) disc" (p. 34). Other procedures are the same as that for creating a high definition image quality (HD) disc.

- Your computer must support the creation of Blu-ray discs.
- BD-R (unrewritable) and BD-RE (rewritable) media are available for creating Blu-ray discs. You cannot add contents to either type of disc after creating the disc.

## Creating a standard definition image quality (SD) disc that can be played on ordinary DVD players

You can create a standard definition image quality (SD) disc by selecting movies and photos previously imported to your computer (p. 33).

You may select high definition image quality (HD) movies as sources. However, image quality is converted from high definition (HD) to standard definition (SD). It will take a longer time for converting the image quality of the movies than it took to actually record the movies.

#### Turn on your computer, and place an empty disc on the DVD drive.

- See page 30 for the type of discs you can use.
- If any other software than "PMB" starts automatically, shut it down.

2 Double-click the "PMB" short-cut icon on the computer screen to start "PMB."

> You may start "PMB" also by clicking  $[Start] \rightarrow [All Programs] \rightarrow [Sony]$ Picture Utility $] \rightarrow$  [PMB].

3

1

Click [Folders] or [Calendar] on the left side in the window, and select the folder or date, then select the movies and photos.

- High definition image quality (HD) movies are marked with  $\mathbf{H}$ .
- To select plural movies and photos, hold the Ctrl key down and click thumbnails.

#### [Manipulate] [DVD-Video (SD) www.DataSheet4U.comCreation].

The window used to select movies and photos appears.

To add movies and photos to the previously selected ones, select the movies and photos in the main window and drag and drop onto the window for selecting movies and photos.

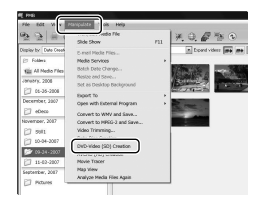

5

#### Follow the instructions on the screen to create a disc.

It may take a long time to create a disc.

#### Copying a disc

You can copy a recorded disc to another disc using "Video Disc Copier." You can also copy a disc by converting high definition image quality (HD) movies to standard definition image quality (SD) movies.  $Click [Start] \rightarrow [All Programs] \rightarrow [Sony]$ Picture Utility $] \rightarrow$  [Video Disc Copier] to start the software. See "Video Disc Copier" help on the operation.

You cannot copy to a Blu-ray disc.

4
www.DataSheet4U.com

# Editing movies

You can cut out only necessary parts from a movie and save it as another file. Using "PMB," select the movie you want to edit, then click [Manipulate]  $\rightarrow$  [Video Trimming] on the menu to display the Video Trimming window. See "PMB Guide" on the operation (p. 34).

# Capturing photos from a movie

You can save a frame of a movie as a photo file.

On the movie playback window of "PMB," click  $\overline{\mathbf{F}}$  to display [Save Frame] windows. See "PMB Guide" on the operation (p. 34).

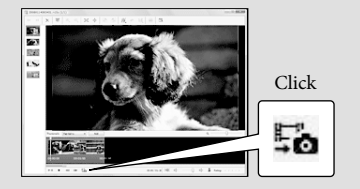

# Saving images with a DVD writer, recorder Selecting the method for creating a disc (DVD writer/recorder)

www.DataSheet4U.com

**Several methods for creating a high definition image quality (HD) disc or a standard definition image quality (SD) disc from high definition image quality (HD) movies or photos recorded on your camcorder are described here. Select the method that suits your disc player.**

- Prepare a DVD disc such as a DVD-R, for creating a disc.
- See page 35 to create a Blu-ray disc.

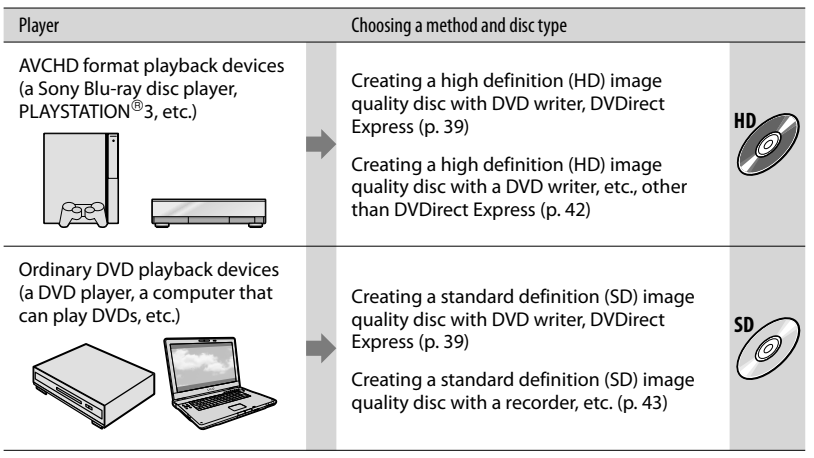

- Always maintain your PLAYSTATION®3 to use the latest version of the PLAYSTATION®3 system software.
- The PLAYSTATION<sup>®</sup>3 may not be available in some countries/regions.

# Creating a disc with the dedicated DVD writer, DVDirect Express

You can perform the following operations by using the dedicated DVD writer, DVDirect Express (sold separately) :

- Create a disc of the same image quality as that of the recorded movie.
- Convert high definition (HD) movies to standard definition (SD) movies, for playback on any DVD player, etc., and create a disc (DISC BURN OPTION).
- Play back the images on a created disc
- Refer also to the instruction manual supplied with the DVD writer.
- DVDirect Express is referred to as "DVD writer" in this section.
- Only unused discs of the following types can be used:
	- 12cm DVD-R
	- 12cm DVD+R

1

The device does not support two-layered discs.

Turn on your camcorder, and connect the DVD writer to the  $\Psi$ (USB) jack of your camcorder with the USB cable of the DVD writer.

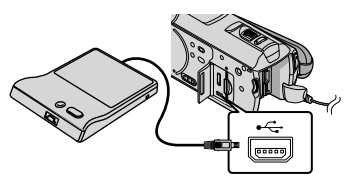

#### The [EXTERNAL DRIVE] screen appears on the camcorder screen.

- Use the supplied AC Adaptor as the power source (p. 14). When using battery power, the DVD writer does not work.
- When there are unsaved high definition (HD) and standard definition (SD) image quality movies, they will be saved on individual discs according to image quality.

www.DataSheet4U.com

2 Insert an unused disc into the DVD writer, and close the disc tray.

The [DISC BURN] screen appears on the camcorder screen.

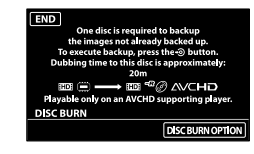

3

# Press  $\bigcirc$  (DISC BURN) on the DVD writer.

Movies recorded on the internal memory that have not been saved on any discs will be recorded onto the disc. After the disc has been created, the disc tray on the DVD writer opens and you can remove the disc.

• You can also operate with <sup>↓</sup> (DISC BURN) on your camcorder.

4 Repeat steps 2 and 3 when the total memory size of movies to be burnt exceeds that of the disc.

5 After the operation is completed, touch  $\mathbb{R} \rightarrow$  [END] on the camcorder screen.

Touch [EJECT DISC] and remove any inserted disc.

6 Close the disc tray on the DVD writer, and disconnect the USB cable.

# To customize a disc with DISC BURN OPTION

Perform this operation in the following cases.

- When dubbing a desired image
- When creating multiple copies of the same disc
- When converting high definition (HD) movies to standard definition (SD)

movies, and creating a disc

Touch [DISC BURN OPTION] in step 3 above.

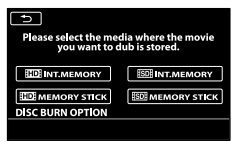

Select the recording media containing the movie(s) you want to save.

[ INT. MEMORY]/[ MEMORY STICK]: The screen to select the image qualityof the disc to be created appears on the LCD screen. Select the desired image quality, and touch  $\Box$ Movie thumbnails appear on the camcorder screen.

[**ISDI** INT. MEMORY]/[ **ISDI** MEMORY STICK]:

Movie thumbnails appear on the camcorder screen.

Touch the movie you want to burn on the disc.

#### ◆ appears.

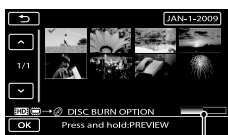

Remaining Disc capacity

- Press and hold the image down on the LCD screen to confirm the image. Touch to return to the previous screen.
- By touching date, you can search for images by date.
- The image quality of the disc depends on the recording time of the selected movies

when you create a Gise converting them from high definition image quality (HD) to standard definition image quality (SD).

 $\overline{\text{QTouch}}$   $\rightarrow$  [YES] on the camcorder screen.

The disc tray on the DVD writer opens after creating the disc.

Remove the disc from the DVD writer, and close the disc tray.

To create another disc of the same contents, insert a new disc and touch [CREATE SAME DISC].

After the operation is completed, touch [EXIT]  $\rightarrow$  [END] on the camcorder screen.

Close the disc tray on the DVD writer, and disconnect the USB cable from your camcorder.

# To play back a disc on the DVD writer

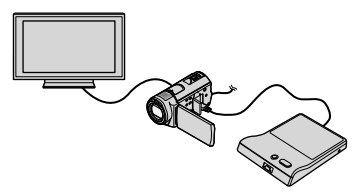

 Turn on your camcorder, and connect the DVD writer to the  $\dot{\mathbf{Y}}$  (USB) jack of your camcorder with the USB cable of the DVD writer.

The [EXTERNAL DRIVE] screen appears.

- You can play back movies on the TV screen by connecting the camcorder to a TV (p. 25).
- Insert a created disc into the DVD writer. The movies on the disc appear as VISUAL INDEX on the camcorder screen.
- Press the play button on the DVD writer. The movie plays back on the camcorder screen.
	- You can also operate by the camcorder screen (p. 22).
- $\textcircled{1}$  Touch [END]  $\rightarrow$  [EJECT DISC] on the camcorder screen and remove the disc after the operation is completed.

**Touch** OK and disconnect the USB cable.

- Be sure to turn on the camcorder. The DVD writer is powered from the came came came can came with the came
- You can use [DISC BURN OPTION] to create

many of the same disc.

- Do not do any of the following when creating a disc.
	- Turn off the camcorder
	- Close the LCD screen of the camcorder
	- Disconnect the USB cable or the AC Adaptor
	- Subject the camcorder to mechanical shock or vibration
	- Eject the "Memory Stick PRO Duo" media from the camcorder
- You cannot add movies to a created disc.
- Play the created disc to make sure dubbing was performed correctly before deleting the movies on your camcorder.
- If [Failed.] or [DISC BURN failed.] appears on the screen, insert another disc into the DVD writer and perform the DISC BURN operation again.
- The created high definition (HD) image quality disc can be played back only on AVCHD format compatible devices. You can also play back the disc with a DVD writer connecting with your camcorder.
- The high definition image quality (HD) disc that you created should not be used in DVD players/recorders. Because DVD players/ recorders are not compatible with the AVCHD format, DVD players/recorders may fail to eject the disc.
- If the total memory size of movies to be burnt by the DISC BURN operation exceeds that of the disc, disc creation stops when the limit is reached. The last movie on the disc may be cut off.
- Disc creation time to dub movies to the limit of the disc is about 20 to 60 minutes. It may take more time depending on the recording mode or the number of scenes. Also, if high definition image quality (HD) is converted to standard image quality (SD), image quality conversion takes longer than the actual recording.
- You can play back created standard definition (SD) image quality discs on a general DVD player. If playback is not possible for any reason, connect the camcorder to the DVD writer, and then play back.
- The disc mark appears on the camcorder

screen. www.DataSheet4U.com

Sony DVD writer may not be available in some countries/regions.

# Creating a high definition image quality (HD) disc with a DVD writer, etc. other than DVDirect Express

Use USB cable to connect your camcorder to a disc creation device, which is compatible with high definition image quality (HD) movies, such as a Sony DVD writer. Refer also to the instruction manuals supplied with the device to be connected.

Connect your camcorder to the wall outlet (wall socket) using the AC Adaptor for this operation (p. 14).

Turn on your camcorder, and connect a DVD writer, etc. to the  $\dot{\mathbf{\Psi}}$  (USB) jack of your camcorder with the USB cable (supplied).

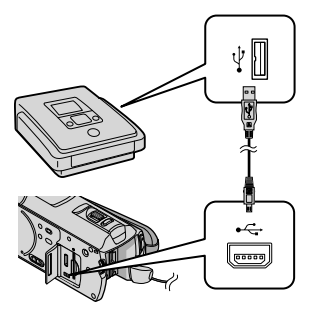

The [USB SELECT] screen appears on the camcorder screen.

2

1

Touch [ () USB CONNECT ] when movies are recorded on the internal memory, or [□USB CONNECT] when movies are recorded on a "Memory Stick PRO Duo" media on the camcorder screen.

www.DataSheet4U.com

3 Record movies on the connected device.

- For details, refer to the instruction manuals supplied with the device to be connected.
- 4 After the operation is completed, touch [END]  $\rightarrow$  [YES] on the camcorder screen.

# 5 Disconnect the USB cable.

- The high definition image quality (HD) disc that you created should not be used in DVD players/recorders. Because DVD players/recorders are not compatible with the AVCHD format, DVD players/ recorders may fail to eject the disc.
- Sony DVD writer may not be available in some countries/regions.

# Creating a standard definition image quality (SD) disc with a recorder, etc.

You can dub images played back on your camcorder on a disc or video cassette, by connecting your camcorder to a disc recorder or a Sony DVD writer other than DVDirect Express, etc. with the A/V connecting cable. Connect the device in either way of  $\boxed{1}$  or  $\boxed{2}$ . Refer also to the instruction manuals supplied with the devices to be connected. Select the recording media that contains movies you want to dub and the image quality before starting the operation (p. 47, 52).

- Connect your camcorder to the wall outlet (wall socket) using the AC Adaptor for this operation (p. 14).
- High definition image quality (HD) movies will be dubbed with standard definition image quality (SD).
- A/V connecting cable (supplied) Connect the A/V connecting cable to the input jack of another device.

 A/V connecting cable with S VIDEO (sold separately) When connecting to another device via the S VIDEO jack, by using an A/V connecting cable with an S VIDEO cable (sold separately), higher quality images can be produced than with an A/V connecting cable. Connect the white and red plug (left/right audio) and the S VIDEO plug (S VIDEO channel) of the A/V connecting cable with an S VIDEO cable. If you connect the S VIDEO plug only, you will hear no sound. The yellow plug (video) connection is not necessary.

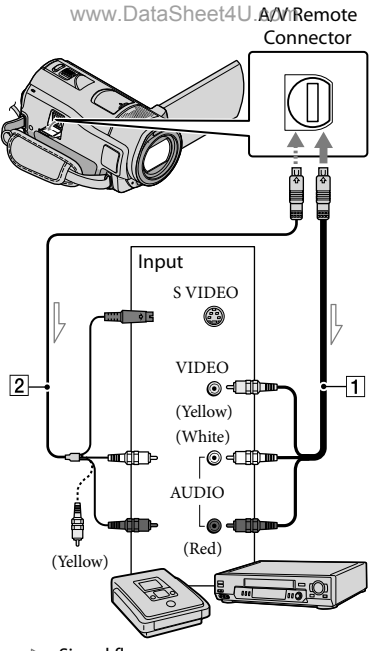

 $\leq$  Signal flow

1

Insert the recording media in the recording device.

If your recording device has an input selector, set it to the input mode.

2 Connect your camcorder to the recording device (a disc recorder, etc.) with the A/V connecting cable  $\boxed{1}$  (supplied) or an A/V connecting cable with S VIDEO 2 (sold separately).

Connect your camcorder to the input jacks of the recording device.

countries/regionsDataSheet4U.com

# 3

4

# Start playback on your camcorder, and record it on the recording device.

Refer to the instruction manuals supplied with your recording device for details.

When dubbing is finished, stop the recording device, and then your camcorder.

- Since dubbing is performed via analog data transfer, the image quality may deteriorate.
- You cannot dub images to recorders connected with an HDMI cable.
- To hide the screen indicators (such as a counter, etc.) on the screen of the monitor device  $connected, touch \xrightarrow{MENT} (MENU) \longrightarrow \xrightarrow{MEND} \longrightarrow$ [OUTPUT SETTINGS] (under  $\mathcal{L}$  [GENERAL  $SET$ ] category)  $\rightarrow$  [DISP OUTPUT]  $\rightarrow$  [LCD PANEL] (the default setting)  $\rightarrow$   $\bullet$   $\rightarrow$  $\mathbf{C}$  .  $\mathbf{C}$
- To record the date/time, coordinates (HDR- CX500V/CX520V), or camera settings data, touch  $M$ ENU  $(MENU) \longrightarrow (MEND) \longrightarrow$ [PLAYBACK SET] (under [PLAYBACK]  $category) \rightarrow [DATA CODE] \rightarrow a desired$  $\text{setting} \rightarrow \blacksquare$  OK  $\rightarrow \blacksquare$   $\rightarrow \blacksquare$   $\rightarrow \blacksquare$ In addition, touch  $M = N$  (MENU)  $\rightarrow$  $(MENU) \longrightarrow [OUTPUT SETTINGS]$  (under  $\%$  [GENERAL SET] category)  $\rightarrow$  [DISP  $OUTPUT] \rightarrow [V-OUT/PANEL] \rightarrow \blacksquare$ .
- When the screen size of display devices (TV, etc.) is 4:3, touch  $MENU$  (MENU)  $\rightarrow$   $MENU$ ) [OUTPUT SETTINGS] (under  $\mathcal{L}$  [GENERAL] SET] category)  $\rightarrow$  [TV TYPE]  $\rightarrow$  [4:3]  $\rightarrow$  $\begin{bmatrix} \n\mathsf{OK} & \rightarrow & \mathsf{D} \n\end{bmatrix}$   $\rightarrow$   $\begin{bmatrix} \times \\ \end{bmatrix}$
- When you connect a monaural device, connect the yellow plug of the A/V connecting cable to the video input jack, and the white (left channel) or the red (right channel) plug to the audio input jack on the device.
- Sony DVD writer may not be available in some

# Making good use of your camcorder Deleting movies and photos

You can free media space by deleting movies and photos from recording media. Select the recording medium that contains the movies and photos you want to delete before starting the operation (p. 47). For movies, select the image quality (p. 52).

Touch MENU (MENU) -> CMENUS  $\rightarrow$  [DELETE] (under  $\blacksquare$  [EDIT] category).

- 2 To delete movies, touch  $[III$ DELETE $] \rightarrow [III$ DELETE $]$  or **[** $B$  **DELETE**].
	- $\bullet$  To delete photos, touch [ $\blacksquare$ DELETE]  $\rightarrow$ [ DELETE].

3

1

Touch and display the  $\checkmark$  mark on the movies or photos to be deleted.

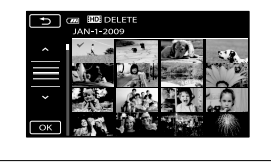

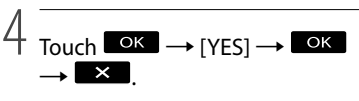

- To delete all movies at one time In step 2, touch  $[\blacksquare \blacksquare$ DELETE $] \rightarrow [\blacksquare \blacksquare$ DELETE  $ALL| / [$ **EDE** DELETE  $ALL | \rightarrow [YES] \rightarrow [YES]$  $\rightarrow$   $\begin{bmatrix} \n\text{OK} & \rightarrow & \n\end{bmatrix}$   $\rightarrow$   $\begin{bmatrix} \n\end{bmatrix}$
- To delete all photos at one time In step 2, touch  $[\blacksquare$ DELETE $]\rightarrow [\blacksquare$ DELETE  $ALL \rightarrow [YES] \rightarrow [YES] \rightarrow [OK] \rightarrow [X]$

# Formatting the recording media

Formatting deletes all the movies and

photos to recover recordable free space.

- Connect your camcorder to the wall outlet (wall socket) using the AC Adaptor supplied for this operation (p. 14).
- To avoid the loss of important images, you should save them (p. 27) before formatting the recording media.
- Protected movies and photos will also be deleted.

- П Touch MENU (MENU) -> (MENU)  $\rightarrow$  [MEDIA FORMAT] (under  $\overline{\bigcirc}$ [MANAGE MEDIA] category).
- 2 Touch the recording media to be formatted ([INT. MEMORY] or [MEMORY STICK]).

3 Touch [YES]  $\rightarrow$  [YES]  $\rightarrow$  **LOK** j

While [Executing…] is displayed, do not close the LCD screen, operate the buttons on the camcorder, disconnect the AC Adaptor, or eject the "Memory Stick PRO Duo" media from your camcorder. (The access lamp is lit or flashing while formatting the medium.)

# Adjusting for shooting conditions

# Recording in dark places (NightShot)

When you press NIGHTSHOT,  $\bullet$  appears, and you can record images even in total darkness.

Press NIGHTSHOT again to cancel the NightShot function.

Using NightShot in bright places will cause a malfunction of your camcorder.

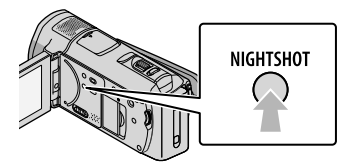

# Adjusting focus, etc., manually (MANUAL dial)

It is convenient to make manual adjustments using the MANUAL dial, by assigning a menu item ([FOCUS] in the default setting) to the MANUAL dial.

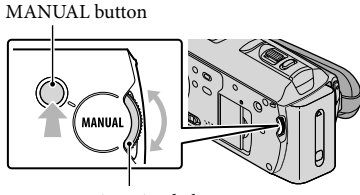

MANUAL dial

How to use the MANUAL dial

Press MANUAL to switch to manual operation mode, and rotate the dial to make the adjustment. Pressing MANUAL switches the operation mode between manual and automatic.

# To assign a menual temeet4U.com

Press and hold MANUAL for a few seconds to display the [DIAL SETTING] screen. Rotate the MANUAL dial to assign an item. You can assign [FOCUS], [EXPOSURE], [AE SHIFT], or [WB SHIFT].

# Using a tripod

Attach the tripod (sold separately) to the tripod receptacle using a tripod screw (sold separately, the length of the screw must be less than 5.5 mm (7/32 in.)).

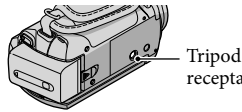

receptacle

# Changing the recording media

You can select the internal memory or "Memory Stick PRO Duo" media as the recording, playback, or editing medium on your camcorder. Select the medium to be used for movies and photos separately. In the default setting, both movies and photos are recorded on the internal memory.

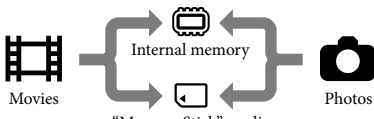

"Memory Stick" media

You can do recording, playback, and editing operations on the selected medium.

• See page 62 for the recordable time of movies.

# Selecting the recording media for movies

 $T$  Touch  $MENU$  (MENU)  $\rightarrow$   $MENU$  $\rightarrow$  [MEDIA SETTINGS] (under  $\ddot{\odot}$  $[MANAGE MEDIA] category$   $\rightarrow$ [MOVIE MEDIA SET].

The [MOVIE MEDIA SET] screen appears.

# 2 Touch the desired medium.

 $3$  Touch [YES]  $\rightarrow$  OK,

Ï

İ

The recording medium is changed.

# Selecting the media for photos

 $T$  Touch  $MENU$  (MENU)  $\rightarrow$   $MENU$ )  $\rightarrow$  [MEDIA SETTINGS] (under  $\overline{\mathcal{P}}$ [MANAGE MEDIA] category)  $\rightarrow$ 

[PHQTQ MERISh SET4U.com The [PHOTO MEDIA SET] screen appears.

2 Touch the desired recording medium.

 $3$  Touch [YES]  $\rightarrow$  **LOK** 

The recording medium is changed.

# To check the recording media settings

Light up the  $\Box$  (Movie) lamp to check the recording medium used for movies, or the  $\bullet$  (Photo) lamp for photos. The media icon is displayed at the top right corner of the screen.

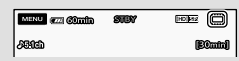

: Internal memory : "Memory Stick PRO Duo" media

# Inserting "Memory Stick PRO Duo" media

• Set the recording medium to [MEMORY STICK] to record movies and/or photos on "Memory Stick PRO Duo" media.

# Types of "Memory Stick" media you can use with your camcorder

- For recording movies, it is recommended that you use "Memory Stick PRO Duo" media of 1 GB or larger marked with:
	- MEMORY STICK PRO DUO ("Memory Stick PRO Duo" media)\*
	- Memory Stickler HETHER C'ARBERT Stick PRO-HG Duo" media)
- \* Marked with Mark2 or not, either can be used.
- "Memory Stick PRO Duo" media of up to 32 GB are confirmed to work with this camcorder.

j

1 Open the "Memory Stick Duo" media/jack cover, and insert the "Memory Stick PRO Duo" media into the "Memory Stick Duo" media slot until it clicks.

> Close the "Memory Stick Duo" media/ jack cover after inserting the "Memory Stick PRO Duo" media.

"Memory Stick Duo" media/jack cover

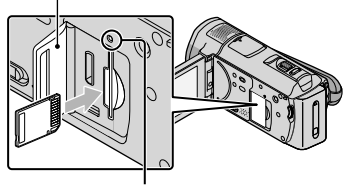

Access lamp

The [Create a new Image Database File.] screen appears if you insert new "Memory Stick PRO Duo" media when the  $\Box$  (Movie) lamp is lit.

Confirm the direction of the "Memory Stick PRO Duo" media. If you forcibly insert the "Memory Stick PRO Duo" media in the wrong direction, the "Memory Stick PRO Duo" media, "Memory Stick Duo" media slot, or image data may be damaged.

# 2 Touch [YES].

j

- To record only photos on "Memory Stick PRO Duo" media, touch [NO].
- If [Failed to create a new Image Database File. It may be possible that there is not enough

free space\]/is/displayedGin step:4L format the "Memory Stick PRO Duo" media (p. 45).

# To eject the "Memory Stick PRO Duo" media

Open the "Memory Stick Duo" media/jack cover and lightly push the "Memory Stick PRO Duo" media in once.

- Do not open the "Memory Stick Duo" media/ jack cover during recording.
- When inserting or ejecting the "Memory Stick PRO Duo" media, be careful so that the "Memory Stick PRO Duo" media does not pop out and drop.

Dubbing or copying movies and photos from the internal memory to "Memory Stick PRO Duo" media

Touch  $MENU$  (MENU)  $\longrightarrow$  (MENU)  $\longrightarrow$ [MOVIE DUB]/[PHOTO COPY] (under **[EDIT]** category), then follow the displays on the screen.

# Customizing your camcorder with menus

Your camcorder has MY MENU where 6 menu items you use most often can be registered, and MENU, where all menu items are displayed.

Menu items are described in more details with color photos in the "Handycam" Handbook (p. 56).

# Using MY MENU

**T** Open the LCD screen of your camcorder.

> The lens cover is opened and your camcorder is turned on.

To turn on your camcorder when the LCD screen is already open, press POWER (p. 15).

2 Touch MENU (MENU). Ï

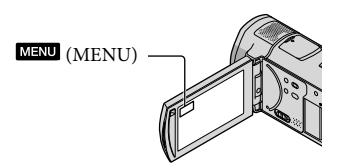

The MY MENU screen is displayed.

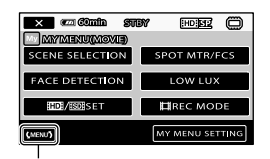

## To MENU screen

- MY MENU items that appear on the screen depend on the status of your camcorder, recording (movie/photo) or playback.
- **3** Touch the menu item to be changed.

İ

www.DataSheet4U.com

**4** After changing the setting, touch OK

# To register your favorite menu items to MY MENU

- In step 3 of "Using MY MENU," touch [MY MENU SETTING].
- Touch the MY MENU type you want to change.

[MOVIE]: Change the MY MENU for movie recording.

[PHOTO]: Change the MY MENU for photo recording.

[PLAYBACK]: Change the MY MENU for playback.

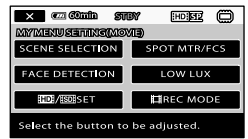

- Touch the item to be changed.
- $\overline{a}$  Touch  $\overline{a}$   $\overline{b}$   $\rightarrow$  the item to be registered.
- **(5)** Touch  $\mathbb{Z}$ , after MY MENU screen is displayed.
- You can register up to 6 menu items in each MY MENU.
- The default settings for each MY MENU are the following:
	- MY MENU(MOVIE) [SCENE SELECTION], [SPOT MTR/FCS], [FACE DETECTION], [LOW LUX], [HDI/ **ISDI** SET], [耳REC MODE]
	- MY MENU(PHOTO) [SCENE SELECTION], [SPOT MTR/FCS], [ SELF-TIMER], [SMILE DETECTION],
	- [FLASH MODE], [ IMAGE SIZE] – MY MENU(PLAYBACK)

[DELETE], [PHOTO CAPTURE], [嚼HIGHLIGHT], [嚼SCENARIO], [TV CONNECT Guide], [OUTPUT SETTINGS]

# To change settings by using MENU

# **1** Open the LCD screen of your camcorder.

The lens cover is opened and your camcorder is turned on.

To turn on your camcorder when the LCD screen is already open, press POWER (p. 15).

j

j

2 Touch MENU (MENU).

The MY MENU screen is displayed.

# 3 Touch **WENUS**

The MENU items are displayed.

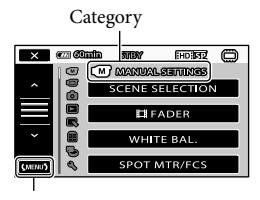

To MY MENU screen

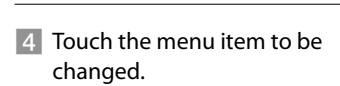

#### www.DataSheet4U.com

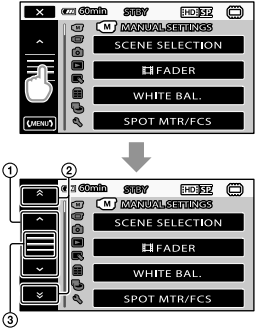

- Moves through 4 items at once
- Moves from category to category
- $\circled{3}$  Displays  $\times$  and  $\circ$ .
- You may not be able to set some menu items, depending on the recording or playback conditions.
- Grayed out menu items or settings are not available.
- You can touch  $\textcircled{1}$  or  $\textcircled{2}$  and drag on the screen to scroll the list of the menu.
- 5 After changing the setting, touch  $\overline{\begin{array}{c} \mathsf{OK} \end{array}}$   $\rightarrow$   $\overline{\phantom{a}}$   $\times$

j

- To return to the previous screen, touch  $\overline{c}$
- Depending on the menu items being changed, your camcorder switches between playback mode and recording mode (movie/photo).

# Using the <sup>o</sup> OPTION MENU

The  $\triangle$  OPTION MENU appears just like the pop-up window that appears when you right-click the mouse on a computer. The menu items you can change in the context appear.

www.DataSheet4U.com

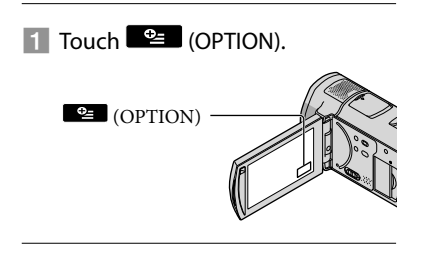

2 Touch the desired tab  $\rightarrow$  the item to change the setting.

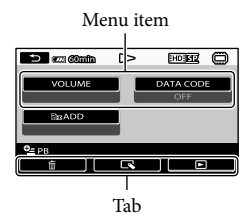

**B** After completing the setting, touch  $\overline{\text{OK}}$ .

j

- Grayed out menu items or settings are not available.
- When the item you want is not on the screen, touch another tab. (There may be no tab.)
- The tabs and items that appear on the screen depend on the recording/playback status of your camcorder at the time.

# $\boxed{\text{M}}$  (MANUAL SETTINGS) category

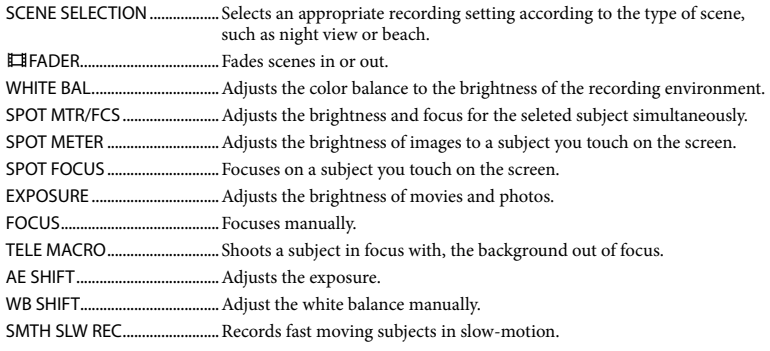

# (SHOOTING SET) category

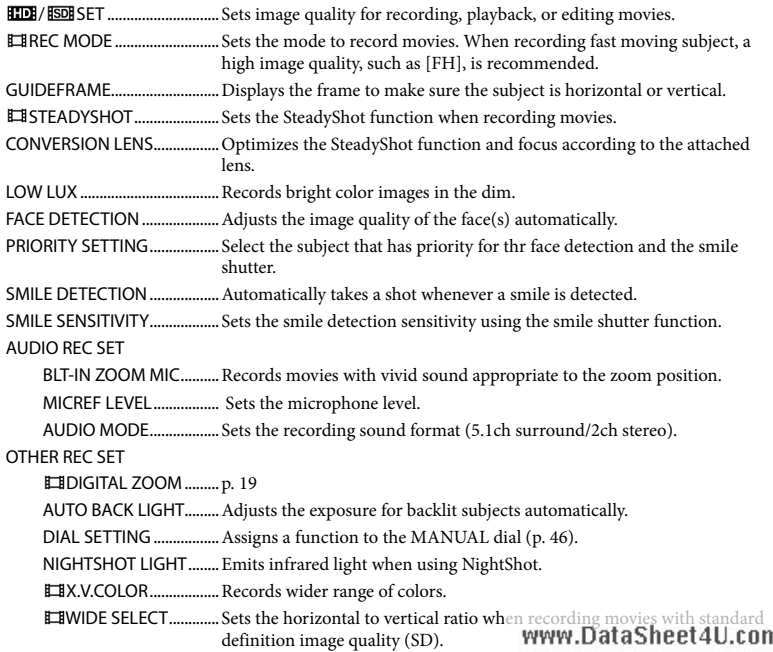

# (PHOTO SETTINGS) category

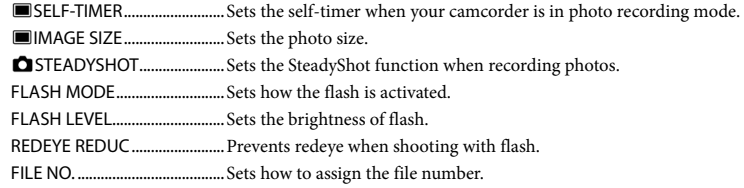

# (PLAYBACK) category

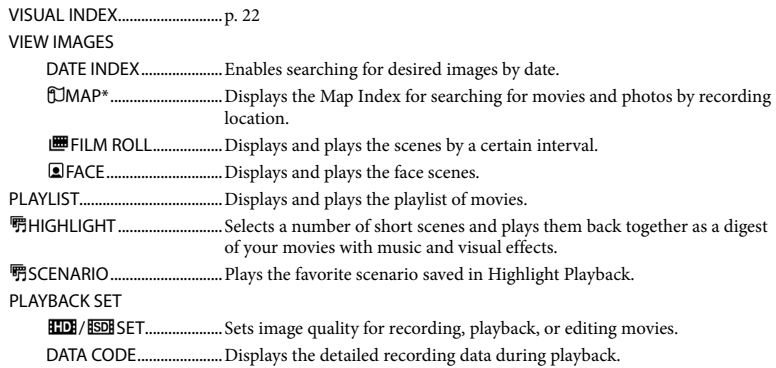

# (EDIT) category

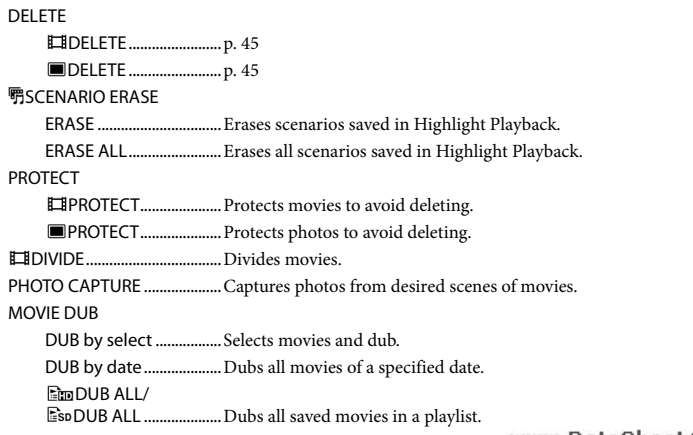

#### PHOTO COPY

COPY by select............... Selects photos and copy.

COPY by date..................Copies all photos of a specified date.

#### PLAYLIST EDIT

**HDI ADD/ ISDI ADD** ........ Adds movies in a playlist. **HDI** ADD by date/ **ESDE** ADD by date............. Adds movies recorded on a same day at one time in a playlist. ERASE/ ERASE...Erases movies from a playlist. Em ERASE ALL/ ERASE ALL.................Erases all movies from a playlist.

MOVE/ MOVE....Changes the order of movies in a playlist.

# (OTHERS) category

YOUR LOCATION\*..............Displays the current location on a map.

#### USB CONNECT

USB CONNECT ..........Connects the internal memory via USB.

USB CONNECT..........Connects the "Memory Stick PRO Duo" media via USB.

DISC BURN.......................p. 32

TV CONNECT Guide ...............p. 25

#### MUSIC TOOL

EMPTY MUSIC.................Deletes music files.

DOWNLOAD MUSIC .....Download music files that can be played with Highlight Playback.

BATTERY INFO............................. Displays the battery information.

# (MANAGE MEDIA) category

#### MEDIA SETTINGS

MOVIE MEDIA SET.........p. 47

PHOTO MEDIA SET........ p. 47

MEDIA INFO..............................Displays information on the recording media, such as free space.

#### MEDIA FORMAT

INT. MEMORY..................p. 45

MEMORY STICK..............p. 45

# REPAIR IMG.DB F.

INT. MEMORY..................p. 58 MEMORY STICK..............p. 58

## $\Diamond$  (GENERAL SET) category

## SOUND/DISP SET

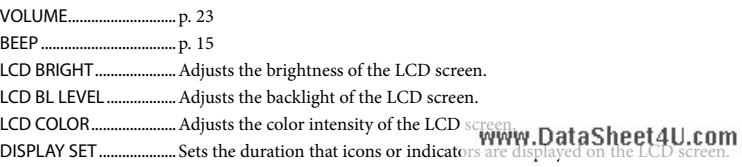

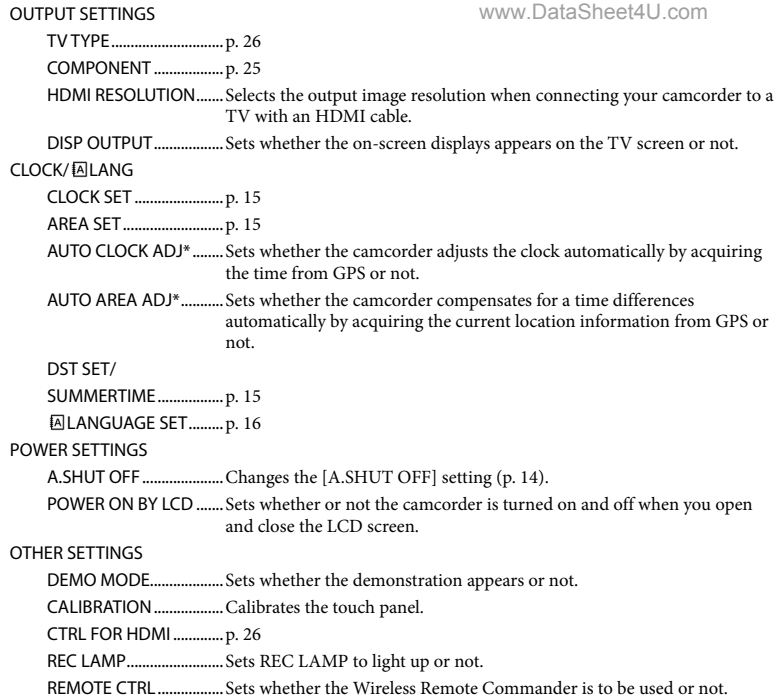

\* HDR-CX500V/CX520V

# Getting detailed information from the "Handycam" Handbook

The "Handycam" Handbook is a user guide designed to be read on a computer screen. The functions of your camcorder are described, some of them with color photos. The "Handycam" Handbook is intended to be read when you want to know more about operating your camcorder.

To install the "Handycam" Handbook on a Windows computer, place the supplied CD-ROM in the disc drive of your computer.

2

1

On the installation screen displayed, click [Handycam Handbook].

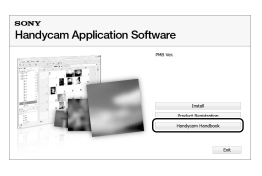

- 3 Select the desired language and the model name of your camcorder, then click [Handycam Handbook (PDF)].
	- The model name of your camcorder is printed on its bottom surface.

Click [Exit]  $\rightarrow$  [Exit], then remove the CD-ROM from your computer.

# 4

To view the "Handycam" Handbook, double-click the short-cut icon on the

# computer screenDataSheet4U.com

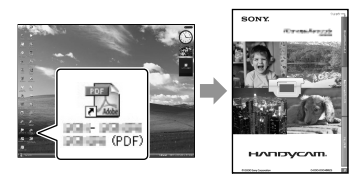

- When using a Macintosh, open the [Handbook] – [US] folder in the CD-ROM, then copy [Handbook.pdf].
- You need Adobe Reader to read "Handycam" Handbook. If it is not installed on your computer, you can download it from the Adobe Systems web page: http://www.adobe.com/
- Refer to "PMB Guide" for details on the supplied software "PMB" (p. 34).

# Additional information **P** Troubleshooting

If you run into any problems using your camcorder, use the following table to troubleshoot the problem. If the problem persists, disconnect the power source and contact your Sony dealer.

# Notes before sending your camcorder for repair

- Your camcorder may be required to initialize or change the current internal memory of your camcorder, depending on the problem. In the event of this, the data stored on the internal memory will be deleted. Be sure to save the data on the internal memory on other media (backup) before sending your camcorder for repair. We will not compensate you for any loss of internal memory data.
- During repair, we may check a minimum amount of data stored on the internal memory in order to investigate the problem. However, your Sony dealer will neither copy nor retain your data.
- See the "Handycam" Handbook (p. 56) for details on the symptoms of your camcorder, and "PMB Guide" (p. 34) on connecting your camcorder to a computer.

#### The power does not turn on.

- Attach a charged battery pack to the camcorder (p. 13).
- Connect the plug of the AC Adaptor to the wall outlet (wall socket) (p. 14).

#### The camcorder does not operate even when the power is set to on.

- It takes a few seconds for your camcorder to be ready to shoot after the power is turned on. This is not a malfunction.
- Disconnect the AC Adaptor from the wall outlet (wall socket) or remove the battery pack, then reconnect it after about 1 minute. If your camcorder still does not work, press RESET (p. 66) using a pointed object. (If you press RESET, all settings, including the clock setting, are reset.)

# www.DataSheet4U.com<br>Your camcorder gets warm.

Your camcorder may become warm during operation. This is not a malfunction.

#### The power abruptly turns off.

- Use the AC Adaptor (p. 14).
- Turn on the power again.
- Charge the battery pack (p. 13).

#### Pressing START/STOP or PHOTO does not record images.

- Press MODE to turn on the  $\blacksquare$  (Movie) or (Photo) lamp.
- Your camcorder is recording the image you have just shot on the recording media. You cannot make any new recordings during this period.
- The recording media is full. Delete unnecessary images (p. 45).
- Total number of movie scenes or photos has exceeded the recordable capacity of your camcorder. Delete unnecessary images (p. 45).

#### "PMB" cannot be installed.

Check the computer environment or installation procedure required to install "PMB" (p. 27).

#### "PMB" does not work correctly.

Quit "PMB" and restart your computer.

#### The camcorder is not recognized by the computer.

- Disconnect devices from the USB jack of the computer other than the keyboard, mouse, and your camcorder.
- Disconnect the USB cable from the computer and your camcorder, and restart the computer, then connect the computer and your camcorder again in an orderly manner.

# Self-diagnosis display/Warning indicators

If indicators appear on the LCD screen, check the following.

If the problem persists even after you have tried to fix a couple of times, contact your Sony dealer or local authorized Sony service facility.

## $C:04$ · $\Pi\Pi$

- The battery pack is not an "InfoLITHIUM" battery pack H series. Use an "InfoLITHIUM" battery pack H series (p. 13).
- Connect the DC plug of the AC Adaptor to your camcorder securely (p. 13).

#### C:06:□□

The battery pack temperature is high. Change the battery pack or place it in a cool place.

## $C:13$  $\cdot$   $\Box$   $\Box$   $\Box$   $\Box$   $\Box$   $\Box$

Remove the power source. Reconnect it and operate your camcorder again.

#### E:20: $\Box$  $\Box$  / E:31: $\Box$  $\Box$  / E:61: $\Box$  $\Box$  / E:62: $\Box$  $\Box$ / E:91: 0 / E:92: 0 / E:94: 0 /  $E:95:\square\square$  /  $E:96:\square\square$

Turn on the power again to restore your camcorder by pressing RESET (p. 66).

#### 101-0001

When the indicator flashes slowly, the file is damaged or unreadable.

#### Þ

• Battery power is low.

## AUJ

The battery pack temperature is high. Change the battery pack or place it in a cool place.

www.DataSheet4U.com

#### 汋

- No "Memory Stick PRO Duo" media is inserted (p. 47).
- When the indicator flashes, there is not enough free space for recording images. Delete unnecessary images (p. 45), or format the "Memory Stick PRO Duo" media (p. 45) after storing the images on other media.
- The Image Database File is damaged. Check the data base file by touching **MENU** (MENU)  $\rightarrow$  [MENU)  $\rightarrow$  [REPAIR IMG.DB F.] (under  $\bigcirc$  [MANAGE MEDIA] category)  $\rightarrow$  the recording medium.

#### জ

The "Memory Stick PRO Duo" media is damaged. Format the "Memory Stick PRO Duo" media with your camcorder (p. 45).

#### $521$

• Incompatible "Memory Stick Duo" media is inserted (p. 47).

#### ᠳᢁ

Access to the "Memory Stick PRO Duo" media was restricted on another device.

## 4

There is something wrong with the flash.

- The amount of light is not sufficient. Use the flash.
- The camcorder is unsteady. Hold the camcorder steady with both hands. However, note that the camera-shake warning indicator does not disappear.

#### ℯ

- The recording media is full. Delete unnecessary images (p. 45).
- Photos cannot be recorded during processing. Wait for a white way. Data Sheet 4U.com

# Precautions

# On use and care

- Do not use or store the camcorder and accessories in the following locations:
	- Anywhere extremely hot, cold or humid. Never leave them exposed to temperatures above 60 $\degree$ C (140 $\degree$ F), such as under direct sunlight, near heaters or in a car parked in the sun. They may malfunction or become deformed.
	- Near strong magnetic fields or mechanical vibration. The camcorder may malfunction.
	- Near strong radio waves or radiation. The camcorder may not be able to record properly.
	- Near AM receivers and video equipment. Noise may occur.
	- On a sandy beach or anywhere dusty. If sand or dust gets in your camcorder, it may malfunction. Sometimes this malfunction cannot be repaired.
	- Near windows or outdoors, where the LCD screen or the lens may be exposed to direct sunlight. This damages the inside of the LCD screen.
- Operate your camcorder on DC 6.8 V/7.2 V (battery pack) or DC 8.4 V (AC Adaptor).
- For DC or AC operation, use the accessories recommended in these operating instructions.
- Do not let your camcorder get wet, for example, from rain or sea water. If your camcorder gets wet, it may malfunction. Sometimes this malfunction cannot be repaired.
- If any solid object or liquid gets inside the casing, unplug your camcorder and have it checked by a Sony dealer before operating it any further.
- Avoid rough handling, disassembling, modifying, physical shock, or impact such as hammering, dropping or stepping on the product. Be particularly careful of the lens.
- Keep the camcorder turning off when you are not using your camcorder.
- Do not wrap your camcorder with a towel, for example, and operate it. Doing so might cause heat to build up inside.
- When disconnecting the power cord (mains lead), pull it by the plug and not the cord (lead).
- Do not damage the power cord (mains lead)

such as by/placing anything heavy om it.

- Do not use a deformed or damaged battery pack.
- Keep metal contacts clean.
- If the battery electrolytic liquid has leaked:
	- Consult your local authorized Sony service facility.
	- Wash off any liquid that may have contacted your skin.
	- If any liquid gets in your eyes, wash with plenty of water and consult a doctor.

# When not using your camcorder for a long time

- To keep your camcorder in optimum state for a long time, turn it on and let it run by recording and playing back images about once a month.
- Use up the battery pack completely before storing it.

# LCD screen

- Do not exert excessive pressure on the LCD screen, as it may cause damage.
- If your camcorder is used in a cold place, a residual image may appear on the LCD screen. This is not a malfunction.
- While using your camcorder, the back of the LCD screen may heat up. This is not a malfunction.

# To clean the LCD screen

If fingerprints or dust make the LCD screen dirty, it is recommended that you use a soft cloth to clean it. When you use the LCD Cleaning Kit (sold separately), do not apply the cleaning liquid directly to the LCD screen. Use cleaning paper moistened with the liquid.

# On handling the casing

- If the casing is soiled, clean the camcorder body with a soft cloth lightly moistened with water, and then wipe the casing with a dry soft cloth.
- Avoid the following to avoid damage to the finish:
	- Using chemicals such as thinner, benzine, alcohol, chemical cloths, repellent, insecticide and sunscreen
- Handling the camcorder with above substances on your hands
- Leaving the casing in contact with rubber or vinyl objects for a long period of time

## About care and storage of the lens

- Wipe the surface of the lens clean with a soft cloth in the following instances:
	- When there are fingerprints on the lens surface
	- In hot or humid locations
	- When the lens is exposed to salty air such as at the seaside
- Store in a well-ventilated location subject to little dirt or dust.
- To prevent mold, periodically clean the lens as described above.

# On charging the pre-installed rechargeable battery

Your camcorder has a pre-installed rechargeable battery to retain the date, time, and other settings even when the camcorder is turned off. The preinstalled rechargeable battery is always charged while your camcorder is connected to the wall outlet (wall socket) via the AC Adaptor or while the battery pack is attached. The rechargeable battery will be fully discharged in about 3 months if you do not use your camcorder at all. Use your camcorder after charging the pre-installed rechargeable battery. However, even if the preinstalled rechargeable battery is not charged, the camcorder operation will not be affected as long as you are not recording the date.

#### Procedures

Connect your camcorder to a wall outlet (wall socket) using the supplied AC Adaptor, and leave it with the LCD screen closed for more than 24 hours.

## Note on disposal/transfer of the camcorder

Even if you perform [HDI DELETE ALL], [ DELETE ALL], [ DELETE ALL] or [MEDIA FORMAT] or formatting the media of the camcorder, you may not delete data from the media completely.

When you transfer the camcorder, lit isom recommended that you perform [ DEMPTY] (See "Getting detailed information from the "Handycam" Handbook" on page 56.) to prevent the recovery of your data. Also, when you dispose of the camcorder, it is recommended that you destroy the actual body of the camcorder.

# Note on disposal/transfer of "Memory Stick PRO Duo" media

Even if you delete data in the "Memory Stick PRO Duo" media or format the "Memory Stick PRO Duo" media on your camcorder or a computer, you may not delete data from the "Memory Stick PRO Duo" media completely. When you give the "Memory Stick PRO Duo" media to somebody, it is recommended that you delete data completely using data deletion software on a computer. Also, when you dispose of the "Memory Stick PRO Duo" media, it is recommended that you destroy the actual body of the "Memory Stick PRO Duo" media.

# To change the battery of the Wireless Remote Commander

- While pressing on the tab, inset your fingernail into the slit to pull out the battery case.
- Place a new battery with the + side facing up. Insert the battery case back into the Wireless

Remote Commander until it clicks.

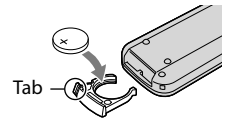

#### WARNING

Battery may explode if mistreated. Do not recharge, disassemble or dispose of in fire.

When the lithium battery becomes weak, the operating distance of the Wireless Remote Commander may shorten, or the Wireless Remote Commander may not function properly. In this case, replace the battery with a Sony CR2025 living DataSheet 40.00m battery may present a risk of fire or explosion.

# Specifications

#### System

Signal format: NTSC color, EIA standards HDTV 1080/60i specification Movie recording format: Video: HD: MPEG-4 AVC/H.264 AVCHD format compatible SD: MPEG-2 PS Audio: Dolby Digital 2ch/5.1ch Dolby Digital 5.1 Creator Photo file format : DCF Ver.2.0 Compatible : Exif Ver.2.21 Compatible : MPF Baseline Compatible Recording media (Movie/Photo) Internal memory HDR-CX500/CX500V: 32GB HDR-CX520/CX520V: 64GB "Memory Stick PRO Duo" media When measuring media capacity, 1 GB equals 1 billion bytes, a portion of which is used for system management and/or application files. The capacity that a user can use is below. HDR-CX500: approximately 31.5 GB HDR-CX500V: approximately 30.7 GB HDR-CX520: approximately 63.5 GB HDR-CX520V: approximately 62.7 GB Image device: 6.3 mm (1/2.88 type) CMOS sensor Recording pixels (photo, 4:3): Max. 12.0 mega (4 000  $\times$  3 000) pixels\* Gross: Approx. 6 631 000 pixels Effective (movie, 16:9): Approx. 4 150 000 pixels\*\* Effective (photo, 16:9): Approx. 4 500 000 pixels Effective (photo, 4:3): Approx. 6 000 000 pixels Lens: Sony G lens  $12 \times (Optical), 24 \times, 150 \times (Digital)$ Filter diameter: 37 mm (1 1/2 in.)  $F1.8 \sim 3.4$ Focal length:  $f=5.5 \sim 66.0$  mm  $(7/32 \sim 25/8$  in.) When converted to a 35 mm still camera For movies:  $43 \sim 516$  mm  $(13/4 \sim 20$ 3/8 in.)\*\* (16:9) For photos:  $38 \sim 456$  mm  $(11/2 \sim 18$  in.)  $(4:3)$ Color temperature: [AUTO], [ONE PUSH], [INDOOR] (3 200 K), [OUTDOOR] (5 800 K)

Minimum/illuminationSheet4U.com

- 11 lx (lux) (in default setting, shutter speed 1/60 second)
- 3 lx (lux) (LOW LUX is set to [ON], shutter speed 1/30 second)
- 0 lx (lux) (NIGHTSHOT is set to on)
	- \* The unique pixel array of Sony's ClearVid and the image processing system (BIONZ) allow still image resolution equivalent to the sizes described.
	- \*\* [ STEADYSHOT] is set to [STANDARD] or [OFF].

#### Input/Output connectors

A/V Remote Connector: Component/video and audio output jack HDMI OUT jack: HDMI mini connector

USB jack: mini-AB

#### LCD screen

Picture: 7.5 cm (3.0 type, aspect ratio 16:9) Total number of pixels:  $230\,400\,(960 \times 240)$ 

#### General

- Power requirements: DC 6.8 V/7.2 V (battery pack) DC 8.4 V (AC Adaptor)
- Average power consumption: During camera recording, using LCD screen at normal brightness: HD: 3.6 W SD: 2.7 W
- Operating temperature: 0  $^{\circ}$ C to 40  $^{\circ}$ C (32  $^{\circ}$ F to 104 °F)
- Storage temperature:  $-20\,^{\circ}\text{C}$  to + 60  $^{\circ}\text{C}$  (-4  $^{\circ}\text{F}$  to  $+140$  °F)
- Dimensions (approx.):  $62 \times 65 \times 125$  mm (2  $1/2 \times$  $2\frac{5}{8} \times 5$  in.) (w/h/d) including the projecting parts  $62 \times 65 \times 133$  mm (2  $1/2 \times 2$  5/8  $\times$  5 3/8 in.) (w/h/d) including the projecting parts,

and the supplied rechargeable battery pack attached

# Mass (approx.)

HDR-CX500/CX520: 360 g (13 oz) main unit only 440 g (16 oz) including the supplied rechargeable battery pack HDR-CX500V/CX520V: 370 g (13 oz) main unit only 450 g (1 lb) including the supplied rechargeable battery pack

AC Adaptor AC-L200C/AC-L200D Power require MYHH . Data Sheet 4 U. com 50 Hz/60 Hz

- Current consumption: 0.35 A 0.18 A
- Power consumption: 18 W
- Output voltage: DC 8.4 V\*
- Operating temperature:  $0^{\circ}$ C to  $40^{\circ}$ C (32 °F to 104 °F)
- Storage temperature:  $-20\degree C$  to  $+60\degree C$  (-4  $\degree F$  to  $+140$  °F)
- Dimensions (approx.):  $48 \times 29 \times 81$  mm (1 15/16)  $\times$  1 3/16  $\times$  3 1/4 in.) (w/h/d) excluding the projecting parts
- Mass (approx.): 170 g (6.0 oz) excluding the power cord (mains lead)
- \* See the label on the AC Adaptor for other specifications.

#### Rechargeable battery pack NP-FH60

Maximum output voltage: DC 8.4 V Output voltage: DC 7.2 V Maximum charge voltage: DC 8.4 V Maximum charge current: 2.12 A Capacity: 7.2 Wh (1 000 mAh) Type: Li-ion

Design and specifications of your camcorder and accessories are subject to change without notice.

Manufactured under license from Dolby Laboratories.

## Expected charging and running time for the supplied battery pack (in minute)

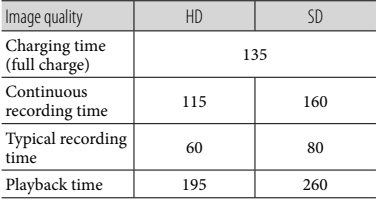

- Recording and playback time is approximate time available using a fully charged battery pack.
- High definition image quality (HD)/Standard definition image quality (SD)
- Recording condition: [ REC MODE] is set to [SP].

 $\bullet$  Typical recording time Shows the time when you repeat recording start/stop, turning the power on/off and zooming.

#### Expected recording time of movies in the internal memory (in minute)

To set the recording mode, touch  $(MENU) \longrightarrow (MEND) \longrightarrow [HREC MODEL]$ (under [SHOOTING SET] category). In the default setting, the recording mode is [HD SP] (p. 52).

#### High definition image quality (HD) in h (hour) and m (minute)

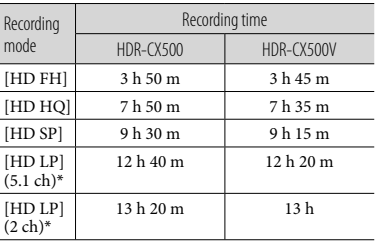

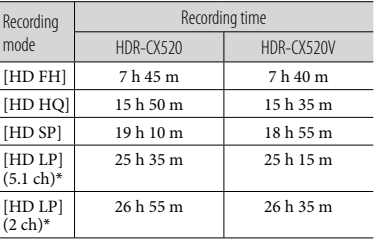

#### Standard definition image quality (SD) in h (hour) and m (minute)

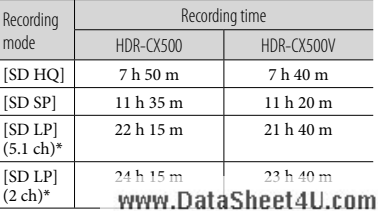

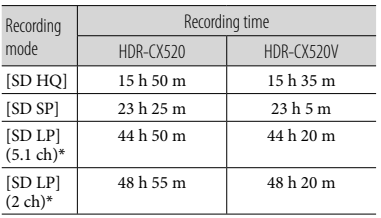

\* You can change the recording sound format with [AUDIO MODE] (p. 52).

## Example of expected recording time of movies in a "Memory Stick PRO Duo" media (in minute)

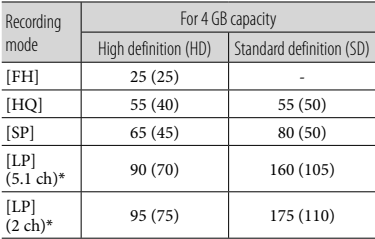

- \* You can change the recording sound format with [AUDIO MODE] (p. 52).
- The number in ( ) is the minimum recordable time.
- A Sony "Memory Stick PRO Duo" media is used.
- The recordable time may vary depending on the recording and subject conditions, [ REC MODE], and the type of "Memory Stick" media.
- On charging/recording/playback time – Measured when using the camcorder at 25  $^{\circ}$ C (77 °F) (10  $\degree$ C to 30  $\degree$ C (50  $\degree$ F to 86  $\degree$ F) is recommended)
	- The recording and playback time will be shorter in low temperatures, or depending on the conditions under which you use your camcorder.

## On trademarkGataSheet4U.com

- $\bullet$  "Handycam" and  $\blacksquare \blacksquare \blacksquare \blacksquare \blacksquare \blacksquare \blacksquare \blacksquare$ registered trademarks of Sony Corporation.
- "AVCHD" and "AVCHD" logotype are trademarks of Panasonic Corporation and Sony Corporation.
- "Memory Stick," " ," "Memory Stick Duo," "MEMORY STICK DUO," "Memory Stick PRO Duo." "MEMORY STICK PRO DUO," "Memory Stick PRO-HG Duo," "MEMORY STICK PRO-HG DUO," "MagicGate," "MAGICGATE," "MagicGate Memory Stick" and "MagicGate Memory Stick Duo" are trademarks or registered trademarks of Sony Corporation.
- "InfoLITHIUM" is a trademark of Sony Corporation.
- "x.v.Color" is a trademark of Sony Corporation.
- "BIONZ" is a trademark of Sony Corporation.
- "BRAVIA" is a trademark of Sony Corporation.
- "DVDirect" is a trademark of Sony Corporation.
- "Blu-ray Disc" and the logo are trademarks.
- Dolby and the double-D symbol are trademarks of Dolby Laboratories.
- HDMI, the HDMI logo and High-Definition Multimedia Interface are trademarks or registered trademarks of HDMI Licencing LLC.
- Microsoft, Windows, Windows Media, Windows Vista, and DirectX are either registered trademarks or trademarks of Microsoft Corporation in the United States and/ or other countries.
- Macintosh and Mac OS are registered trademarks of Apple Inc. in the U.S. and other countries.
- Intel, Intel Core, and Pentium are trademarks or registered trademarks of Intel Corporation or its subsidiaries in the United States and other countries.
- "PLAYSTATION" is a registered trademark of Sony Computer Entertainment Inc..
- Adobe, the Adobe logo, and Adobe Acrobat are either registered trademarks or trademarks of Adobe Systems Incorporated in the United States and/or other countries.
- NAVTEQ and the NAVTEQ Maps logo are trademarks of NAVTEQ in the US and other countries.

## All other production. Data Sheet 4 Use am

# Screen indicators

be the trademarks or registered trademarks of their respective companies. Furthermore,  $^{\text{\tiny{\textsf{TM}}}}$  and  $\textcircled{\tiny{\textcircled{\tiny{R}}}}$  are not mentioned in each case in this manual.

Upper left www.Data®heet4U.comper right MENU Call 60mi ST<sub>B</sub> **ETTER SPE** O<br>Ale  $P5.1ch$  $\times$  1  $\,$ WHITE<br>FADER 2.图 13-10m 图+2 图-2<br>2 ● ※ 密飞 D009 D4 63  $\blacksquare$ ц.

Bottom

Upper left

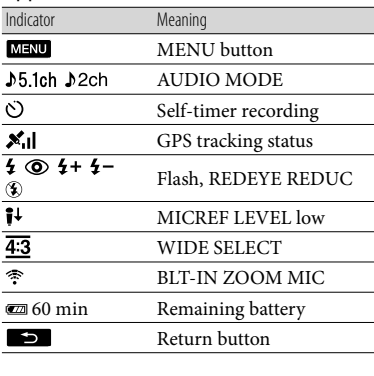

#### Center

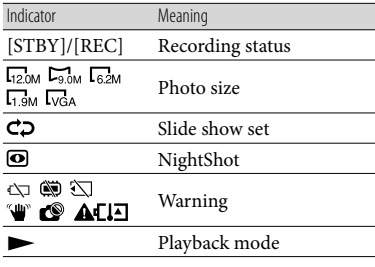

#### Upper right

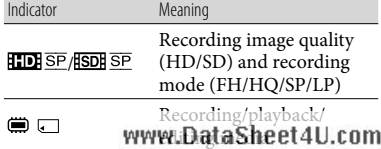

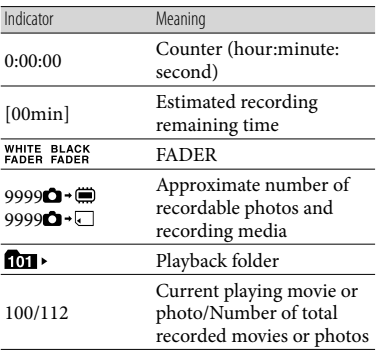

#### Bottom

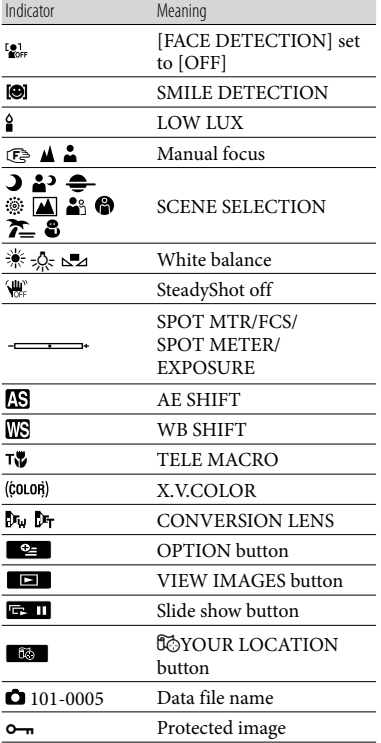

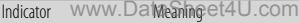

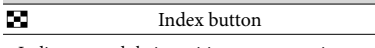

- Indicators and their positions are approximate and may differ from what you actually see.
- Some indicators may not appear, depending on your camcorder models.

Additional information

Additional information

# Parts and controls

Figures in ( ) are reference pages.

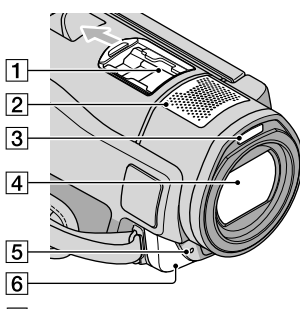

**1** Active Interface Shoe

Active<br>
InterfaceShoe

The Active Interface Shoe supplies power to optional accessories such as a video light, a flash, or a microphone. The accessory can be turned on or off as you operate the POWER switch on your camcorder.

- 2 Built-in microphone
- 3 Flash
- Lens (Sony G lens)
- Camera recording lamp

The camera recording lamp lights up in red during recording. The lamp flashes when the remaining recording media capacity or battery power is low.

**6** Remote sensor/Infrared port

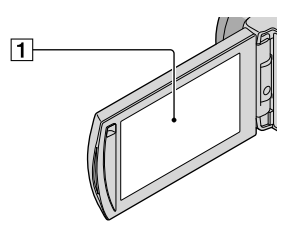

LCD screen/Touch panel (15) If you rotate the LCD panel 180 degrees, you can close the LCD panel with the LCD screen

facing out:\ThisDs:don@enient4during.playback operations.

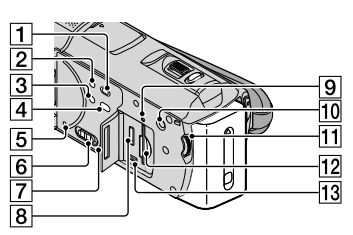

- (VIEW IMAGES) button (22)
- 2 POWER button (15)
- 3 NIGHTSHOT button (46)
- $\boxed{4}$   $\rightarrow$  (DISC BURN) button (32)
- **5** RESET button Press RESET using a pointed object. Press RESET to initialize all the settings including the clock setting.
- GPS switch (HDR-CX500V/CX520V)
- 7 Speaker
- **8** HDMI OUT jack (25)
- 9 Access lamp (Internal memory, "Memory Stick PRO Duo" media) (48) While the lamp is lit or flashing, the camcorder is reading or writing data.
- 10 MANUAL button (46)
- MANUAL dial (46)
- 12 "Memory Stick Duo" media slot (48)
- $\overline{13}$   $\sqrt[4]{}$  (USB) jack (28, 32, 33, 39)

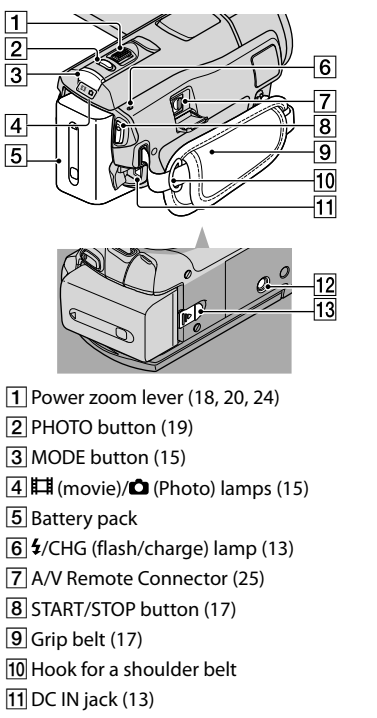

- 12 Tripod receptacle (46)
- 13 BATT (battery) release lever (14)

# Index

#### A

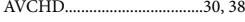

#### B

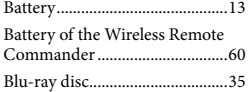

#### C

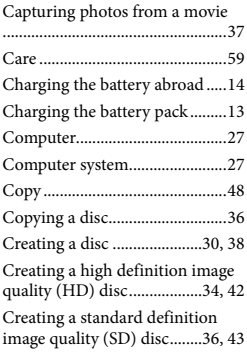

# $\Box$

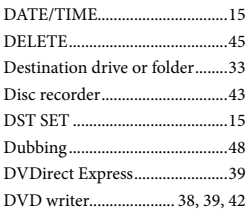

# E

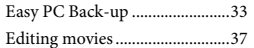

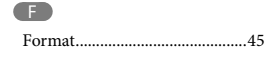

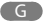

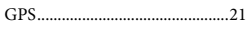

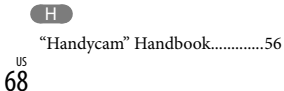

#### $\blacksquare$

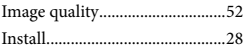

# L

Language......................................16

## M

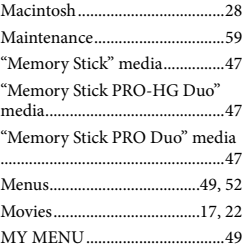

#### $\overline{\bigcirc}$

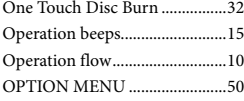

# P

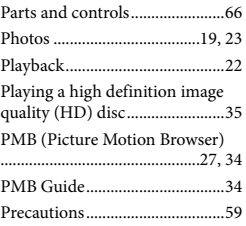

#### R

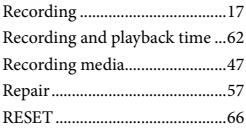

#### S

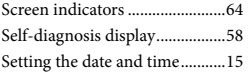

#### www.9Dfayar&heet4U.com...........28 Specifications ..............................61 Supplied items...............................7

# T

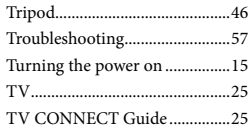

# U

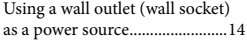

# $\sqrt{V}$

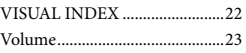

#### W

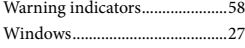

#### $\mathbb{Z}$

Zoom............................... 18, 20, 24

#### You will find the menu lists on pages 52 to 55

www.DataSheet4U.com

# Lea este apartado en primer lugar

Antes de utilizar la unidad, lea detenidamente este manual y consérvelo para futuras consultas.

#### **Nombre del producto: Videocámara Digital Modelo: HDR-CX500/CX500V/CX520/CX520V**

POR FAVOR LEA DETALLADAMENTE ESTE MANUAL DE INSTRUCCIONES ANTES DE CONECTAR Y OPERAR ESTE EQUIPO.

RECUERDE QUE UN MAL USO DE SU APARATO PODRÍA ANULAR LA GARANTÍA.

# **ADVERTENCIA**

**Para reducir el riesgo de incendios o electrocución, no exponga la unidad a la lluvia ni a la humedad.**

**No exponga las pilas a fuentes de calor excesivo, como la luz solar directa, el fuego o similares.**

# **PRECAUCIÓN**

# **Batería**

Si la batería se manipula indebidamente, puede explotar y causar un incendio o provocarle quemaduras químicas. Tenga en cuenta las siguientes precauciones.

- No desmonte el producto.
- No aplaste ni exponga la batería a impactos tales como golpes o caídas, ni la deje caer o la pise.
- No provoque un cortocircuito en la batería ni permita que objetos metálicos entren en contacto con sus terminales.
- No exponga la batería a temperaturas superiores a 60 °C como a la luz solar directa, o en el interior de un automóvil estacionado al sol.
- No la incinere ni la arroje al fuego.
- No manipule baterías de iones de litio dañadas o que presenten fugas.
- Asegúrese de cargar la batería con un cargador de baterías original de Sony o con un dispositivo que pueda cargarla.
- Mantenga la batería fuera del alcance de niños pequeños.
- Mantenga la batería seca.
- Sustitúyala únicamente por otra del mismo tipo o equivalente recomendada por Sony.
- Deshágase de la baterías usada lo antes posible según el procedimiento que se describe en las instrucciones.

Sustituya la batería únicamente por otra del tipo especificado. De lo contrario, es posible que se produzcan incendios o lesiones.

# **Adaptador de alimentación de ca**

No utilice el adaptador de alimentación de ca colocado en un espacio angosto, tal como entre una pared y los muebles.

Si utiliza el adaptador de alimentación de ca conéctelo a un tomacorriente de pared cercano. Si se produce alguna falla de funcionamiento al utilizar la videocámara, desconecte el adaptador de alimentación de ca del tomacorriente de inmediato.

Aunque la videocámara esté apagada, seguirá recibiendo adaptador de alimentación de ca (corriente doméstica) mientras esté conectada a la toma de pared mediante el adaptador de alimentación de ca

# Elementos suministrados

Los números entre ( ) indican la cantidad suministrada.

- Adaptador de alimentación de ca (1)
- Cable de alimentación (1)
- $\Box$  Cable de A/V de componente (1)  $\overline{A}$
- $\Box$  Cable de conexión de A/V (1)  $\Box$
- $\Box$  Cable USB (1)  $\vert$ C $\vert$
- $\Box$  Control remoto inalámbrico (1) Ya tiene una pila de litio de tipo botón instalada. Retire la lámina de aislamiento antes de usar el control remoto inalámbrico.

Lámina de aislamiento

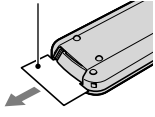

 $\Box$  Batería recargable NP-FH60 (1) CD-ROM "Handycam" Application Software (1) (pág. 23)

- "PMB" (software, incluye la "Guía de PMB")
- Guía práctica de "Handycam" (PDF)
- $\Box$  "Guía de operaciones" (este manual) (1)

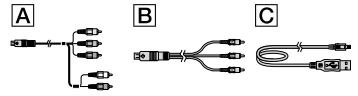

Consulte la página 45 para conocer los tipos de "Memory Stick" que puede usar con esta videocámara.

# Notas sobre el uso

## Uso de la videocámara

- La videocámara no está protegida contra el polvo, las salpicaduras ni el agua. Consulte el apartado "Precauciones" (pág. 56).
- No realice ninguna de las siguientes acciones si los indicadores de modo **(Fil** (Película)/

(Foto) (pág. 10) o los indicadores de acceso (pág. 45) están encendidos o parpadeando. Si lo hace, podría dañar el soporte de grabación,

perder las imágenes grabadas u ocasionar otras fallas de funcionamiento.

- Expulsar el "Memory Stick PRO Duo"
- Extraer la batería o el adaptador de alimentación de ca de la videocámara
- Someter la videocámara a golpes o vibraciones
- No someta la videocámara a golpes o vibraciones. Es posible que la videocámara no pueda grabar o reproducir películas y fotos.
- Cuando conecte la videocámara a otro dispositivo mediante cables de comunicación, asegúrese de insertar la clavija del conector en la dirección correcta. Si inserta la clavija a la fuerza en el terminal, dañará el terminal, lo que podría ocasionar una falla de funcionamiento en la videocámara.
- Incluso si la videocámara está apagada, la función GPS funciona si el interruptor GPS está ajustado en ON. Asegúrese de que el interruptor GPS está ajustado en OFF durante el despegue y aterrizaje de un avión (HDR-CX500V/CX520V).
- Si graba o elimina imágenes repetidamente durante mucho tiempo, los datos del soporte de grabación se fragmentarán. Las imágenes no se pueden guardar ni grabar. En tal caso, guarde las imágenes en algún tipo de soporte externo primero, y luego ejecute [FORMAT.SOPORTE] (pág. 42).
- La pantalla de cristal líquido se ha fabricado con tecnología de alta precisión, lo que hace que más del 99,99% de los píxeles sean operativos para uso efectivo. Sin embargo, es posible que aparezcan constantemente algunos pequeños puntos negros o brillantes (blancos, rojos, azules o verdes) en la pantalla de cristal líquido. Estos puntos son el resultado normal del proceso de fabricación y no afectan en modo alguno a la grabación.

#### Nota sobre la temperatura de la videocámara y de la batería

Si la temperatura de la videocámara o la batería es excesivamente alta o baja, es posible que la videocámara no permita grabar ni reproducir. Esto es debido a las funciones de

ES

protección de la videocámara que se activan en dichas situaciones. En este caso, aparecerá un indicador en la pantalla de cristal líquido (pág. 55).

# Acerca de la grabación

- Antes de comenzar a grabar, pruebe las función de grabación para asegurarse de que la imagen y el sonido se graban sin problemas.
- No es posible compensar el contenido de las grabaciones, aun si la grabación o la reproducción no son posibles a causa de una falla de funcionamiento de la videocámara, de los soportes de grabación, etc.
- Los sistemas de televisión en color varían en función del país o la región. Si desea ver su grabación en un televisor, necesita un televisor con sistema NTSC.
- Los programas de televisión, películas, cintas de video y demás materiales pueden estar sujetos a derechos de autor. La grabación no autorizada de tales materiales puede ir en contra de las leyes sobre los derechos de autor.
- Para evitar que se pierdan sus datos de imagen, guarde periódicamente todas las imágenes grabadas en soportes externos. Se recomienda guardar los datos de imagen en un disco como, por ejemplo, un DVD-R mediante la computadora. También puede guardar los datos de imagen mediante una videograbadora o una grabadora de DVD/HDD.

# Reproducción de imágenes grabadas en otros dispositivos

- La videocámara es compatible con MPEG-4 AVC/H.264 High Profile para la grabación de imágenes de alta calidad (HD). Por lo tanto, no es posible reproducir en la videocámara imágenes grabadas en calidad de imagen de alta definición (HD) con los siguientes dispositivos:
	- Otros dispositivos compatibles con el formato AVCHD que no sean compatibles con High Profile
	- Dispositivos que no sean compatibles con el formato AVCHD

# Discos grabados con calidad de imagen de alta definición (HD)

Esta videocámara captura imágenes de alta definición en formato AVCHD. Los soportes DVD que contengan imágenes en formato AVCHD no deben usarse con reproductores o grabadoras basados en DVD, ya que es posible que los reproductores/grabadoras de DVD no puedan expulsar el soporte y borren su contenido sin previo aviso. Los soportes DVD que contengan imágenes en formato AVCHD se pueden reproducir en un reproductor o grabadora de Blu-ray Disc™ u otro dispositivo compatible.

# Acerca del ajuste de idioma

Para ilustrar los procedimientos operativos se utilizan indicaciones en pantalla en cada idioma local. Si es necesario, cambie el idioma de la pantalla antes de utilizar la videocámara (pág. 11).

## Acerca de este manual

- Las imágenes de la pantalla de cristal líquido que se utilizan en este manual con fines ilustrativos se tomaron con una cámara digital de imágenes fijas, por lo que pueden parecer diferentes a las imágenes reales de la pantalla de cristal líquido.
- En esta Guía de operaciones, la memoria interna de la videocámara y el "Memory Stick PRO Duo" se denominan "soporte de grabación".
- En esta Guía de operaciones, el "Memory Stick PRO Duo" y el "Memory Stick PRO-HG Duo" reciben el nombre de "Memory Stick PRO Duo".
- Encontrará la Guía práctica de "Handycam" (PDF) en el CD-ROM suministrado (pág. 53).
- Las capturas de pantalla corresponden a Windows Vista. Las imágenes pueden variar según el sistema operativo de la computadora.
### Flujo de funcionamiento

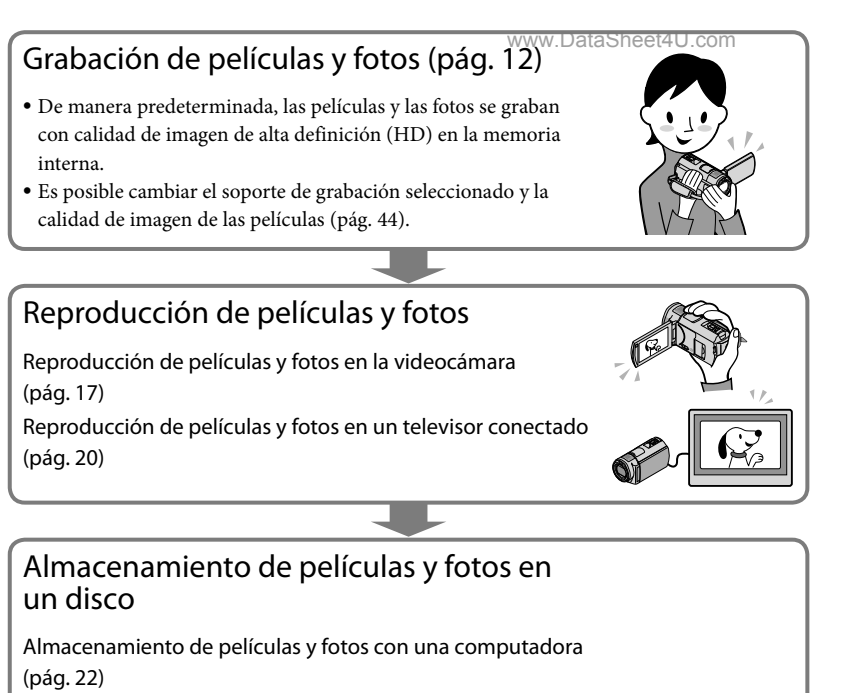

Es posible crear un disco con calidad de imagen de alta definición (HD) o de definición estándar (SD) a partir de películas con calidad de imagen de alta definición (HD) importadas en la computadora. Consulte las características de cada tipo de disco en la página 26.

Creación de un disco con una grabadora de DVD u otro tipo de grabadora (pág. 35)

### Eliminación de películas y fotos (pág. 42)

Para liberar espacio de grabación, puede eliminar del soporte de la videocámara las películas y fotos que haya guardado en otro soporte.

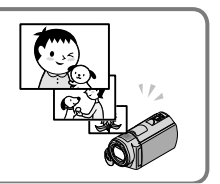

## Índice

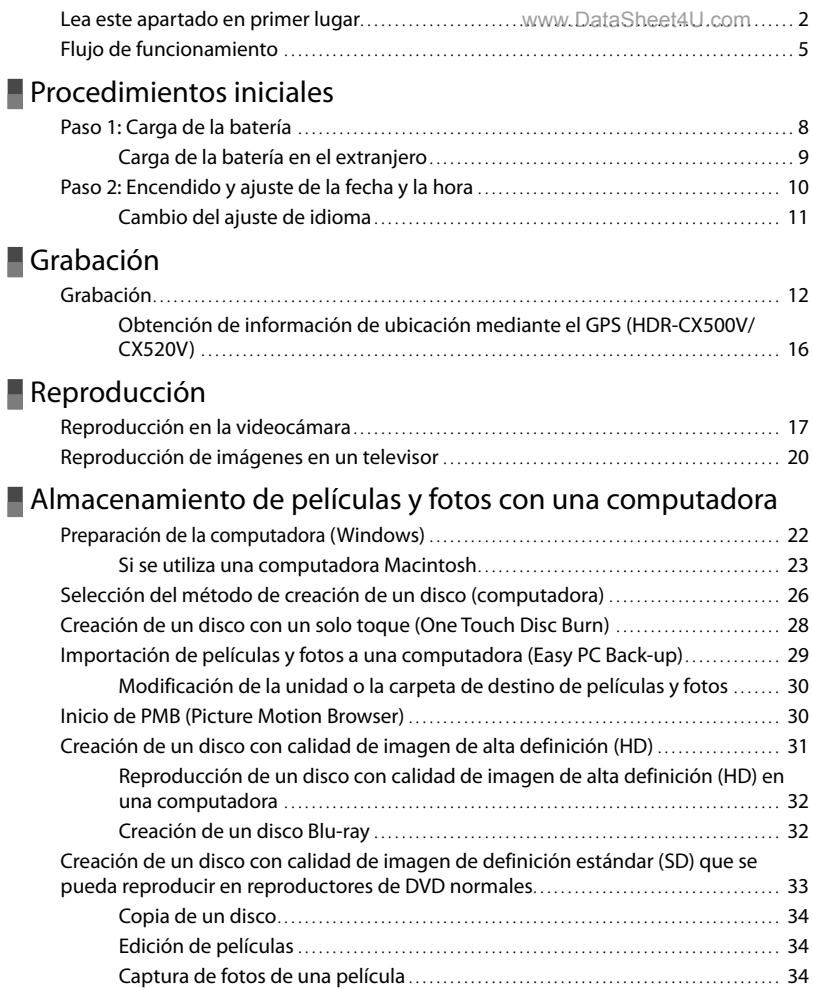

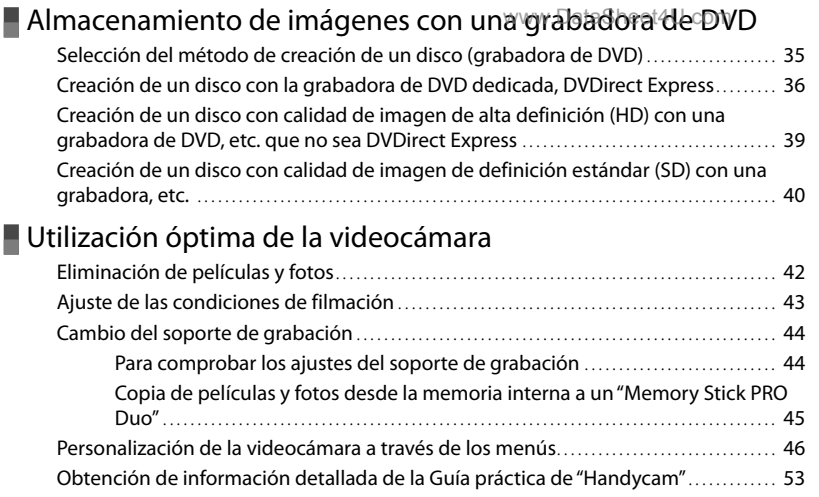

### Información complementaria

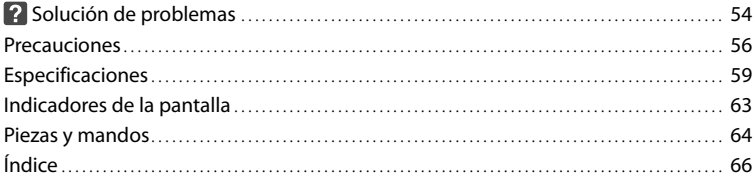

### Procedimientos iniciales Paso 1: Carga de la batería

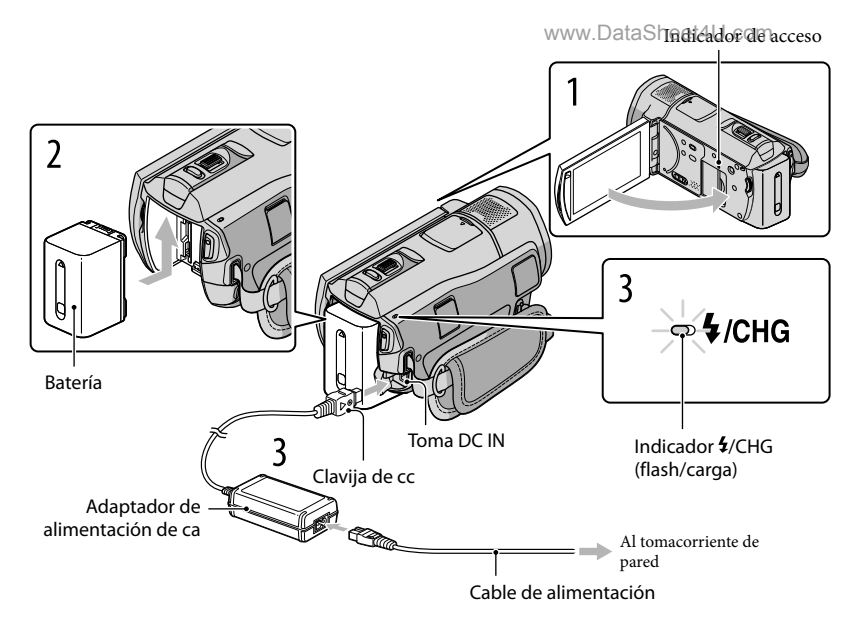

Puede cargar la batería "InfoLITHIUM" (serie H) después de instalarla en la videocámara. No puede conectar ninguna batería "InfoLITHIUM" que no sea serie H en la videocámara.

1 Para apagar la videocámara, cierre la pantalla de cristal líquido. 2 Instale la batería en la dirección que indica la flecha hasta que oiga un clic. 3 Conecte el adaptador de alimentación de ca y el cable de alimentación a la videocámara y al tomacorriente de pared.

 $\bullet$  Alinee la marca  $\blacktriangle$  de la clavija de cc con la marca de la toma DC IN. El indicador  $\frac{4}{\text{CHG}}$  (flash/carga) se enciende y se inicia el proceso de carga. El indicador  $\frac{4}{\text{CHG}}$  (flash/carga) se apaga cuando la batería está totalmente cargada. 4 Cuando la batería esté cargada, desconecte el adaptador de alimentación de ca de la toma de DC IN de la videocámara.

- Consulte el tiempo carga, grabación y reproducción en la página 60.
- Cuando la videocámara está encendida, se puede comprobar la cantidad restante aproximada de batería mediante el indicador de batería restante situado en la parte superior izquierda de la pantalla de cristal líquido.

#### Para extraer la batería

Cierre la pantalla de cristal líquido. Deslice la palanca de liberación de BATT (batería)  $\odot$  y extraiga la batería (2).

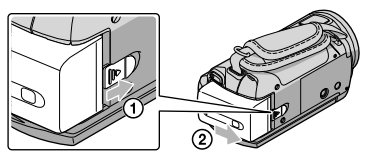

#### Para usar un tomacorriente de pared como fuente de alimentación

Realice las mismas conexiones que en "Paso 1: Carga de la batería".

#### Notas acerca de la batería y el adaptador de alimentación de ca

- Antes de extraer la batería o el adaptador de alimentación de ca cierre la pantalla de cristal líquido y compruebe que los indicadores (Película)/ (Foto) (pág. 10) y el indicador de acceso (pág. 45) estén apagados.
- El indicador  $\frac{1}{2}$ /CHG (flash/carga) parpadea durante la carga en las condiciones siguientes:
	- La batería no está conectada correctamente.
	- La batería está dañada.
	- La temperatura de la batería es baja.

Extraiga la batería de la videocámara y colóquela en un lugar cálido.

La temperatura de la batería es alta.

Extraiga la batería de la videocámara y colóquela en un lugar frío.

- No provoque un cortocircuito en la clavija de cc del adaptador de alimentación de ca ni en el terminal de la batería con ningún objeto metálico. Si lo hace, puede ocasionar una falla de funcionamiento.
- De manera predeterminada, la alimentación se desconecta automáticamente para ahorrar batería si no lleva a cabo ninguna operación en la videocámara durante aproximadamente 5 m (minuto) ([APAGADO AUTO]).

#### Carga de la batería en el extranjero

Puede cargar la batería en cualquier país o región con el adaptador de alimentación de ca suministrado con la videocámara dentro de un rango de ca entre 100 V y 240 V 50 Hz/60 Hz

No utilice un transformador de voltaje electrónico.

### Paso 2: Encendido y ajuste de la fecha y la hora

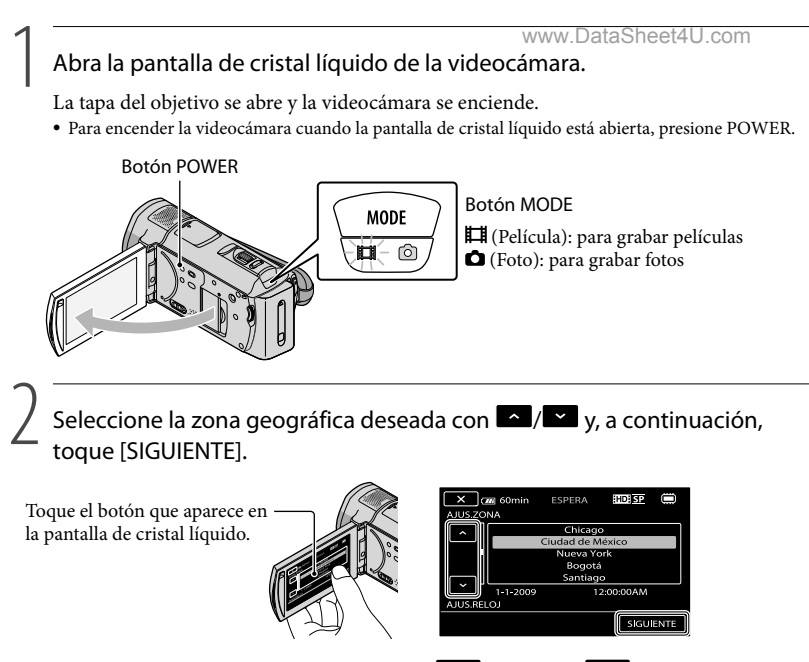

• Para ajustar la fecha y la hora nuevamente, toque  $\text{MENU} \rightarrow \text{MENU} \rightarrow \text{[A].REL./IDIOM}.$  $[\text{A}]$  (en la categoría  $\Diamond$  [AJUST.GENERALES])  $\rightarrow$  [AJUS.RELOJ]. Si un elemento no aparece en la pantalla, toque  $\sim$  /  $\sim$  hasta que aparezca.

3

Ajuste [HORA VERANO], la fecha y la hora y, a continuación, toque <sup>[OK]</sup>.

El reloj empezará a funcionar.

Si ajusta [HORA VERANO] en [ACTIVADO], el reloj se adelanta 1 hora.

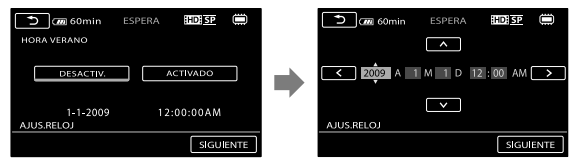

La fecha y la hora no aparecen durante la grabación, aunque se graban automáticamente en el soporte de grabación y se pueden mostrar durante la reproducción. Para visualizar la fecha y la hora, toque  $(MENU) \rightarrow WEM \rightarrow [AJUSTES REPROD.]$  (en la categoría  $\Box$  [REPRODUCCIÓN])  $\rightarrow$  [CÓDIGO]<br>DATOSL $\rightarrow$  [EECHA/HORA]  $\rightarrow$  [OK]  $\rightarrow$  [ $\rightarrow$  [ $\rightarrow$  [ $\rightarrow$  [ $\rightarrow$  []]  $\rightarrow$  [ $\rightarrow$  [ $\rightarrow$  []]  $\rightarrow$  [ $\rightarrow$  [ $\rightarrow$  []]  $\rightarrow$  [ $\rightarrow$  [ $\rightarrow$  []]  $\rightarrow$  [ $\rightarrow$  [ $\rightarrow$  [  $DATA/HORA$   $\rightarrow$   $\rightarrow$   $\rightarrow$   $\rightarrow$   $\rightarrow$   $\rightarrow$ 

- Para desactivar los pitidos de funcionamiento, toque MENU (MENU) <del>w. DATES he EA</del>JUS.<u>SON.</u>/PANT.]  $(\text{en la categoria} \overset{\text{def}}{\longleftrightarrow} [\text{A}]\text{UST.GENERALES}] \rightarrow [\text{PITIDO}] \rightarrow [\text{DESACTIV}] \rightarrow \text{OK} \rightarrow \text{CD} \rightarrow$  $\mathbf{x}$
- Una vez ajustado el reloj, la hora se ajusta automáticamente si las opciones [AJUS.AUTO RELOJ] y [AJUS.AUTO ZONA] están definidas en [ACTIVADO]. Es posible que el reloj no ajuste automáticamente la hora correcta en función del país o región que se seleccione en la videocámara. En este caso, ajuste [AJUS.AUTO RELOJ] y [AJUS.AUTO ZONA] en [DESACTIV.] (HDR-CX500V/CX520V).

#### Para apagar la videocámara

Cierre la pantalla de cristal líquido. El indicador (Película) parpadea durante varios s (segundo) y se apaga la videocámara.

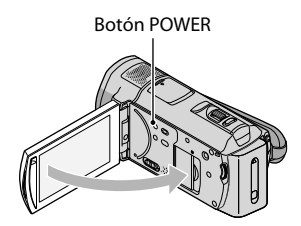

- También puede apagar la videocámara al presionar POWER.
- Cuando [ENCEND.CON LCD] (pág. 52) esté ajustado en [DESACTIV.], apague la videocámara al presionar POWER.

#### Cambio del ajuste de idioma

Puede modificar las indicaciones en pantalla para que muestren los mensajes en un idioma determinado.

```
Toque \text{MEM} (MENU) \rightarrow \text{MEM} \rightarrow [AJ.REL./IDIOM. [A]] (en la categoría \text{\textdegree} [AJUST.
GENERALESI) \rightarrow [AJUSTE IDIOMA [A] \rightarrow el idioma deseado \rightarrow [OK] \rightarrow [D] \rightarrow\mathbf{X}
```
## Grabación Grabación

www.DataSheet4U.com

#### Grabación de películas

En el ajuste predeterminado, las películas se graban con calidad de imagen de alta definición (HD) en la memoria interna (pág. 44, 49).

Ajuste la correa de sujeción.

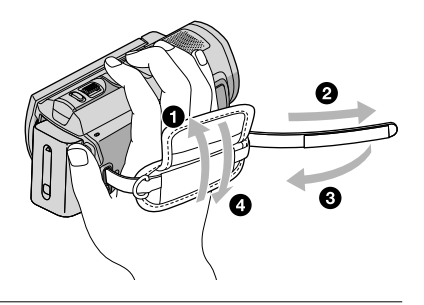

j

j

2 Abra la pantalla de cristal líquido de la videocámara.

La tapa del objetivo se abre y la videocámara se enciende.

Para encender la videocámara cuando la pantalla de cristal líquido está abierta, presione POWER.

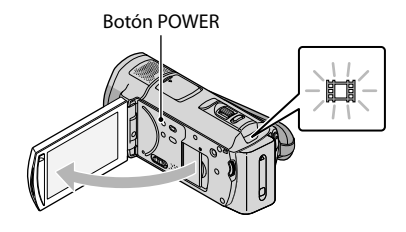

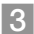

j

**3** Presione START/STOP para iniciar la grabación.

· También puede iniciar la grabación al tocar  $\bullet$  en la pantalla de cristal líquido.

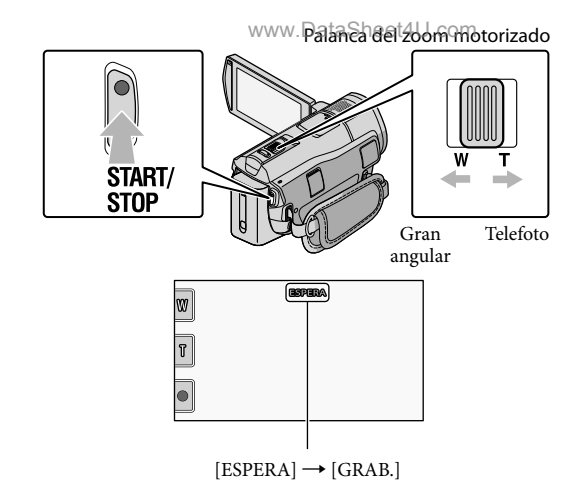

Para detener la grabación, presione START/STOP de nuevo.

- · También puede detener la grabación al tocar  $\bullet$  en la pantalla de cristal líquido.
- Es posible ampliar las imágenes mediante la palanca del zoom motorizado. Mueva la palanca del zoom motorizado levemente para realizar un zoom más lento. Muévala más para realizar un zoom más rápido.
- Cuando encienda la videocámara o cambie los modos de grabación (película/foto) o reproducción, los iconos e indicadores del panel de cristal líquido se mostrarán durante 3 s (segundo) y, a continuación, desaparecerán. Para volver a mostrar los iconos e indicadores, toque cualquier lugar de la pantalla, excepto los botones de grabación y zoom en la pantalla de cristal líquido.

Botones de grabación y zoom en la pantalla de cristal líquido

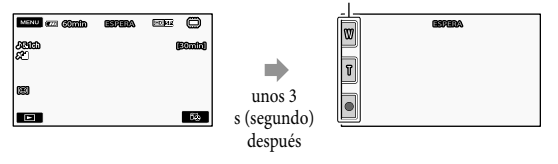

- Si cierra la pantalla de cristal líquido mientras graba películas, se detendrá la grabación.
- Consulte la página 60 para conocer el tiempo de grabación de las películas.
- El tiempo máximo de grabación continua de películas es de aproximadamente 13 h (hora).
- Cuando un archivo de película supera los 2 GB el siguiente archivo de película se crea automáticamente.
- Puede cambiar el soporte de grabación y la calidad de la imagen (pág. 44, 49).
- Es posible cambiar el modo de grabación de las películas (pág. 49).
- [ STEADYSHOT] está ajustado en [ACTIVO] en el ajuste predeterminado.
- Para ajustar el ángulo del panel de cristal líquido, primero abra el panel de cristal líquido 90 grados con respecto a la videocámara ( $\circled{1}$ ) y ajuste el ángulo ( $\circled{2}$ ). Puede girar el p

hacia el lado del objetivo (②) para grabar películas o capturar fotos/@iMmodo de espejo.!4∪.com

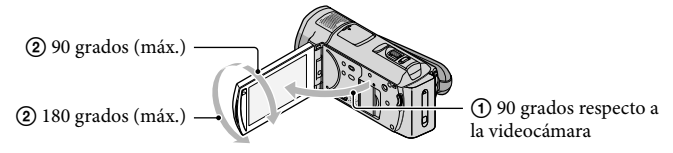

- En el ajuste predeterminado, aparecen marcos blancos alrededor de las caras detectadas y la calidad de imagen en estas caras y a su alrededor se optimiza automáticamente ([DETECCIÓN DE CARA], pág. 49). Puede especificar la prioridad de la cara al tocarla, y la calidad de imagen se ajusta según corresponda. Aparece un marco de doble línea alrededor de la cara que desea grabar con prioridad. Vuelva a tocar la cara con el marco de doble línea para cancelar.
- En el ajuste predeterminado, se graba automáticamente una foto cuando la videocámara detecta la sonrisa de una persona durante la grabación de una película (Captura de sonrisas). Aparece un marco naranja alrededor de la cara objetivo para una posible toma de detección de sonrisa.
- El nivel de aplicación del zoom se puede aumentar mediante el zoom digital. Para ajustar el nivel de aplicación del zoom, toque MENU (MENU) → (MENU) → [OTROS AJ.GRAB.] (en la categoría  $[\square]$  [AJUSTES TOMA])  $\rightarrow$  [ $\boxdot$  ZOOM DIGITAL]  $\rightarrow$  el ajuste deseado  $\rightarrow$   $\Box$   $\rightarrow$   $\Box$   $\rightarrow$   $\Box$   $\rightarrow$   $\Box$
- Si las películas se visualizan en un televisor compatible con x.v.Color, grábelas con la función x.v.Color. Toque  $\overline{\text{Mend}}$  (MENU)  $\rightarrow$   $\overline{\text{Mend}}$   $\rightarrow$  [OTROS AJ.GRAB.] (en la categoría  $\overline{\text{C}}$  [AJUSTES TOMA])  $\rightarrow$  $[\mathbb{H}X.V. COLOR] \rightarrow [ACTIVADO] \rightarrow \mathbb{C}K \rightarrow \mathbb{C}$   $\rightarrow \mathbb{C}K$ . Es posible que sea necesario realizar algunos ajustes en el televisor para visualizar las películas. Consulte los manuales de instrucciones del televisor.

#### Captura de fotos

En el ajuste predeterminado, las fotos se graban en la memoria interna (pág. 44).

j

j

#### Abra la pantalla de cristal líquido de la videocámara.

La tapa del objetivo se abre y la videocámara se enciende.

Para encender la videocámara cuando la pantalla de cristal líquido esté abierta, presione POWER (pág. 10).

#### **2** Presione MODE para encender el indicador  $\bullet$  (Foto).

La pantalla de cristal líquido cambia al modo de captura de fotos y el formato de la pantalla se ajusta en 4:3.

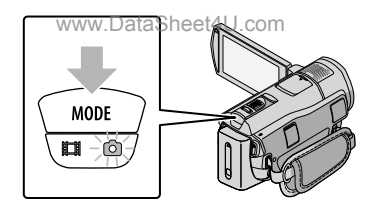

#### Presione PHOTO levemente para ajustar el enfoque y, a continuación, presiónelo completamente.

• Para grabar fotos, también puede tocar **en la pantalla de cristal líquido**.

j

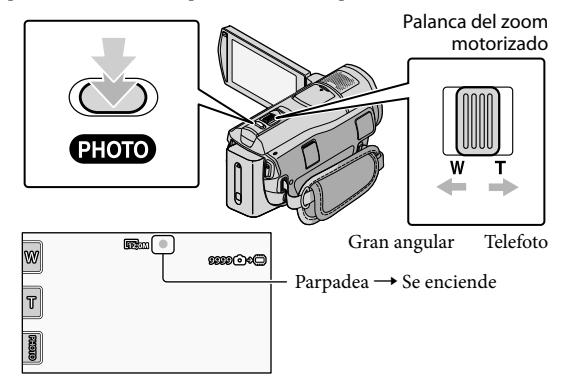

Cuando IIIIIII desaparece, se graba la foto.

- Mueva la palanca del zoom motorizado levemente para realizar un zoom más lento. Muévala más para realizar un zoom más rápido.
- Puede consultar el número de fotos que se pueden grabar en la pantalla de cristal líquido (pág. 63).
- Para cambiar el tamaño de la imagen, toque  $\mathbb{M}$ ENU)  $\longrightarrow$   $\mathbb{M}$ ENU)  $\longrightarrow$   $[\blacksquare$ TAM.IMAGEN] (en la  $\text{categoria}$  [ $\Omega$ ] [AJUST.FOTO CÁM.])  $\rightarrow$  el ajuste deseado  $\rightarrow$  **OK**  $\rightarrow$  **X**
- También puede capturar fotos durante la grabación de películas si presiona PHOTO. El tamaño de la imagen es de 8,3M cuando graba películas con calidad de imagen de alta definición (HD).
- La videocámara activa el flash automáticamente cuando no hay suficiente luz. Durante la grabación de películas, el flash no está disponible. Para cambiar cómo desea que se active el flash de la videocámara, toque  $(MENU) \rightarrow (MENU) \rightarrow (MOD)$  [MODO FLASH] (en la categoría  $\textcircled{a}$  [AJUST.FOTO CÁM.])  $\rightarrow$  el ajuste deseado  $\rightarrow \Box$   $\Box K \rightarrow \Box K$
- No se pueden grabar fotos mientras se muestra  $\mathbb{C}$ .

#### Obtención de información de ubicación mediante el GPS (HDR-CX500V/ CX520V) www.DataSheet4U.com

Si ajusta el interruptor GPS en ON,  $\mathcal{N}\Omega$  aparece en la pantalla de cristal líquido y la videocámara recibe información de ubicación a partir de los satélites GPS. Con dicha información, se habilitan funciones como el Índice de mapas.

El indicador cambia en función de la intensidad de recepción de la señal GPS.

Asegúrese de que el interruptor GPS esté ajustado en OFF durante el despegue y aterrizaje de un avión.

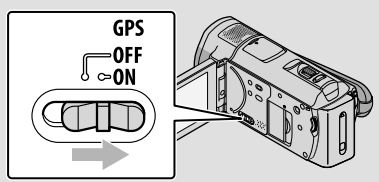

El mapa incorporado es proporcionado por las siguientes compañías: el mapa de Japón es de ZENRIN CO., LTD.; otras áreas son de NAVTEQ.

#### Reproducción

# Reproducción en la videocámara

De manera predeterminada, se reproducen las películas y fotos/almateñadasten la memoria interna (pág. 44).

#### Reproducción de películas

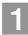

#### Abra la pantalla de cristal líquido de la videocámara.

- La tapa del objetivo se abre y la videocámara se enciende.
- Para encender la videocámara cuando la pantalla de cristal líquido esté abierta, presione POWER (pág. 10).

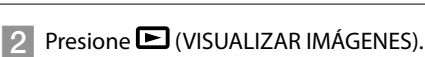

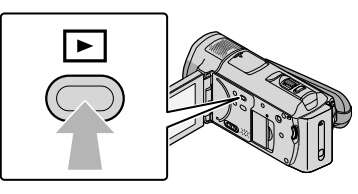

La pantalla VISUAL INDEX aparece al cabo de unos s (segundo).

• También puede mostrar la pantalla VISUAL INDEX al tocar (VISUALIZAR IMÁGENES) en la pantalla de cristal líquido.

j

 $\boxed{3}$  Toque  $\boxed{12}$  (o  $\boxed{39}$ ) (1)  $\rightarrow$  la película deseada (2).

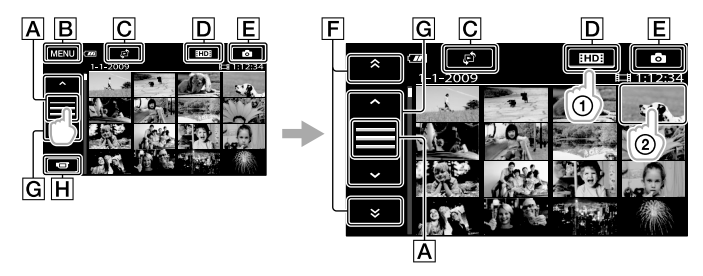

Permite cambiar la visualización del botón de funcionamiento.

- $B$ A la pantalla MENU
- Muestra la pantalla para seleccionar el tipo de índice ([ÍNDICE DE FECHAS]/ [**[DMAPA]** (HDR-CX500V/CX520V)/[IN ROLLO PELÍC.]/[QCARA]) (pág. 50).
- : muestra películas con calidad de imagen de alta definición (HD).\*
- **F**Muestra fotos.
- $\mathbb{F}$ /  $\mathbb{F}$  and  $\mathbb{F}$  is muestra las películas grabadas en la fecha anterior/siguiente.\*\*

 $|G|$   $\rightarrow$  / $\rightarrow$  : muestra la película siguiente/anterior. Permite volver a la pantalla de grabación. www.DataSheet4U.com

- \* **ESDE** aparece cuando se selecciona la película con calidad de imagen de definición estándar (SD) con  $[A]$ USTE  $[III]/[III][p\acute{a}g. 49]$ .
- \*\*  $\boxed{\mathsf{F}}$  aparece cuando se toca  $\boxed{\mathsf{A}}$ .
- Puede desplazarse por la pantalla tocando o arrastrando  $\boxed{\mathsf{F}}$  o  $\boxed{\mathsf{G}}$ .
- aparece junto con la película o foto que se reprodujo o se grabó más recientemente. Si toca la película o foto con  $\blacktriangleright$ I, puede continuar la reproducción desde el momento anterior. ( $\blacktriangleright$  aparece en la foto grabada en el "Memory Stick PRO Duo".)

La videocámara comienza a reproducir la película seleccionada.

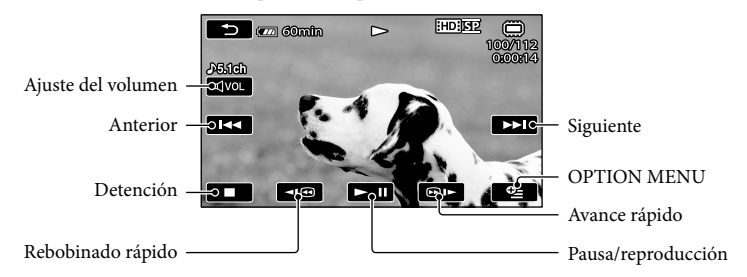

- Cuando la reproducción desde la película seleccionada llega a la última película, vuelve a mostrarse la pantalla VISUAL INDEX.
- Toque / durante el modo de pausa para reproducir películas a cámara lenta.
- $\bullet$  Si sigue tocando  $\Box$   $\Box$  durante la reproducción, las películas se reproducen con un aumento de velocidad de aproximadamente 5 veces  $\rightarrow$  10 veces  $\rightarrow$  30 veces  $\rightarrow$  60 veces.
- Puede visualizar VISUAL INDEX si toca  $\overline{\text{MANU}}$  (MENU)  $\rightarrow \overline{\text{MAMU}}$   $\rightarrow$  [VISUAL INDEX] (en la categoría [REPRODUCCIÓN]).
- La fecha y hora de grabación, así como las condiciones de filmación y las coordenadas (HDR- CX500V/CX520V), se guardan automáticamente durante la grabación. Esta información no se muestra durante la grabación, pero puede verla durante la reproducción si toca MENU (MENU) →  $\blacksquare$   $\rightarrow$  [AJUSTES REPROD.] (en la categoría  $\blacksquare$  [REPRODUCCIÓN])  $\rightarrow$  [CÓDIGO DATOS]  $\rightarrow$  el ajuste deseado  $\rightarrow$  **OK**  $\rightarrow$  **2**  $\rightarrow$  **X**  $\rightarrow$

Para ajustar el volumen del sonido de las películas

Durante la reproducción de películas, toque  $\overline{a}$ vo.  $\rightarrow$  realice el ajuste con  $\overline{a}$  / $\overline{a}$  / $\overline{a}$   $\rightarrow$  $\Box$ 

Es posible ajustar el volumen con **la contrata de** en el OPTION MENU.

#### Visualización de fotos

Toque (◘) (Foto) (①) → la foto deseada (②) en la pantalla VISUAL INDEX.<br>WWW.DataSheet4U.com

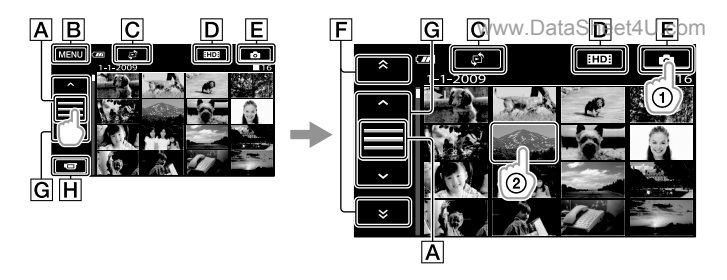

Permite cambiar la visualización del botón de funcionamiento.

**B**A la pantalla MENU

Muestra la pantalla para seleccionar el tipo de índice ([ÍNDICE DE FECHAS]/ [**[DMAPA]** (HDR-CX500V/CX520V)) (pág. 50).\*<sup>1</sup>

 $\overline{D}$ . muestra películas con calidad de imagen de alta definición (HD).<sup>\*2</sup>

**E**Muestra fotos.

 $\boxed{\mathsf{F}}$   $\rightarrow$  /  $\rightarrow$  : muestra las fotos grabadas en la fecha anterior/siguiente.\*3

 $|G|$   $\rightarrow$  /  $\rightarrow$  : muestra la foto siguiente/anterior.

Permite volver a la pantalla de grabación.

- \*<sup>1</sup> La pantalla para seleccionar el tipo de índice no se muestra si [AJ.SOPORTE FOTO] (pág. 44) está ajustado en [MEMORY STICK].
- \*2  $\frac{2}{\sqrt{2}}$  aparece cuando se selecciona la película con calidad de imagen de definición estándar (SD)  $\overline{\text{con}}$  [AJUSTE  $\overline{\text{HDB}}$ / $\overline{\text{BSB}}$ ] (pág. 49).
- $*$ <sup>3</sup>  $\boxed{F}$  aparece cuando se toca  $\boxed{A}$ .

Se muestra la foto seleccionada en la videocámara.

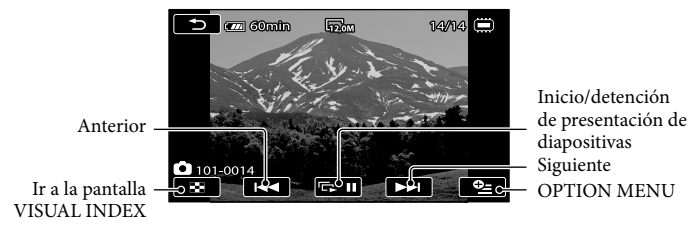

- Para ampliar fotos, mueva la palanca del zoom motorizado mientras las visualiza (PB ZOOM). Si toca un punto en el marco PB ZOOM, el punto se colocará en el centro del marco.
- Cuando visualiza fotos grabadas en un "Memory Stick PRO Duo", en la pantalla aparece **[CII >** (carpeta de reproducción).

### Reproducción de imágenes en un televisor

Los métodos de conexión y la calidad de la imagen (alta definición ([HD) chdefinición m estándar (SD)) que se visualiza en un televisor depende del tipo de televisor conectado y de los conectores utilizados. Puede conectar la videocámara al televisor fácilmente si sigue las instrucciones de [GUÍA CONEXIÓN TV].

#### Conexión a un televisor mediante [GUÍA CONEXIÓN TV]

Cambie la entrada en el televisor según la toma conectada.

Consulte los manuales de instrucciones del televisor.

j

İ

j

- **2** Encienda la videocámara y toque  $\overline{\text{MEM}}$  (MENU)  $\rightarrow$   $\overline{\text{MEM}}$   $\rightarrow$  [GUÍA CONEXIÓN TV] (en la categoría [OTROS]) en la pantalla de cristal líquido.
	- Utilice el adaptador de alimentación de ca suministrado como fuente de alimentación (pág. 9).

8 Consulte [GUÍA CONEXIÓN TV] para conectar la videocámara y el televisor.

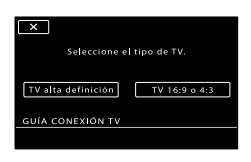

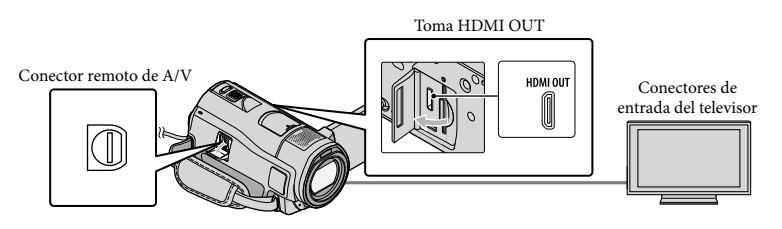

Cuando el cable de conexión de A/V se utiliza para emitir películas, éstas se emiten con calidad de imagen de definición estándar (SD).

 $\vert 4 \vert$ Reproduzca películas y fotos en la videocámara (pág. 17).

Realice los ajustes de salida necesarios en la videocámara.

Para conectar un televisor de alta definición a través de las tomas de video de componente:  $\text{MENU (MENU)} \longrightarrow \text{MENU} \longrightarrow [\text{AJUSTES SALIDA}] \text{ (en la categoría } \text{A, IUST.GENERALES)} \longrightarrow \text{A, IUTS.}$  $[COMPONENTER] \rightarrow [1080i/480i] \rightarrow \infty$   $\rightarrow \infty$ 

Para conectar un televisor que no sea de alta definición mediante las tomas de Gileo de componente:  $MENU (MENU) \longrightarrow MENU$   $\longrightarrow$  [AJUSTES SALIDA] (en la categoría  $\mathcal{L}$  [AJUST.GENERALES])  $\longrightarrow$  $[COMPONENTER] \rightarrow [480i] \rightarrow \Box$ Para conectar un televisor 4:3:  $\text{MENU (MENU)} \longrightarrow \text{ (MENU)} \longrightarrow [\text{AJUSTES SALIDA}] \text{ (en la categoria } \text{AJUST.GENERRALES]} ) \longrightarrow$  $[TIPO TV] \rightarrow [4:3] \rightarrow \bullet \bullet \rightarrow \bullet$ Para activar "BRAVIA" Sync:  $MENU (MENU) \rightarrow MENU$   $\rightarrow$  [AJUSTES SALIDA] (en la categoría  $\mathcal{N}$  [AJUST.GENERALES])  $\rightarrow$  $[CTRL.PARA HDMI] \rightarrow [ACTIVADO]$  (ajuste predeterminado)  $\rightarrow$   $\rightarrow$   $\rightarrow$   $\rightarrow$   $\rightarrow$   $\times$ 

#### Acerca de "Photo TV HD"

Esta videocámara es compatible con el estándar "Photo TV HD". "Photo TV HD" es un formato que permite la reproducción de imágenes con un alto nivel de detalle, con una sutil representación de las texturas y los colores que hace que parezcan fotografías. Al conectar dispositivos Sony compatibles con Photo TV HD mediante un cable HDMI\* o un cable de A/V de componente\*\*, es posible disfrutar de todo un mundo nuevo con fotos que disponen de una calidad HD impresionante.

\* El televisor cambiará automáticamente al modo adecuado al reproducir las fotos.

\*\*Es necesario configurar el televisor. Para obtener más información, consulte el manual de instrucciones del televisor compatible con Photo TV HD.

### Almacenamiento de películas y fotos con una computadora Preparación de la computadora CPU

### (Windows)

Es posible realizar las siguientes operaciones mediante "PMB (Picture Motion Browser)".

- Importación de imágenes a una computadora
- Visualización y edición de las imágenes importadas
- Creación de un disco

Carga de películas y fotos en páginas web Para guardar películas y fotos mediante una computadora, instale primero el software "PMB" que encontrará en el CD-ROM suministrado.

- No formatee la memoria interna de la videocámara desde una computadora. Es posible que la videocámara no funcione correctamente.
- Esta videocámara captura imágenes de alta definición en formato AVCHD. Si utiliza el software de PC incluido, podrá copiar las imágenes de alta definición en un DVD. Sin embargo, los soportes DVD que contienen imágenes en formato AVCHD no deben utilizarse en reproductores o grabadoras basados en DVD, ya que es posible que estos dispositivos no puedan expulsar el soporte y eliminen su contenido sin previo aviso.

#### Paso 1 Comprobación del sistema de la computadora

#### Sistema operativo\*<sup>1</sup>

Microsoft Windows XP SP3\*<sup>2</sup> /Windows Vista  $SP1**3$ 

#### www.DataSheet4U.com

Intel Pentium 4 de 2,8 GHz o superior (se recomienda Intel Pentium 4 de 3,6 GHz o superior, Intel Pentium D de 2,8 GHz o superior, Intel Core Duo de 1,66 GHz o superior, o Intel Core 2 Duo de 1,66 GHz o superior).

Sin embargo, una CPU Intel Pentium III de 1 GHz o superior es suficiente para las siguientes operaciones:

- Importación de películas y fotos a la computadora
- One Touch Disc Burn
- Creación de un disco Blu-ray/disco en formato AVCHD/video DVD (es necesario un Intel Pentium 4 de 2,8 GHz o superior para crear un video DVD mediante la conversión de la calidad de imagen de alta definición (HD) a definición estándar (SD)).
- Copia de un disco

Aplicación

DirectX 9.0c o posterior (este producto utiliza la tecnología DirectX. Es necesario que DirectX esté instalado).

#### Memoria

Para Windows XP: 512 MB o superior (se recomienda un 1 GB o más).

No obstante, para procesar únicamente las películas con calidad de imagen de definición estándar (SD) es suficiente con 256 MB o más.

Para Windows Vista: 1 GB o más

#### Disco duro

Volumen en disco necesario para la instalación: aproximadamente 500 MB (es posible que sean necesarios 10 GB o más para la creación de discos en formato AVCHD. Podría ser necesario un máximo de 50 GB para crear discos Blu-ray).

#### Pantalla

Mínimo 1 024 × 768 puntos

#### **Otros**

Puerto USB (debe suministrarse como estándar, se recomienda Hi-Speed USB (compatible con USB 2.0)), grabadora de discos Blu-ray/DVD (se requiere una unidad de CD-ROM para la instalación). Se recomienda el sistema de archivos NTFS o exFAT como sistema de archivos del disco duro.

- No se garantiza el funcionamiento en todos los entornos de computadora.
- \*<sup>1</sup> Se requiere la instalación estándar. No se garantiza el funcionamiento en un sistema operativo actualizado o en un entorno de arranque múltiple.
- \*2No son compatibles las ediciones de 64 bits y Starter (Edition).
- \*3No es compatible con Starter (Edition).

#### Si se utiliza una computadora Macintosh

El software "PMB" suministrado no es compatible con las computadoras Macintosh. Para procesar fotos mediante una computadora Macintosh conectada a la videocámara, visite la siguiente página web.

[http://guide.d-imaging.sony.co.jp/mac/](http://guide.d-imaging.sony.co.jp/mac/ms/es/) ms/es/

#### Paso 2 Instalación del software "PMB" suministrado

Instale "PMB" antes de conectar la videocámara a una computadora.

Si ya dispone en la computadora de una versión de "PMB" suministrada con otro dispositivo, compruebe la versión. (El número de la versión se muestra al hacer clic en [Ayuda] - [Acerca de PMB].) Compare el número de la versión del CD-ROM suministrado con la versión de "PMB" que tiene instalada en la computadora para asegurarse de que las versiones se

instalaron en el orden correcto, de menor a mayor. Si la versión de "PMB" que tenía instalada es posterior a la versión de "PMB" suministrada con la videocámara, desinstale "PMB" de la computadora y, a continuación, vuelva a instalar ambas versiones en orden, de menor a mayor. Si instala una versión superior de "PMB" en primer lugar, es posible que algunas funciones no funcionen correctamente.

Consulte la página 53 para obtener información acerca de la Guía práctica de "Handycam".

#### 1 Compruebe que la videocámara no está conectada a la computadora.

#### 2 Encienda la computadora.

j

j

j

- Inicie sesión como administrador para realizar la instalación.
- Cierre todas las aplicaciones que se estén ejecutando en la computadora antes de instalar el software.

#### Coloque el CD-ROM suministrado en la unidad de disco de la computadora.

Aparece la pantalla de instalación.

- Si no aparece la pantalla, haga clic en  $[Inicio] \rightarrow [Equipo]$  (en Windows XP, [Mi PC]) y, a continuación, haga doble clic en [SONYPICTUTIL (E:)] (CD-ROM)\*.
- \* Puede que el nombre de las unidades (como por ejemplo (E:)) varíe en función de la computadora.

Haga clic en [Instalación].

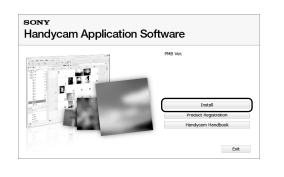

 Seleccione el idioma en el que desea instalar la aplicación y continúe a la siguiente pantalla.

֚֬֝֬֝֬֝֬֝֬֝֬

 Encienda la videocámara y conéctela a la computadora usando el cable USB suministrado.

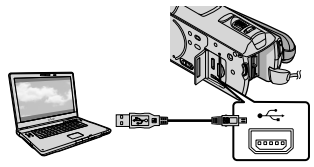

La pantalla [SELEC.USB] aparece en la pantalla de la videocámara automáticamente.

**7** Toque [■ CONEXIÓN USB] en la j pantalla de la videocámara.

> Si no aparece la pantalla [SELEC.USB], toque  $\overline{\text{MENU}}$  (MENU)  $\rightarrow$  (MENU) [CONEXIÓN USB] (en la categoría  $\blacksquare$  [OTROS]).

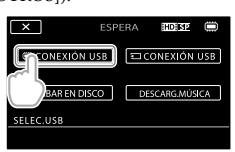

8 Haga clic en [Continuar] en la j

### pantalla de la computadora.

j

Ï

- 9 Lea detenidamente las condiciones del acuerdo de licencia. Si está de acuerdo con las condiciones, cambie  $\bigcirc$ a $\bullet$ y, a continuación, haga clic en  $[Siquiente] \rightarrow [Instalar].$
- 10 Siga las instrucciones en pantalla para instalar el software.
	- En función de la computadora, es posible que deba instalar software de terceros. Si aparece la pantalla de instalación, siga las instrucciones para instalar el software necesario.
	- Reinicie la computadora si es necesario para completar la instalación.

Una vez completada la instalación, aparecerán los siguientes iconos. Retire el CD-ROM de la computadora.

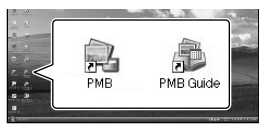

- Pueden aparecer otros iconos.
- Es posible que no aparezca ningún icono en función del procedimiento de instalación.
- La Guía práctica de "Handycam" no se instala con este procedimiento (pág. 53).

#### Para desconectar la videocámara de la computadora

 $\bigcirc$ Haga clic en el icono situado en la parte inferior derecha del escritorio de la computadora → [Extracción segura de Dispositivo de almacenamiento masivo USB].

www.DataSheet4U.com

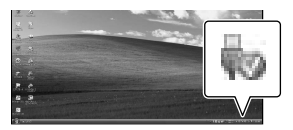

Toque [FIN] [SÍ] en la pantalla de la videocámara.

Desconecte el cable USB.

Es posible crear un disco Blu-ray mediante una computadora con una grabadora de discos Bluray. Instale el Software Complementario de BD para "PMB" (pág. 32).

### Selección del método de creación de un disco (computadora)

En este apartado, se describen varios métodos para crear discos con cálidad de imagen de **alta definición (HD) o definición estándar (SD) a partir de películas o fotos con calidad de imagen de alta definición (HD) grabadas con la videocámara. Seleccione el método que se adapte a su reproductor de discos.**

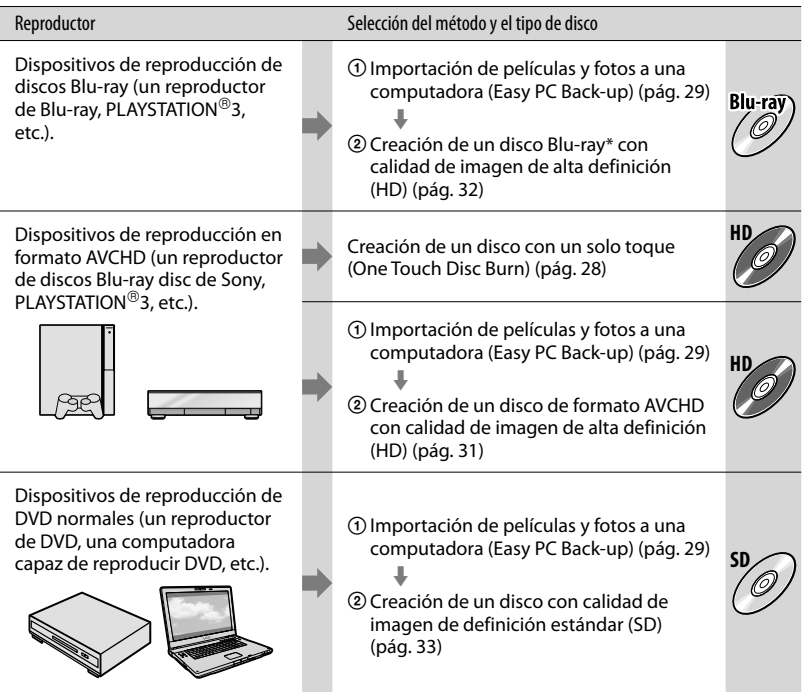

\* Para crear un disco Blu-ray, debe tener instalado Software Complementario de BD para "PMB" (pág. 32).

#### Características de cada tipo de disco

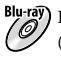

Blu-ray La utilización de un disco Blu-ray permite grabar películas con calidad de imagen de alta definición (HD) de mayor duración que los discos DVD.

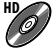

**HD** Es posible grabar una película con calidad de imagen de alta definición (HD) en soportes DVD como, por ejemplo, discos DVD-R para obtener un disco con calidad de imagen de alta definición (HD).

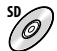

**SD** Es posible grabar un película con calidad de imagen de definición estándar (SD) convertida de calidad de imagen de alta definición (HD) en soportes DVD como, por ejemplo, discos DVD-R para obtener un disco con calidad de imagen de calidad estándar (SD).

#### Discos que se pueden utilizar con "PMB"

www.DataSheet4U.com

Es posible utilizar discos de 12 cm del siguiente tipo con "PMB". Para obtener información sobre los discos Blu-ray, consulte la página 32.

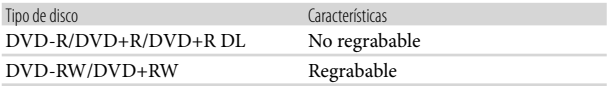

 $\bullet$  Mantenga siempre su PLAYSTATION $^{\textcircled{\tiny{\textup{B}}}}$ 3 actualizada con la última versión del software del sistema PLAYSTATION<sup>®3</sup>.

 $\bullet$  Es posible que el sistema PLAYSTATION®3 no esté disponible en algunos países o regiones.

### Creación de un disco con un solo toque (One Touch Disc Burn)

Puede guardar películas y fotos en un disco. Las películas y fotos grabadas en la videocámara que todavía no se hayan guardado con la función One Touch Disc Burn se pueden guardar en un disco automáticamente. Las películas y fotos se guardan en un disco con la calidad de imagen de la grabación.

- Las películas con calidad de imagen de alta definición (HD) (ajuste predeterminado) generarán un disco con calidad de imagen de alta definición (HD). No se puede reproducir un disco con calidad de imagen de alta definición (HD) en reproductores de DVD.
- La opción para crear discos Blu-ray no está disponible con One Touch Disc Burn.
- Para crear un disco con calidad de imagen de definición estándar (SD) a partir de películas con calidad de imagen de alta definición (HD), importe primero las películas a una computadora (pág. 29) y, a continuación, cree un disco con calidad de imagen de definición estándar (SD) (pág. 33).
- Instale "PMB" de antemano (pág. 23), pero no inicie "PMB".
- Para esta operación, utilice el adaptador de alimentación de ca suministrado para conectar la videocámara a un tomacorriente de pared (pág. 9).
- La función One Touch Disc Burn en la videocámara permite guardar películas y fotos grabadas en la memoria interna únicamente.

Encienda la computadora y coloque un disco vacío en la unidad de DVD.

- Para obtener información acerca del tipo de discos que se pueden utilizar, consulte la página 26.
- Si algún programa que no sea "PMB" se inicia automáticamente, ciérrelo.

www.DataSheet4U.com

2 Encienda la videocámara y conéctela a la computadora usando el cable USB suministrado.

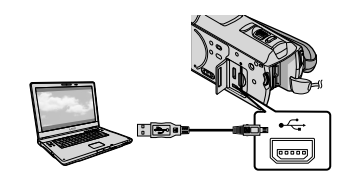

3 Presione <sup>+</sup> (DISC BURN).

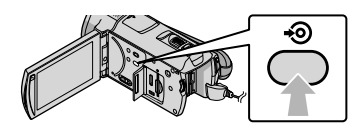

4 Siga las instrucciones que aparecen en la pantalla de la computadora.

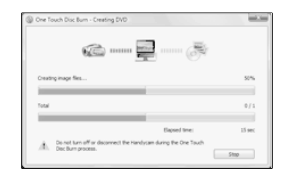

Las películas y las fotos no se guardan en la computadora cuando se ejecuta One Touch Disc Burn.

1

### Importación de películas y fotos a una computadora (Easy PC Back-up)

Las películas y fotos grabadas en la videocámara que todavía no se hayan guardado con Easy PC Back-up se pueden importar en una computadora de forma automática. Encienda la computadora de antemano.

Conecte la videocámara al tomacorriente de pared mediante el adaptador de alimentación de ca suministrado para esta operación (pág. 9).

Encienda la videocámara y conéctela a la computadora usando el cable USB suministrado.

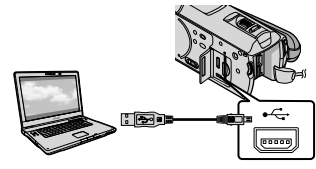

La pantalla [SELEC.USB] aparece en la pantalla de la videocámara.

2

1

Toque [ CONEXIÓN USB] para importar las imágenes de la memoria interna, o [ CONEXIÓN USB] para importarlas de un "Memory Stick PRO Duo".

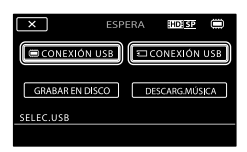

La ventana [Handycam Utility] aparece en la pantalla de la computadora.

www.DataSheet4U.com

3 En la pantalla de la computadora, haga clic en [Easy PC Back-up] [Importar].

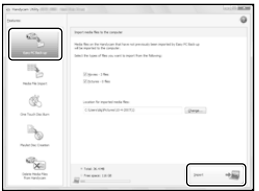

Las películas y fotos se importan a la computadora.

Al finalizar la operación, aparece la pantalla "PMB".

- Cuando finalice la operación, es posible que aparezca una pantalla que indica que las películas se están analizando. El análisis de las películas puede tardar bastante. Mientras tanto, se puede utilizar "PMB".
- Se pueden crear discos tanto con calidad de imagen de alta definición (HD) (discos Bluray/discos en formato AVCHD) (pág. 31) como discos con calidad de imagen de definición estándar (SD) (pág. 33) a partir de películas con calidad de imagen de alta definición importadas (HD).
- Consulte la "Guía de PMB" para obtener información acerca de la importación de películas y fotos seleccionadas (pág. 30).
- Se pueden exportar películas con calidad de imagen de alta definición (HD) desde la computadora a la videocámara. En la pantalla "PMB" haga clic en [Manipular]  $\rightarrow$  [Exportar  $a] \rightarrow$  [Handycam (Memoria interna)] o [Handycam (Memory Stick)]. Si desea obtener más información, consulte la "Guía de PMB" (pág. 30).

#### Modificación de la unidad o la carpeta de destino de películas y fotos

En la pantalla [Handycam Utility] del paso 3 anterior, haga clic en [Easy PC Back-up]  $\rightarrow$  [Cambiar]. En la pantalla que aparece, se puede seleccionar la unidad o la carpeta en la que se guardarán las imágenes.

### Inicio de PMB (Picture Motion Browser)

Haga doble/clic/ en ela conoedé acceso directo de "PMB" en la pantalla de la computadora.

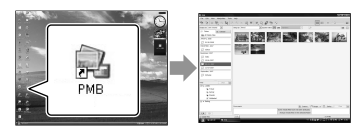

Si el icono no aparece en la pantalla de la computadora, haga clic en [Inicio]  $\rightarrow$  [Todos  $\log$  programas]  $\rightarrow$  [Sony Picture Utility]  $\rightarrow$ [PMB] para iniciar "PMB".

Es posible visualizar, editar o crear discos de películas y fotos mediante "PMB".

#### Lectura de la "Guía de PMB"

Para obtener más información acerca del uso de "PMB", consulte la "Guía de PMB". Haga doble clic en el icono de acceso directo de "Guía de PMB" en la pantalla de la computadora para iniciar "Guía de PMB".

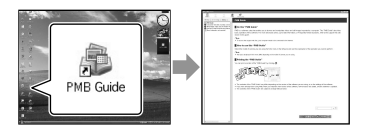

Si el icono no aparece en la pantalla de la computadora, haga clic en [Inicio]  $\rightarrow$  [Todos  $\log$  programas]  $\rightarrow$  [Sony Picture Utility]  $\rightarrow$ [Ayuda] → [Guía de PMB]. También puede iniciar la "Guía de PMB" desde [Ayuda] de "PMB".

### Creación de un disco con calidad de imagen de alta definición (HD)

Puede crear un disco con calidad de imagen de alta definición (HD) si reúne las películas con calidad de imagen de alta definición (HD) importadas previamente en la computadora (pág. 29).

- En este apartado, se describe el procedimiento para grabar una película con calidad de imagen de alta definición (HD) en un disco DVD (pág. 27).
- Es posible reproducir un disco con calidad de imagen de alta definición (HD) en dispositivos de reproducción de formato AVCHD como, por ejemplo, un reproductor de Blu-ray de Sony y un sistema PLAYSTATION®3. No es posible reproducir el disco en reproductores de DVD comunes (pág. 26).

Encienda la computadora y coloque un disco vacío en la unidad de DVD.

- Para obtener información acerca del tipo de discos que se pueden utilizar, consulte la página 26.
- Si algún programa que no sea "PMB" se inicia automáticamente, ciérrelo.

1

2 Haga doble clic en el icono de acceso directo de "PMB" en la pantalla de la computadora para iniciar "PMB".

> Para iniciar "PMB", también puede hacer clic en [Inicio]  $\rightarrow$  [Todos los programas]  $\rightarrow$  [Sony Picture Utility]  $\rightarrow$  [PMB].

3

Haga clic en [Carpetas] o [Calendario] en el lado izquierdo de la ventana y seleccione la carpeta o la fecha y, a continuación, seleccione las

#### películas con calidad de imagen de alta definición (HD).

- Las películas con calidad de imagen de alta definición (HD) presentan la marca ...
- No se pueden guardar fotos en un disco.
- Para seleccionar varias películas, mantenga presionada la tecla Ctrl y haga clic en las imágenes en miniatura.

#### 4 En la parte superior de la ventana, haga clic en [Manipular] → [Creación de AVCHD (HD)].

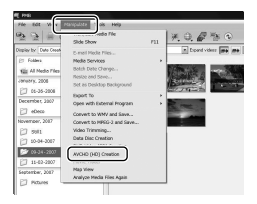

Se abre la ventana de selección de películas.

Para añadir películas a las seleccionadas anteriormente, selecciónelas en la ventana principal, y arrástrelas y suéltelas en la ventana de selección de películas.

# 5

Siga las instrucciones en pantalla para crear un disco.

La creación de un disco puede tardar bastante.

#### Reproducción de un disco con calidad de imagen de alta definición (HD) en una computadora

Es posible reproducir discos con calidad de imagen de alta definición (HD) mediante "Player for AVCHD", que se instala junto con "PMB". Para iniciar "Player for AVCHD" haga  $clic$  en [Inicio]  $\rightarrow$  [Todos los programas]

 $\rightarrow$  [Sony Picture Utility]  $\rightarrow$  [Player for AVCHD].

Para obtener más información sobre el funcionamiento, consulte la ayuda de "Player for AVCHD".

Es posible que las películas no se reproduzcan con normalidad en función del entorno de la computadora.

#### Creación de un disco Blu-ray www.DataSheet4U.com

Es posible crear un disco Blu-ray con una película con calidad de imagen de alta definición (HD) importada anteriormente a una computadora (pág. 29).

Para crear un disco Blu-ray, debe tener instalado Software Complementario de BD para "PMB". Haga clic en [Software Complementario de BD] en la pantalla de instalación de "PMB", e instale este complemento de acuerdo con las instrucciones en pantalla.

Conecte la computadora a Internet cuando instale [Software Complementario de BD].

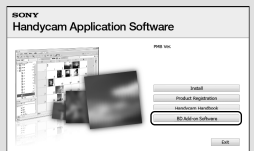

Coloque un disco Blu-ray vacío en la unidad de disco y haga clic en  $[$ Manipular $] \rightarrow [$ Creación de Disco Blu-ray (HD)] en el paso 4 de "Creación de un disco con calidad de imagen de alta definición (HD)" (pág. 31). Los demás procedimientos son los mismos que los utilizados para la creación de un disco con calidad de imagen de alta definición (HD).

- La computadora debe admitir la creación de discos Blu-ray.
- Los soportes BD-R (no regrabable) y BD- RE (regrabable) están disponibles para la creación de discos Blu-ray. Tras la creación del disco, no es posible agregar contenido a ningún disco de este tipo.

Creación de un disco con calidad de imagen de definición estándar (SD) que se pueda reproducir en reproductores de DVD normales

Es posible seleccionar películas y fotos importadas previamente a una computadora para crear un disco con calidad de imagen de definición estándar (SD) (pág. 29).

Se pueden seleccionar las películas con calidad de imagen de alta definición (HD) como fuentes. Sin embargo, la calidad de imagen se convierte de alta definición (HD) a definición estándar (SD). La conversión de películas con calidad de imagen de alta definición puede tardar más tiempo del que fue necesario para grabar las películas.

#### Encienda la computadora y coloque un disco vacío en la unidad de DVD.

- Para obtener información acerca del tipo de discos que se pueden utilizar, consulte la página 26.
- Si algún programa que no sea "PMB" se inicia automáticamente, ciérrelo.

2 Haga doble clic en el icono de acceso directo de "PMB" en la pantalla de la computadora para iniciar "PMB".

> Para iniciar "PMB", también puede hacer clic en [Inicio]  $\rightarrow$  [Todos los programas]  $\rightarrow$  [Sony Picture Utility]  $\rightarrow$  [PMB].

3

1

Haga clic en [Carpetas] o [Calendario] en el lado

#### izquierdo de la ventana y <sub>m</sub> seleccione la carpeta o la fecha y, a continuación, seleccione las películas y fotos.

- Las películas con calidad de imagen de alta definición (HD) presentan la marca  $\mathbf{H}$ b.
- Para seleccionar varias películas y fotos, mantenga presionada la tecla Ctrl y haga clic en las imágenes en miniatura.

#### En la parte superior de la ventana, haga clic en [Manipular]  $\rightarrow$  [Creación de DVD-Video (SD)].

4

Aparece la ventana de selección de películas y fotos.

Para agregar películas y fotos a las seleccionadas anteriormente, selecciónelas en la ventana principal, y arrástrelas y suéltelas en la ventana de selección de películas y fotos.

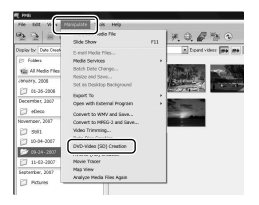

#### 5 Siga las instrucciones en pantalla para crear un disco.

La creación de un disco puede tardar bastante.

### Copia de un disco

Es posible copiar un disco grabado en otro disco mediante "Video Disc Copier". También se puede copiar un disco mediante la conversión de películas con calidad de imagen de alta definición (HD) en películas con calidad de definición estándar (SD). Haga clic en [Inicio]  $\rightarrow$  [Todos los  $programas] \rightarrow [Sony Picture Utility]$  $\rightarrow$  [Video Disc Copier] para iniciar el software. Para obtener más información sobre el funcionamiento, consulte la ayuda de "Video Disc Copier".

No es posible realizar copias en un disco Blu-ray.

#### Edición de películas

Es posible cortar las partes de una película que se consideran necesarias y guardarlas como un archivo separado. Utilice "PMB" para seleccionar la película que desea editar y, a continuación, haga clic en [Manipular]  $\rightarrow$  [Video] Trimming] en el menú para visualizar la ventana Video Trimming. Para obtener más información sobre el funcionamiento, consulte la "Guía de PMB" (pág. 30).

#### Captura de fotos de una película www.DataSheet4U.com

Es posible guardar un fotograma de una película como un archivo de foto. En la ventana de reproducción de películas de "PMB", haga clic en para mostrar las ventanas de [Guardar fotograma]. Para obtener más información sobre el funcionamiento, consulte la "Guía de PMB" (pág. 30).

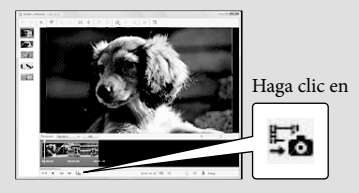

### Almacenamiento de imágenes con una grabadora de DVD Selección del método de creación de un disco (grabadora de DVD)

www.DataSheet4U.com

**En este apartado, se describen varios métodos para crear discos con calidad de imagen de alta definición (HD) o definición estándar (SD) a partir de películas o fotos con calidad de imagen de alta definición (HD) grabadas con la videocámara. Seleccione el método que se adapte a su reproductor de discos.**

- Prepare un disco DVD como, por ejemplo, un DVD-R, para crear un disco.
- Consulte la página 32 para crear un disco Blu-ray.

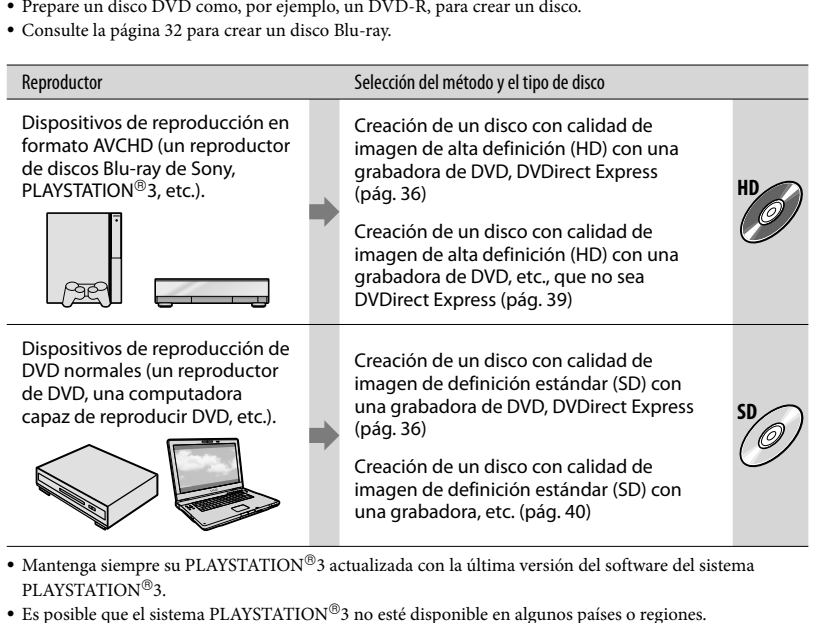

- Mantenga siempre su PLAYSTATION 3 actualizada con la última versión del software del sistema PLAYSTATION<sup>®</sup>3.
- Es posible que el sistema PLAYSTATION 3 no esté disponible en algunos países o regiones.

### Creación de un disco con la grabadora de DVD dedicada, DVDirect Express

Puede llevar a cabo las siguientes operaciones al utilizar la grabadora de DVD dedicada, DVDirect Express (se vende por separado):

- Crear un disco con la misma calidad de imagen de la película grabada.
- Convertir películas de alta definición (HD) en películas de definición estándar (SD) para reproducirlas en cualquier reproductor de DVD, etc., y crear un disco (OPC.GRAB.DISCO).
- Reproducir las imágenes de un disco creado
- Consulte también los manuales de instrucciones suministrados con la grabadora de DVD.
- En esta sección, DVDirect Express recibe el nombre de "grabadora de DVD".
- Sólo se pueden utilizar discos no utilizados anteriormente de los siguientes tipos:
	- DVD-R de 12 cm
	- DVD+R de 12 cm

1

El dispositivo no es compatible con discos de doble capa.

> Encienda la videocámara y conecte la grabadora de DVD en la toma  $\dot{\mathbf{\Psi}}$  (USB) de la videocámara con el cable USB de la grabadora de DVD.

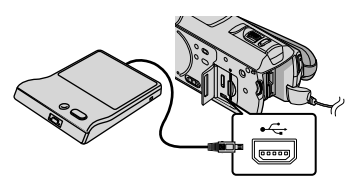

La pantalla [UNIDAD EXTERNA] aparece en la pantalla de la videocámara.

- $\bullet$  Utilice el adaptados de alimentación de ca suministrado como fuente de alimentación (pág. 9). Si utiliza alimentación de la batería, la grabadora de DVD no funciona.
- Si hay películas con calidad de imagen de alta definición (HD) y con calidad de imagen de definición estándar (SD) sin guardar, se guardarán en discos individuales según la calidad de la imagen.
- 2 Inserte un disco no utilizado anteriormente en la grabadora de DVD y cierre la bandeja de discos.

La pantalla [GRABAR EN DISCO] aparece en la pantalla de la videocámara.

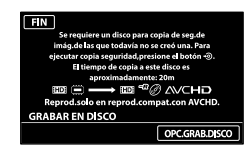

3

#### Presione <sup>4</sup> (DISC BURN) en la grabadora de DVD.

Las películas grabadas en la memoria interna que no se han guardado en ningún disco se grabarán en el disco. Una vez que se ha creado el disco, la bandeja de discos de la grabadora de DVD se abre para que pueda extraer el disco.

• También puede utilizar  $\bullet$  (DISC BURN) en la videocámara.

4 Repita los pasos 2 y 3 cuando el tamaño de memoria total de las películas que desea grabar supere el tamaño del disco.

# 5

6

Al finalizar la operación, toque  $\Box$ <sup>K</sup>  $\rightarrow$  [FIN] en la pantalla de la videocámara.

Toque [EXPULSAR DISCO] y retire cualquier disco que haya en el interior.

Cierre la bandeja de discos de la grabadora de DVD y desconecte el cable USB.

#### Para personalizar un disco con OPC. GRAB.DISCO

Lleve a cabo esta operación en los siguientes casos:

- Al copiar una imagen deseada
- Al crear varias copias del mismo disco
- Al convertir películas con calidad de alta definición (HD) en películas con calidad de definición estándar (SD) y al crear un disco
- Toque [OPC.GRAB.DISCO] en el paso 3 anterior.

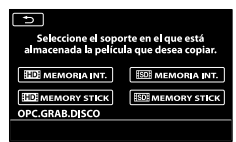

Seleccione el soporte de grabación que contiene las películas que desea guardar.

#### [ MEMORIA INT.]/[ MEMORY STICK]:

La pantalla para seleccionar la calidad de imagen del disco que desea crear aparece en la pantalla de cristal líquido. Seleccione la calidad de imagen deseada y toque **.** Las miniaturas de las películas se muestran en la pantalla de la videocámara. [**ISDI** MEMORIA INT.]/[**ISDI** MEMORY STICK]:

Las miniaturas de las películas se muestran en la pantalla de la videocámara.

Toque la película que desea grabar en el disco. Aparece  $\sqrt{\ }$ .

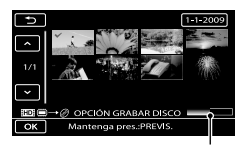

Capacidad restante del disco

- Mantenga presionada la imagen en la pantalla de cristal líquido para  $\sim$  confirmarla. Toque  $\Box$  para volver a la pantalla anterior.
- Al tocar la fecha, puede buscar imágenes por la fecha.
- La calidad de imagen del disco depende del tiempo de grabación de las películas seleccionadas cuando crea un disco donde las convierte de calidad de imagen de alta definición (HD) en calidad de imagen de definición estándar (SD).
- $\bigoplus$ Toque  $\bigotimes$   $\rightarrow$  [SÍ] en la pantalla de la videocámara.

La bandeja de discos de la grabadora de DVD se abre después de crear el disco.

Extraiga el disco de la grabadora de DVD y cierre la bandeja de discos.

> Para crear otro disco con el mismo contenido, inserte un disco nuevo y toque [CREAR UN DISCO IGUAL].

 $\textcircled{\textsc{a}}$ l finalizar la operación, toque [SALIR]  $\rightarrow$ [FIN] en la pantalla de la videocámara.

Cierre la bandeja de discos de la grabadora de DVD y desconecte el cable USB de la videocámara.

#### Para reproducir un disco en el reproductor de DVD

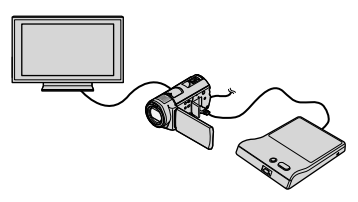

- Encienda la videocámara y conecte la grabadora de DVD en la toma  $\sqrt[q]{(USB)}$  de la videocámara con el cable USB de la grabadora de DVD.
	- Aparece la pantalla [UNIDAD EXTERNA].
		- Puede reproducir películas en la pantalla del televisor si conecta la videocámara a un televisor (pág. 20).
- Inserte un disco creado en la grabadora de DVD.

Las películas del disco aparecen como VISUAL INDEX en la pantalla de la videocámara.

 Presione el botón reproducción de la grabadora de DVD.

La película se reproduce en la pantalla de la videocámara.

- También puede operar la reproducción mediante la videocámara (pág. 17).
- Toque [FIN] [EXPULSAR DISCO] en la pantalla de la videocámara y extraiga el disco una vez que finalice la operación.
- **Toque K** y desconecte el cable USB.
- Asegúrese de encender la videocámara. La grabadora de DVD recibe energía de la videocámara.
- Puede utilizar [OPC.GRAB.DISCO] para crear varios discos con el mismo contenido.
- No realice ninguna de las acciones siguientes mientras crea un disco.
	- Apagar la videocámara
	- Cerrar la pantalla de cristal líquido de la videocámara
	- Desconectar el cable USB o el adaptador de alimentación de ca
	- Someter la videocámara a golpes o vibraciones
- Expulsar el "Memory Stick PRO Duo" de la videocámara
- No es posible agregar películas a un disco que ya se creó.
- Reproduzca el disco creado para asegurarse de que la copia se realizó correctamente antes de eliminar las películas de la videocámara.
- Si [Se produjo un error.] o [Error al ejecutar GRABAR EN DISCO.] aparecen en la pantalla, inserte otro disco en la grabadora de DVD y repita la operación de DISC BURN.
- El disco creado con calidad de imagen de alta definición (HD) se puede reproducir solamente en dispositivos compatibles con el formato AVCHD. También puede reproducir el disco con una grabadora de DVD conectada a la videocámara.
- El disco con calidad de imagen de alta definición (HD) que creó no debe usarse en dispositivos de reproducción/grabación de DVD. Debido a que los dispositivos de reproducción/grabación de DVD no son compatibles con el formato AVCHD, DVD es posible que no puedan expulsar el disco.
- Si el tamaño de memoria total de las películas que desea grabar mediante la operación DISC BURN supera el tamaño del disco, la creación del disco se detiene al alcanzar el límite de tamaño. Es posible que la última película del disco quede incompleta.
- El tiempo de creación del disco para copiar películas hasta completar la capacidad total del disco es de entre 20 y 60 m (minuto). Es posible que el proceso tarde más tiempo dependiendo del modo de grabación y de la cantidad de escenas. Además, si la calidad de imagen de alta definición (HD) se convierte en calidad de imagen de definición estándar (SD), la conversión de la calidad de la imagen tarda más tiempo que la grabación en sí.
- Puede reproducir discos creados con calidad de imagen de definición estándar (SD) en cualquier reproductor de DVD común. Si la reproducción no es posible por algún motivo, conecte la videocámara a la grabadora de DVD y reproduzca el disco.
- La marca de disco aparece en la pantalla de la videocámara.
- Es posible que la grabadora de DVD de Sony no esté disponible en algunos países o regiones.  $\bullet$

### Creación de un disco con calidad de imagen de alta definición (HD) con una grabadora de DVD, etc. que no sea DVDirect Express

Utilice el cable USB para conectar la videocámara a un dispositivo de creación de discos compatible con películas de calidad de imagen de alta definición (HD) como una grabadora de DVD de Sony. Consulte además el manual de instrucciones suministrado del dispositivo que conecte.

Para esta operación, utilice el adaptador de alimentación de ca para conectar la videocámara a un toma corriente de pared (pág. 9).

1

Encienda la videocámara y conecte una grabadora de DVD, etc. a la toma  $\dot{\mathbf{Y}}$  (USB) de la videocámara mediante el cable USB (suministrado).

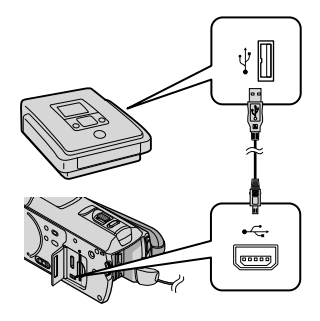

La pantalla [SELEC.USB] aparece en la pantalla de la videocámara.

2 En la pantalla de la videocámara, toque [ DCONEXIÓN USB] si las

películas están grabadas en la memoria interna o [**□**CONEXIÓN USB] si las películas están grabadas en el "Memory Stick PRO Duo".

3

#### Grabe las películas en el dispositivo conectado.

Para obtener más detalles, consulte el manual de instrucciones suministrado de los dispositivos que conecte.

4 Al finalizar la operación, toque  $[FIN] \rightarrow [S]$  en la pantalla de la videocámara.

5 Desconecte el cable USB.

- El disco con calidad de imagen de alta definición (HD) que creó no debe usarse en dispositivos de reproducción/grabación de DVD. Debido a que los dispositivos de reproducción/grabación de DVD no son compatibles con el formato AVCHD, DVD es posible que no puedan expulsar el disco.
- Es posible que la grabadora de DVD de Sony no esté disponible en algunos países o regiones.

### Creación de un disco con calidad de imagen de definición estándar (SD) con una grabadora, etc.

Puede copiar imágenes reproducidas en la videocámara en un disco o videocasete si conecta la videocámara a una grabadora de discos o a una grabadora de DVD de Sony, que no sea DVDirect Express, etc. mediante el cable de conexión de A/V. Conecte el dispositivo de la manera  $\boxed{1}$  o  $\boxed{2}$ . Consulte además el manual de instrucciones suministrado de los dispositivos que conecte. Seleccione el soporte de grabación que contiene las películas que desea copiar, así como la calidad de imagen, antes de comenzar la operación (pág. 44, 49).

- Para esta operación, utilice el adaptador de alimentación de ca para conectar la videocámara a un toma corriente de pared (pág. 9).
- Las películas con calidad de imagen de alta definición (HD) se copian con calidad de imagen de definición estándar (SD).
- Cable de conexión de A/V (suministrado) Conecte el cable de conexión de A/V a la toma de entrada de otro dispositivo.
- Cable de conexión de A/V con S VIDEO (se vende por separado) Al establecer la conexión a otro dispositivo a través de la toma S VIDEO mediante un cable de conexión de A/V con un cable de S VIDEO (se vende por separado), pueden producirse imágenes de mayor calidad que con un cable de conexión de A/V. Conecte las clavijas blanca y roja (audio izquierdo/ derecho) y la clavija de S VIDEO (canal S VIDEO) del cable de conexión de A/V con un cable de S VIDEO. Si conecta sólo la clavija de S VIDEO, no escuchará el sonido. No es necesario conectar la clavija amarilla (video).

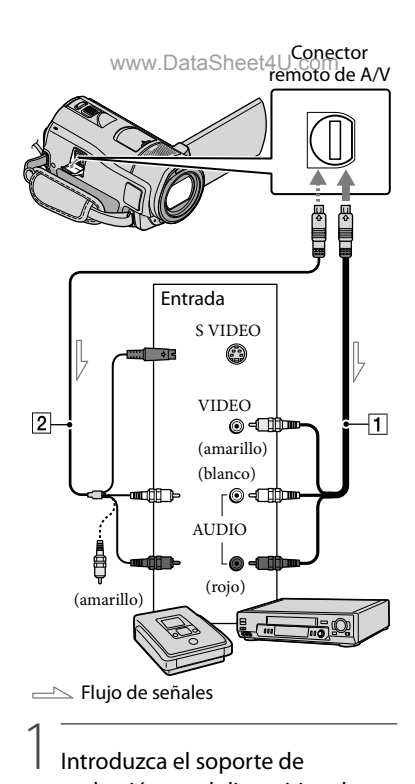

#### Introduzca el soporte de grabación en el dispositivo de grabación.

- Si el dispositivo de grabación tiene un selector de entrada, ajústelo en el modo de entrada.
- 2 Conecte la videocámara al dispositivo de grabación (grabadora de discos, etc.) con el cable de conexión de A/V $\Pi$ (suministrado) o con un cable de conexión de A/V con S VIDEO (se vende por separado).
	- Conecte WWW.DataSheet4UIC entrada del dispositivo de grabación.
# 3

# Inicie la reproducción en la videocámara y grabe en el dispositivo de grabación.

Para obtener más información, consulte los manuales de instrucciones suministrados con el dispositivo de grabación.

4 Cuando haya finalizado la copia, detenga el dispositivo de grabación y, a continuación, detenga la videocámara.

- Debido a que la copia se realiza a través de la transferencia de datos analógica, es posible que la calidad de imagen se deteriore.
- No es posible realizar copias de imágenes en grabadoras conectadas con un cable HDMI.
- Para ocultar los indicadores de la pantalla (como un contador, etc.), en la pantalla del dispositivo monitor conectado, toque  $MENU$   $(MENU) \rightarrow MENU$   $\rightarrow$   $[MUSTES]$ SALIDA] (en la categoría  $\Im$  [AJUST.  $GENERALES]$   $\rightarrow$  [SALIDA PANT.]  $\rightarrow$  [LCD] (ajuste predeterminado)  $\rightarrow$  **OK**  $\rightarrow$  **D**  $\rightarrow$   $\overline{\mathbf{X}}$ .
- Para grabar la fecha y la hora, las coordenadas (HDR-CX500V/CX520V) o los datos de ajustes de la cámara, toque MENU (MENU) -> (MENU) → [AJUSTES REPROD.] (en la categoría  $[REPRODUCCIÓN]$ )  $\rightarrow$  [CÓDIGO  $DATAOS$ ]  $\rightarrow$  el ajuste deseado  $\rightarrow$  **OK**  $\blacksquare$ .  $Además, toque$  **MENU**  $(MENU) \rightarrow$  **(MENU)**  [AJUSTES SALIDA] (en la categoría  $\Im$  [AJUST.GENERALES])  $\rightarrow$  [SALIDA  $PANT.] \rightarrow [SAL-V/LCD] \rightarrow \bullet \rightarrow \bullet$  $\rightarrow$   $\times$   $\rightarrow$
- Si el tamaño de pantalla de los dispositivos de visualización (televisor, etc.) es 4:3, toque  $MENU (MENU) \longrightarrow MENU$   $\longrightarrow$  [AJUSTES SALIDA] (en la categoría  $\Im$  [AJUST.  $GENERALES] \rightarrow [TIPO TV] \rightarrow [4:3] \rightarrow$

#### . www.DataSheet4U.com

- Si conecta la videocámara a un dispositivo monoaural, introduzca la clavija amarilla del cable de conexión de A/V en la toma de entrada de video, y la clavija blanca (canal izquierdo) o la blanca (canal derecho) en la toma de entrada de audio del dispositivo.
- Es posible que la grabadora de DVD de Sony no esté disponible en algunos países o regiones.

# Utilización óptima de la videocámara Eliminación de películas y fotos

Puede liberar espacio en el soporte de grabación mediante la eliminación de películas y fotos almacenadas.

Seleccione el soporte de grabación que contiene las películas y fotos que desea eliminar antes de comenzar la operación (pág. 44).

Para películas, seleccione la calidad de imagen (pág. 49).

> $Toque$   $MENU$   $(MENU) \rightarrow$   $(MENU)$  $\rightarrow$  [BORRAR] (en la categoría  $\mathbb{E}\$ EDITI).

# 2

1

Para eliminar películas, toque  $[III$ BORRAR]  $\rightarrow$   $[III$ BORRAR] o [ BORRAR].

- Para eliminar fotos, toque [ BORRAR]  $\rightarrow$  [ $\blacksquare$ BORRAR].
- 3

4

Toque las películas o fotos que desea eliminar para que se muestre la marca  $\checkmark$ .

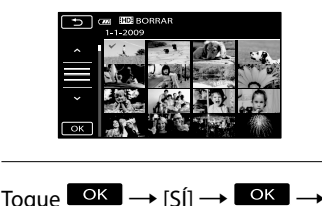

Para borrar todas las películas a la vez En el paso 2, toque [ $\Box$ BORRAR]  $\rightarrow$ [ BORRAR TODO]/[ BORRAR TODO]  $\rightarrow$  [SÍ]  $\rightarrow$  [SÍ]  $\rightarrow$  **OK**  $\rightarrow$  **X** ]

Para borrar todas las fotos a la vez

.

En el paso/2/toque4@BORRARJ.<del>c</del>om  $[\blacksquare$  BORRAR TODO $] \rightarrow [Sf] \rightarrow [Sf] \rightarrow$  $OK \rightarrow X$ 

# Formateo del soporte de grabación

El formateo borra todas las películas y fotos para recuperar espacio libre para grabar.

- Para esta operación, utilice el adaptador de alimentación de ca suministrado para conectar la videocámara a un tomacorriente de pared (pág. 9).
- Para evitar la pérdida de imágenes importantes, guárdelas antes de formatear el soporte de grabación (pág. 22).
- También se eliminarán las películas y fotos protegidas.
- $\blacksquare$  Toque  $\blacksquare$  (MENU)  $\rightarrow$ İ → [FORMAT.SOPORTE] (en la categoría **⊙** [GESTIÓN SOPORTE]).
- 2 Toque el soporte de grabación que desea formatear ([MEMORIA INTERNA] o [MEMORY STICK]).

3 Toque  $[S_1] \rightarrow [S_1] \rightarrow \bullet$ j

j

Mientras se muestre [En ejecución…], no cierre la pantalla de cristal líquido, no utilice los botones de la videocámara, no desconecte el adaptador de alimentación de ca ni expulse el "Memory Stick PRO Duo" de la videocámara. (El indicador de acceso está iluminado o parpadea mientras se formatea el soporte.)

# Ajuste de las condiciones de filmación

### Grabación en lugares oscuros (NightShot)

Al presionar NIGHTSHOT, aparece  $\mathbf{\odot}$  y puede grabar imágenes incluso en completa oscuridad.

Vuelva a presionar NIGHTSHOT para cancelar la función NightShot.

El uso de NightShot en lugares luminosos causará una falla de funcionamiento en la videocámara.

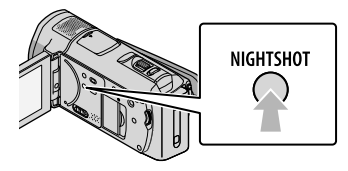

Ajuste manual del enfoque y otras funciones (selector MANUAL)

Es conveniente realizar ajustes manuales usando el selector MANUAL, al asignar un elemento de menú ([ENFOQUE] en el ajuste predeterminado) al selector MANUAL.

Botón MANUAL

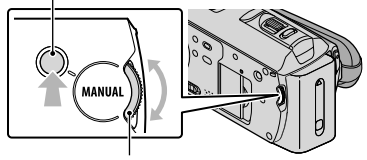

Selector MANUAL

Cómo usar el selector MANUAL Presione MANUAL para cambiar al funcionamiento en modo manual y gire el selector para realizar el ajuste. Al presionar

MANUAL1/wel/modo de operación cambia entre manual y automático.

#### Para asignar un elemento de menú

Mantenga presionado MANUAL por unos segundo para que aparezca la pantalla [AJUSTE SELECTOR]. Gire el selector MANUAL para asignar un elemento. Puede asignar [ENFOQUE], [EXPOSICIÓN], [CAMBIO AE] o [CAMBIO WB].

### Uso de un trípode

Coloque el trípode (se vende por separado) en el receptáculo correspondiente mediante un tornillo para trípode (se vende por separado; la longitud del tornillo debe ser inferior a 5,5 mm)

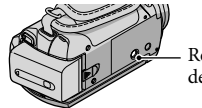

Receptáculo del trípode

# Cambio del soporte de grabación

Puede seleccionar la memoria interna o el "Memory Stick PRO Duo" como soporte de grabación, reproducción o edición en la videocámara. Seleccione el soporte que desea usar para películas y fotos por separado.

En el ajuste predeterminado, tanto las películas como las fotos se graban en la memoria interna.

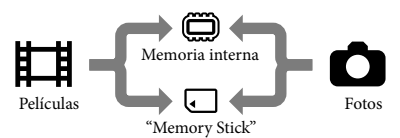

- Puede realizar operaciones de grabación, reproducción o edición en el soporte seleccionado.
- Consulte la página 60 para conocer el tiempo de grabación de las películas.

## Selección del soporte de grabación para películas

Toque **MENU** (MENU) -> (MENU) → [AJUSTES SOPORTE] (en la categoría **⊖** IGESTIÓN  $SOPORTE$ ])  $\rightarrow$  [AJ.SOPORTE PEL.].

Aparece la pantalla [AJ.SOPORTE PEL.].

 $|2|$ Toque el soporte deseado.

3 Toque  $[S] \rightarrow \Box$ j

j

El soporte de grabación se cambia.

# Selección del soporte para fotos

 $T$  Toque  $M$ ENU (MENU)  $\rightarrow$   $M$ <sub>ENU</sub> → [AJUSTES SOPORTE] (en la categoría <sup>(</sup>→ [GESTIÓN  $SOPORTE$ ])  $\rightarrow$  [AJ.SOPORTE FOTO].

> Aparece la pantalla [AJ.SOPORTE FOTO].

2 Toque el soporte de grabación deseado.

3 Toque  $[Si] \rightarrow$  **OK** 

İ

j

El soporte de grabación se cambia.

# Para comprobar los ajustes del soporte de grabación

Encienda el indicador (Película) para comprobar el soporte de grabación que se usará para películas o el indicador (Foto) en el caso de las fotos. El icono de soporte aparece en la esquina superior derecha de la pantalla.

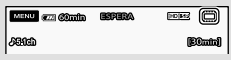

: memoria interna

: "Memory Stick PRO Duo"

# Inserción del "Memory Stick PRO Duo"

Ajuste el soporte de grabación en [MEMORY STICK] para grabar películas o fotos en un "Memory Stick PRO Duo".

#### Tipos de "Memory Stick" que puede usar con esta videocámara

- Para grabar películas, se recomienda utilizar un "Memory Stick PRO Duo" de una capacidad de 1 GB o más de las marcas siguientes:
	- **Memory Stick PRO Duo** ("Memory Stick PRO Duo")\*
	- Memory Stick PRO-HG Duo ("Memory Stick PRO-HG Duo")
		- \* Puede utilizar cualquiera de estos soportes, independientemente de si presentan la marca Mark2.
- Se ha comprobado el funcionamiento de un "Memory Stick PRO Duo" de hasta 32 GB con esta videocámara.

j

 Abra la tapa del "Memory Stick Duo"/toma e inserte el "Memory Stick PRO Duo" en la ranura para "Memory Stick Duo" hasta que haga clic.

Cierre la tapa del "Memory Stick Duo"/ toma después de insertar el "Memory Stick PRO Duo".

Tapa del "Memory Stick Duo"/toma

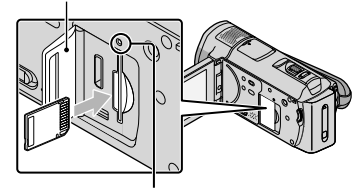

Indicador de acceso

La pantalla [Crear nuevo arch.base de datos de imágenes.] aparece si inserta un nuevo "Memory Stick PRO Duo" cuando el indicador (Película) está encendido.

Compruebe la dirección del "Memory Stick PRO Duo". Si inserta el "Memory

Stick PRO Duo 'Sorzadamente en la dirección incorrecta, es posible que se dañe el "Memory Stick PRO Duo", la ranura para "Memory Stick Duo" o los datos de imagen.

### 2 Toque [SÍ]. j

- Para grabar solamente fotos en un "Memory Stick PRO Duo", toque [NO].
- Si aparece [Error al crear un nuevo archivo de base de datos de imágenes. Es posible que no exista suficiente espacio libre.] en el paso 2, formatee el "Memory Stick PRO Duo" (pág. 42).

### Para expulsar el "Memory Stick PRO Duo"

Abra la tapa del "Memory Stick Duo"/toma y presione ligeramente el "Memory Stick PRO Duo" hacia dentro una vez.

- No abra la tapa del "Memory Stick Duo"/toma durante la grabación.
- Al insertar o expulsar el "Memory Stick PRO Duo", tenga cuidado de que el "Memory Stick PRO Duo" no salga impulsado y se caiga.

Copia de películas y fotos desde la memoria interna a un "Memory Stick PRO Duo" Toque  $MENU$  (MENU)  $\rightarrow$  (MENU)  $\rightarrow$ [COPIA PELÍCULA]/[COPIAR FOTO] (en la categoría  $\blacksquare$  [EDIT]) y, a continuación, siga las instrucciones que aparecen en la pantalla.

# Personalización de la videocámara a través de los menús

La videocámara dispone de MI MENÚ, donde puede registrar los 6 elementos de menú que utiliza con más frecuencia, y MENU, donde puede visualizar todos los elementos de menú.

Los elementos de menú se describen detalladamente con fotos en color en la Guía práctica de "Handycam" (pág. 53).

### Uso de la función MI MENÚ

 Abra la pantalla de cristal líquido de la videocámara.

La tapa del objetivo se abre y la videocámara se enciende.

Para encender la videocámara cuando la pantalla de cristal líquido esté abierta, presione POWER (pág. 10).

2 Toque MENU (MENU). 

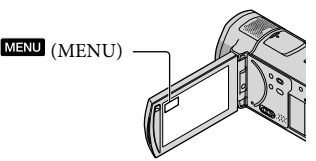

Aparece la pantalla MI MENÚ.

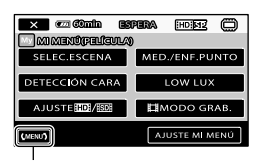

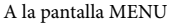

Los elementos de MI MENÚ que aparecen en la pantalla dependen del estado de la cámara, grabación (película/foto) o reproducción.

www.DataSheet4U.com

- Toque el elemento de menú que desea cambiar.
- Tras cambiar el ajuste, toque  $OK$

İ

Ï

#### Para registrar los elementos de menú favoritos en MI MENÚ

- En el paso 3 de "Uso de la función MI MENÚ", toque [AJUSTE MI MENÚ].
- Toque el tipo de MI MENÚ que desea cambiar.

[PELÍCULA]: Cambie MI MENÚ para grabación de películas.

[FOTO]: Cambie MI MENÚ para

captura de fotos.

[REPRODUCCIÓN]: Cambie MI

MENÚ para reproducción.

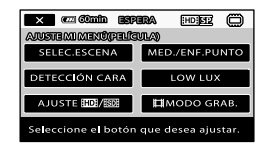

- Toque el elemento que desea cambiar.
- $\overline{Q}$ Toque  $\overline{Q}$   $\rightarrow$  el elemento que desea registrar.
- **5** Toque  $\rightarrow \infty$ , después de que aparezca la pantalla MI MENÚ.
- Puede registrar hasta 6 elementos de menú en cada MI MENÚ.
- Los ajustes predeterminados de cada MI MENÚ son los siguientes:
- MI MENÚ(PELÍCULA) [SELEC.ESCENA], [MED./ENF.PUNTO], [DETECCIÓN CARA], [LOW LUX], [AJUSTE WWW.DataSheet4tF.com
- MI MENÚ(FOTO)

[SELEC.ESCENA], [MED./ENF.PUNTO], [ AUTODISPAR.], [DETEC.SONRISA], [MODO FLASH], [TAM.IMAGEN]

– MI MENU (REPRODUCCION) [BORRAR], [TOMA FOTOGRÁF.], [嚼SELECCIÓN], [嚼ESCENARIO], [GUÍA CONEXIÓN TV], [AJUSTES SALIDA]

Para cambiar los ajustes con MENU

### Abra la pantalla de cristal líquido de la videocámara.

La tapa del objetivo se abre y la videocámara se enciende.

Para encender la videocámara cuando la pantalla de cristal líquido esté abierta, presione POWER (pág. 10).

#### 2 Toque MENU (MENU). Ï

Aparece la pantalla MI MENÚ.

# 3 Toque **(MENU)**

İ

Se muestran los elementos del MENU.

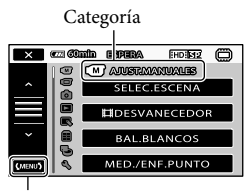

A la pantalla MI MENÚ

 Toque el elemento de menú que Ï desea cambiar.

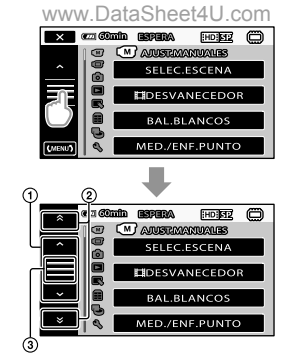

- Se desplaza a través de 4 elementos de una vez
- Permite moverse de una categoría a la otra
- 3) Permite visualizar  $\times$  y  $\times$  y.
	- En función de las condiciones de reproducción y grabación, es posible que no pueda ajustar algunos elementos de menú.
	- Los elementos o ajustes del menú que aparecen atenuados no están disponibles.
	- Puede tocar  $\textcircled{1}$  o  $\textcircled{2}$  y arrastrar la pantalla para desplazarse por la lista del menú.

 Tras cambiar el ajuste, toque  $\begin{bmatrix} \n\text{OK} & \n\end{bmatrix}$   $\times$   $\begin{bmatrix} \n\end{bmatrix}$ 

j

- Para volver a la pantalla anterior, toque  $\mathbf{C}$
- En función de los elementos de menú que cambien, la videocámara alterna entre el modo de reproducción y el modo de grabación (película/foto).

# Uso del **L**OPTION MENU

El OPTION MENU se abre igual que las ventanas emergentes he et aparecen al hacer clic con el botón dere

mouse de una computadora. Aparecen los elementos de menú que puede cambiar en el contexto.

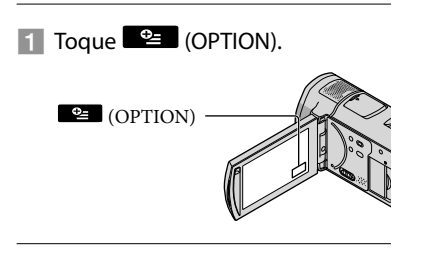

2 Toque la ficha deseada  $\rightarrow$  el elemento cuyo ajuste desea cambiar.

Elemento de menú

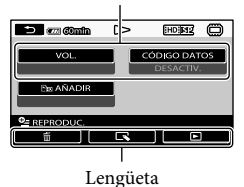

 Cuando finalice el ajuste, toque  $OK$ 

- Los elementos o ajustes del menú que aparecen atenuados no están disponibles.
- Si el elemento que desea no se muestra en la pantalla, toque otra ficha. (Es posible que no haya fichas.)
- Las fichas y elementos que aparecen en la pantalla dependen del estado de la grabación/ reproducción de la videocámara en ese momento.

# Categoría<sup>(M)</sup> (AJUST.MANUALES)

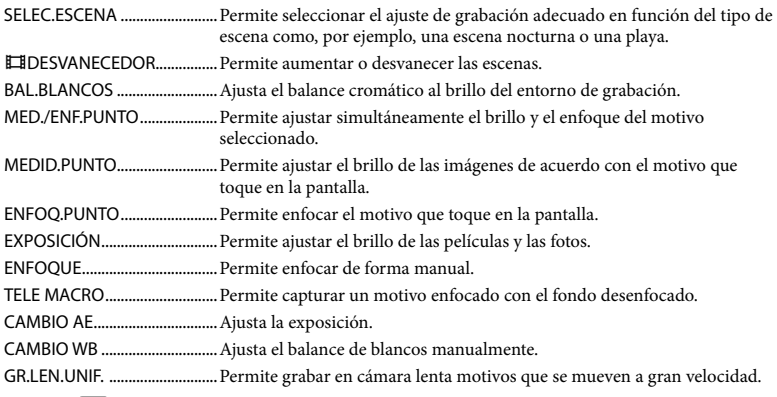

# Categoría<sup>(</sup>C) (AJUSTES TOMA)

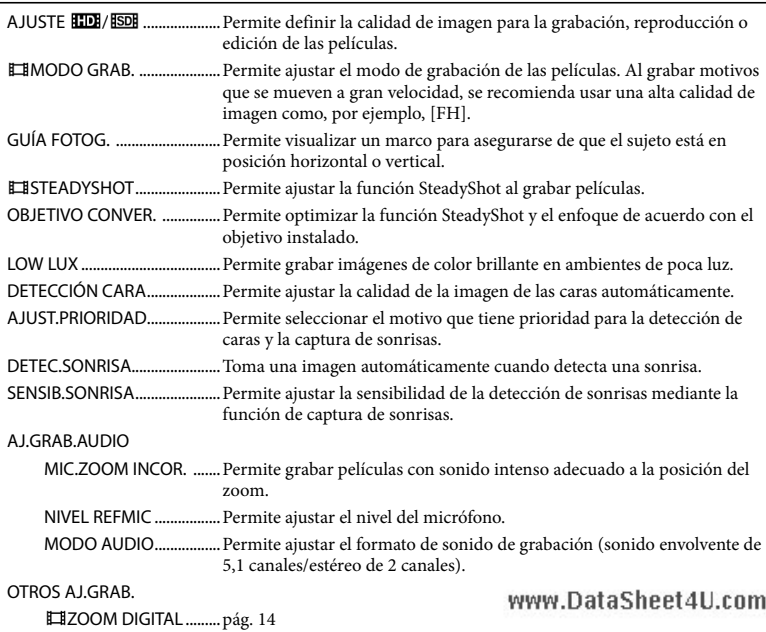

CONTRALUZ AUTO. ...... Permite ajustar automáticamente la exposición para motivos a com raluz.

AJUSTE SELECTOR ........Permite asignar una función al selector MANUAL (pág. 43).

ILUM.NIGHTSHOT..........Emite luz infrarroja al usar NightShot.

X.V.COLOR..................Permite grabar una gama más amplia de colores.

SELEC.PANOR. ..........Permite ajustar el formato de horizontal a vertical al grabar películas con calidad de imagen de definición estándar (SD).

## Categoría (O) (AJUST.FOTO CÁM.)

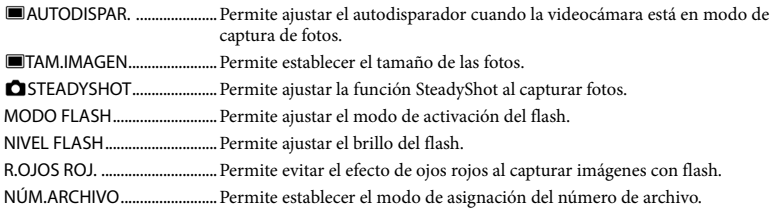

# Categoría (REPRODUCCIÓN)

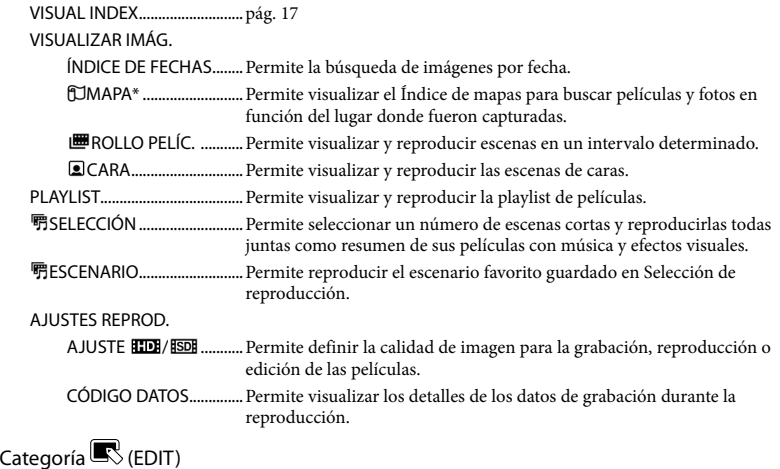

#### BORRAR

BORRAR ......................pág. 42 BORRAR.......................pág. 42 **BORR. 明ESCENAR.** BORRAR ............................Permite eliminar escenarios guardados en Selección de reproducción. BORRAR TODO ...............Permite eliminar todos los escenarios guardados en Selección de reproducción.

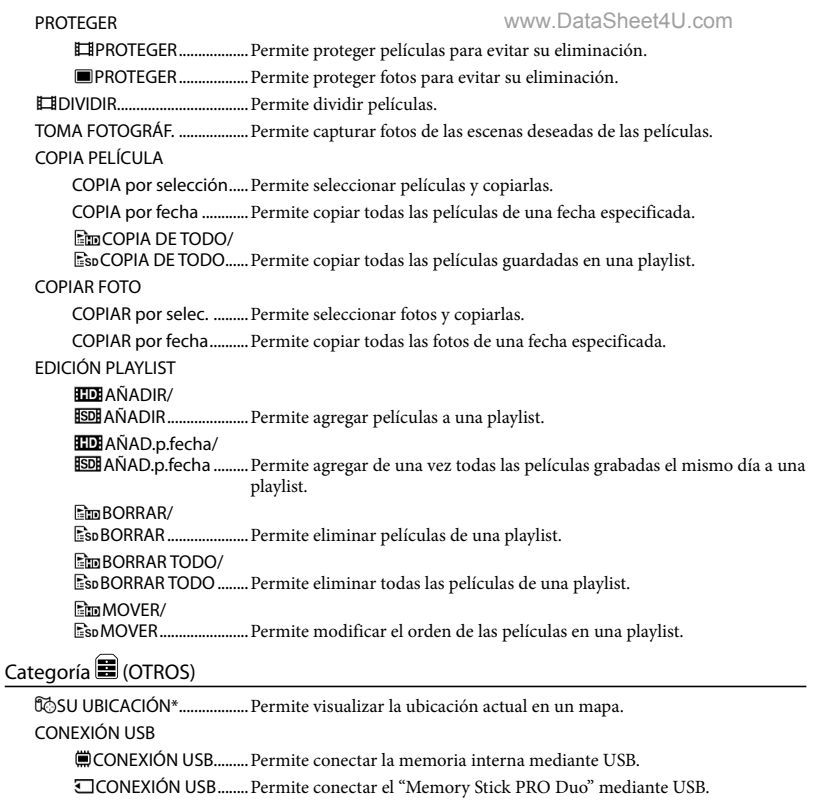

GRABAR EN DISCO........pág. 28

GUÍA CONEXIÓN TV...............pág. 20

HERRAM.MÚSICA

VACIAR MÚSICA.............Permite eliminar archivos de música.

DESCARG.MÚSICA ........Permite descargar archivos de música para reproducirlos con Selección de reproducción.

INFORM.BATERÍA.....................Permite visualizar la información de la batería.

# Categoría (GESTIÓN SOPORTE)

#### AJUSTES SOPORTE

AJ.SOPORTE PEL. ..........pág. 44

AJ.SOPORTE FOTO........pág. 44

INFO SOPORTE.........................Permite visualizar la información sobre el soporte de grabación como, por ejemplo, el espacio libre.

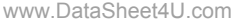

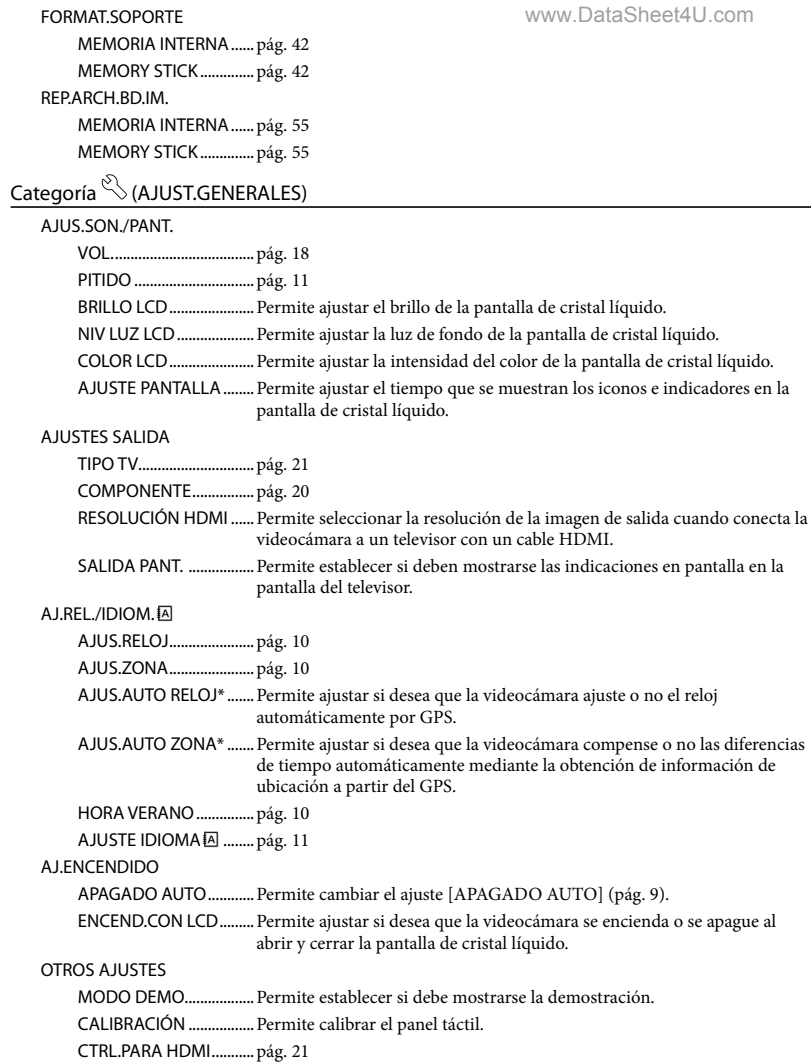

IND.GRAB. .......................Permite ajustar IND.GRAB. en encendido o no. CTRL REMOTO................Permite definir si utilizará o no el control remoto.

# Obtención de información detallada de la Guía práctica de "Handycam"

La Guía práctica de "Handycam" es una guía de usuario que se puede consultar en la pantalla de la computadora. Incluye descripciones de las funciones de la videocámara, algunas de estas con fotografías en color. La finalidad de la Guía práctica de "Handycam" es proporcionar más información sobre el funcionamiento de la videocámara.

Para instalar la Guía práctica de "Handycam" en una computadora Windows, inserte el CD-ROM suministrado en la unidad de disco de la computadora.

1

2 Haga clic en [Guía práctica de Handycam] en la pantalla de instalación que aparece.

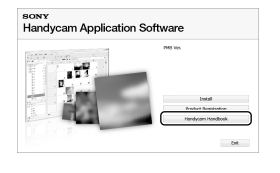

3

4

Seleccione el idioma que desee y el nombre del modelo de la videocámara y, a continuación, haga clic en [Guía práctica de Handycam (PDF)].

El modelo de la videocámara se encuentra impreso en la superficie inferior.

# continuación artica el CD-ROM de la computadora.

Para ver la Guía práctica de "Handycam", haga doble clic en el icono de acceso directo en la pantalla de la computadora.

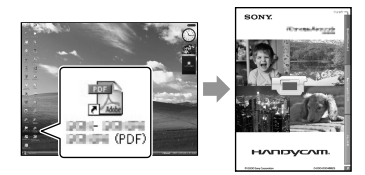

- Si utiliza una computadora Macintosh, abra la carpeta [Handbook] – [ESUS] del CD-ROM y, continuación, copie el archivo [Handbook.pdf].
- Para leer la Guía práctica de "Handycam", necesita tener instalado Adobe Reader. Si no está instalado en la computadora, puede descargarlo de la página web de Adobe Systems: http://www.adobe.com/
- Consulte la "Guía de PMB" para obtener más información acerca del software "PMB" suministrado (pág. 30).

Haga clic en [Salir]  $\rightarrow$  [Salir] y, a

# Información complementaria

# **2** Solución de problemas

Si surge algún problema al utilizar la videocámara, consulte la tabla siguiente para solucionarlo. Si el problema persiste, desconecte la fuente de alimentación y póngase en contacto con su distribuidor Sony.

#### Notas antes de enviar la videocámara a reparación

- Según el problema, es posible que sea necesario inicializar o cambiar la memoria interna de la videocámara. En este caso, se eliminarán todos los datos almacenados en ella. Antes de enviar la videocámara para su reparación, asegúrese de guardar los datos almacenados en la memoria interna en otro soporte (copia de seguridad). No recibirá compensación por la pérdida de los datos almacenados en la memoria interna.
- Durante la reparación, es posible que se deba revisar una cantidad mínima de los datos almacenados en la memoria interna con el fin de investigar el problema. No obstante, el distribuidor Sony no copiará ni conservará los datos.
- Consulte la Guía práctica de "Handycam" (pág. 53) para obtener información sobre los problemas de la videocámara y la "Guía de PMB" (pág. 30) para obtener información sobre la conexión de la videocámara a una computadora.

La videocámara no se enciende.

- Instale una batería cargada en la videocámara (pág. 8).
- Conecte la clavija del adaptador de alimentación de ca al tomacorriente de pared (pág. 9).

#### La videocámara no funciona aunque la alimentación esté encendida.

Después de encenderse, la videocámara tarda algunos instantes en estar lista para tomar imágenes. No se trata de una falla de

#### funcionamiento. www.DataSheet4U.com

Desconecte el adaptador de alimentación de ca del tomacorriente de pared o extraiga la batería y vuelva a realizar la conexión transcurrido aproximadamente 1 min (minuto). Si la videocámara continúa sin funcionar, presione RESET (pág. 65) con un objeto puntiagudo. (Al presionar RESET, se restablecen todos los ajustes, incluido el del reloj.)

#### La videocámara se calienta.

Es posible que la videocámara se caliente durante el funcionamiento. No se trata de una falla de funcionamiento.

#### La alimentación se desconecta repentinamente.

- Utilice el adaptador de alimentación de ca (pág. 9).
- Encienda la videocámara de nuevo.
- Cargue la batería (pág. 8).

#### Las imágenes no se graban al presionar START/STOP o PHOTO.

- Presione MODE para encender el indicador  $\Box$  (Película) o  $\Box$  (Foto).
- La videocámara está grabando en el soporte de grabación la imagen que acaba de tomar. No se pueden realizar nuevas grabaciones durante este período.
- El soporte de grabación está lleno. Elimine las imágenes innecesarias (pág. 42).
- El número total de escenas de película o fotos supera la capacidad de grabación de la videocámara. Elimine las imágenes innecesarias (pág. 42).

#### No se puede instalar "PMB".

Compruebe el entorno de la computadora o el procedimiento de instalación necesarios para instalar "PMB" (pág. 22).

"PMB" no funciona correctamente.

Cierre "PMB" y reinicie la computadora.

#### La computadora no reconoce la videocámara.

- Desconecte los dispositivos de la toma USB de la computadora, excepto el teclado, el mouse y la videocámara.
- Desconecte el cable USB de la computadora y la videocámara, reinicie la computadora y, a continuación, vuelva a conectar la computadora y la videocámara de manera ordenada.

### Visualización de autodiagnóstico/ indicadores de advertencia

Si en la pantalla de cristal líquido aparecen indicadores, compruebe lo siguiente. Si el problema persiste aun después de intentar solucionarlo un par de veces, póngase en contacto con su distribuidor de Sony o con un centro de servicio técnico local autorizado de Sony.

#### $C:04:$

- La batería no es una batería "InfoLITHIUM" serie H. Utilice una batería "InfoLITHIUM" serie H (pág. 8).
- Conecte firmemente la clavija de cc del adaptador de alimentación de ca a la videocámara (pág. 8).

#### $C:06:$  $\Pi\Pi$

La temperatura de la batería es alta. Cambie la batería o colóquela en un lugar frío.

#### $C:13: \square \square / C:32: \square \square$

Desconecte la fuente de alimentación. Conéctela de nuevo y vuelva a poner en funcionamiento la videocámara.

# E:20: / E:31: / E:61: / www.DataSheet4U.com $E:62: \Box \Box / E:91: \Box \Box / E:92: \Box \Box /$  $E:94: \square \square$  /  $E:95: \square \square$  /  $E:96: \square \square$

Vuelva a encender la videocámara y presione RESET para restaurarla (pág. 65).

#### 101-0001

Si el indicador parpadea lentamente, el archivo está dañado o no se puede leer.

#### C/J

La batería dispone de poca energía.

#### ALIA

La temperatura de la batería es alta. Cambie la batería o colóquela en un lugar frío.

#### ÌЙ,

- No se insertó ningún "Memory Stick PRO Duo" (pág. 44).
- Si el indicador parpadea, significa que no queda espacio libre suficiente para grabar imágenes. Elimine las imágenes innecesarias (pág. 42) o formatee el "Memory Stick PRO Duo" (pág. 42) después de almacenar las imágenes en otro soporte.
- El archivo de base de datos de imágenes está dañado. Compruebe el archivo de base de datos de imágenes al tocar MENU (MENU)  $\rightarrow$  [MEND]  $\rightarrow$  [REP.ARCH.BD.IM.] (en la  $categoría  $\bigodot$  [GESTIÓN SOPORTE])  $\rightarrow$  el$ soporte de grabación.

#### র্ত্য

El "Memory Stick PRO Duo" está dañado. Formatee el "Memory Stick PRO Duo" con la videocámara (pág. 42).

#### $\overline{3}$

Se insertó un "Memory Stick Duo" incompatible (pág. 45).

# Precauciones

#### ॎ⊶

Se restringió el acceso al "Memory Stick PRO Duo" en otro dispositivo.

#### 4

Hay un problema con el flash.

#### ٦W

- La cantidad de luz no es suficiente. Use el flash.
- La videocámara se encuentra en una posición inestable. Sujete la videocámara firmemente con ambas manos. No obstante, tenga en cuenta que el indicador de advertencia de vibración de la cámara no desaparecerá.

# г®

- El soporte de grabación está lleno. Elimine las imágenes innecesarias (pág. 42).
- No es posible grabar fotos durante el procesamiento. Espere un momento y, a continuación, grabe.

#### Uso y cuidadosDataSheet4U.com

- No utilice ni almacene la videocámara y los accesorios en los siguientes lugares:
	- En lugares extremadamente cálidos, fríos o húmedos. Nunca los deje expuestos a temperaturas superiores a 60 °C como, por ejemplo, bajo la luz solar directa, cerca de calefactores o en un automóvil estacionado bajo el sol, ya que podrían deformarse o sufrir fallas de funcionamiento.
	- Cerca de campos magnéticos intensos o vibraciones mecánicas. La videocámara podría sufrir fallas de funcionamiento.
	- Cerca de ondas radiofónicas potentes o radiaciones. Es posible que la videocámara no pueda grabar correctamente.
	- Cerca de receptores de AM y de equipos de video. Es posible que se produzcan ruidos.
	- En una playa o cualquier lugar con mucho polvo. Si entra arena o polvo en la videocámara, pueden causar una falla de funcionamiento. En ocasiones, esta falla de funcionamiento puede resultar irreparable.
	- Cerca de ventanas o en el exterior, donde la pantalla de cristal líquido o el objetivo pueden quedar expuestos a la luz solar directa. La luz solar directa daña el interior de la pantalla de cristal líquido.
- Alimente la videocámara con cc de 6,8 V/7,2 V (batería) o cc de 8,4 V (adaptador de alimentación de ca)
- Para alimentar la videocámara con cc o ca utilice los accesorios recomendados en este manual de instrucciones.
- No permita que la videocámara se moje; por ejemplo, bajo la lluvia o por el agua del mar. Si la videocámara se moja, podría sufrir fallas de funcionamiento. En ocasiones, esta falla de funcionamiento puede resultar irreparable.
- Si dentro de la videocámara entra algún objeto o líquido, desconéctela y haga que la revise un distribuidor de Sony antes de volver a utilizarla.
- Evite manipular, desmontar o modificar la videocámara bruscamente y exponerla a golpes o impactos como martillazos, caídas o pisotones. Sea especialmente cuidadesa COR em objetivo.
- Cuando no utilice la videocámara, manténgala apagada.
- No utilice la videocámara envuelta en una toalla, por ejemplo. Si lo hace, puede recalentarse internamente.
- Cuando desconecte el cable de alimentación, tire siempre de la clavija, nunca del cable.
- Procure no dañar el cable de alimentación al colocar un objeto pesado sobre él.
- No use la batería si está deformada o dañada.
- Mantenga limpios los contactos metálicos.
- Si se producen fugas del líquido electrolítico de la pila:
	- Póngase en contacto con un centro de servicio técnico local autorizado de Sony.
	- Límpiese con agua cualquier líquido que le haya entrado en contacto con la piel.
	- Si le entra líquido en los ojos, láveselos con agua abundante y acuda a un médico.

#### Cuando no utilice la videocámara durante un tiempo prolongado

- Para mantener la videocámara en óptimo estado durante mucho tiempo, enciéndala y déjela funcionar grabando y reproduciendo imágenes aproximadamente una vez al mes.
- Agote la batería completamente antes de guardarla.

#### Pantalla de cristal líquido

- No ejerza excesiva presión sobre la pantalla de cristal líquido, ya que podría dañarla.
- Cuando utilice la videocámara en un lugar frío, es posible que en la pantalla de cristal líquido aparezca una imagen residual. No se trata de una falla de funcionamiento.
- Mientras utiliza la videocámara, la parte posterior de la pantalla de cristal líquido se puede calentar. No se trata de una falla de funcionamiento.

#### Para limpiar la pantalla de cristal líquido

Si la pantalla de cristal líquido se ensucia de huellas dactilares o polvo, se recomienda el uso de un paño suave para limpiarla. Si utiliza el kit de limpieza para la pantalla de cristal líquido (se vende por separado), no aplique el líquido de

limpieza directamente sobre la pantalla. Utilice papel de limpieza humedecido con el líquido.

#### Manipulación de la unidad

- Si la unidad está sucia, limpie el cuerpo de la videocámara con un paño suave ligeramente humedecido con agua y, a continuación, pásele un paño suave y seco.
- No realice ninguna de las acciones siguientes para evitar dañar el acabado:
	- Usar productos químicos como diluyentes, bencina, alcohol, paños con productos químicos, repelentes, insecticidas y pantallas solares.
	- Utilizar la videocámara con las sustancias mencionadas en las manos.
	- Dejar la unidad en contacto con objetos de goma o vinilo durante un período de tiempo prolongado.

#### Cuidado y almacenamiento del objetivo

- Frote la superficie del objetivo con un paño suave en los casos siguientes:
	- Cuando haya huellas dactilares en la superficie del objetivo.
	- En lugares cálidos o húmedos.
	- Cuando el objetivo esté expuesto al aire salado como, por ejemplo, a orillas del mar.
- Guárdelo en un lugar bien ventilado donde no haya suciedad ni mucho polvo.
- Para evitar la aparición de moho, limpie el objetivo periódicamente como se ha descrito anteriormente.

#### Carga de la pila recargable preinstalada

La videocámara contiene una batería recargable preinstalada para conservar la fecha, la hora y otros ajustes aunque la videocámara esté apagada. La pila recargable preinstalada siempre se carga mientras la videocámara está conectada al tomacorriente de pared a través del adaptador de alimentación de ca o cuando tiene la batería insertada. La batería recargable se descargará completamente transcurridos aproximadamente 3 meses si no utiliza la videocámara en absoluto. Utilice la videocámara después de cargar la

batería recargable preinstalada. Sin embargo, aunque no esté cargada, el funcionamiento de la videocámara no se verá afectado, siempre que no se esté grabando la fecha.

#### Procedimientos

Conecte la videocámara a un tomacorriente de pared mediante el adaptador de alimentación de ca suministrado y deje la pantalla de cristal líquido cerrada durante más de 24 h (hora).

#### Nota sobre la eliminación o transferencia de la videocámara

Aunque ejecute [**BD**BORRAR TODO], [ BORRAR TODO], [ BORRAR TODO] o [FORMAT.SOPORTE] o formatee el soporte de la videocámara, es posible que no borre completamente los datos del soporte. Si transfiere la videocámara, es recomendable que ejecute [ ( WACIAR | (consulte "Obtención de información detallada de la Guía práctica de "Handycam"" en la página 53.) para impedir que otra persona recupere sus datos. Además, cuando deseche la videocámara, se recomienda que destruya el cuerpo real del aparato.

#### Nota sobre la eliminación o transferencia del "Memory Stick PRO Duo"

Aunque borre los datos del "Memory Stick PRO Duo" o formatee el "Memory Stick PRO Duo" en su videocámara o en una computadora, es posible que no borre los datos del "Memory Stick PRO Duo" completamente. Si le entrega el "Memory Stick PRO Duo" a otra persona, es recomendable eliminar los datos completamente usando el software de eliminación de datos en una computadora. Además, cuando deseche el "Memory Stick PRO Duo", es recomendable destruir el cuerpo del "Memory Stick PRO Duo".

#### Para cambiar la batería del control remoto inalámbrico

Mientras presiona la lengüeta, coloque la uña en la abertura para retirar la tapa de la batería.

Instale una nueva batería con el lado + orientado hacia arriba.

Vuelva a insertar la tapa de la batería en el www.DataSheet4U.comcontrol remoto inalámbrico hasta que haga clic.

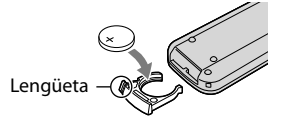

#### **ADVERTENCIA**

La batería puede explotar si se manipula de manera incorrecta. No recargue, desmonte ni arroje la batería al fuego.

Cuando la batería de litio se agota, es posible que la distancia de funcionamiento del control remoto inalámbrico se acorte, o que no funcione correctamente. En esto caso, reemplace la batería con una batería de litio Sony CR2025. Es posible que el uso de otra batería presente riesgo de fuego o explosión.

# Especificaciones

#### Sistema

Formato de señal: color NTSC, estándares EIA, televisor HD, especificación 1080/60i Formato de grabación: Video: HD: compatible con los formatos MPEG-4 AVC/H.264 AVCHD SD: MPEG-2 PS Audio: Dolby Digital de 2 canales/5,1 canales Dolby Digital 5.1 Creator Formato de archivo de foto : compatible con DCF Ver.2,0 : compatible con Exif Ver.2,21 : compatible con MPF Baseline Soporte de grabación (película o foto) Memoria interna HDR-CX500/CX500V: 32 GB HDR-CX520/CX520V: 64 GB "Memory Stick PRO Duo" En el cálculo de la capacidad de un soporte, 1 GB equivale a mil millones de bytes, de los cuales se utiliza una porción para la gestión de sistemas o archivos de aplicación. La capacidad que el usuario puede utilizar se indica a continuación. HDR-CX500: aproximadamente 31,5 GB HDR-CX500V: aproximadamente 30,7 GB HDR-CX520: aproximadamente 63,5 GB HDR-CX520V: aproximadamente 62,7 GB Dispositivo de imagen: sensor CMOS de 6,3 mm (tipo 1/2,88) Píxeles de grabación (foto, 4:3): Máx. 12 megapíxeles (4 000  $\times$  3 000)\* Bruto: aprox. 6 631 000 píxeles Efectivo (película, 16:9): Aprox. 4 150 000 píxeles\*\* Efectivo (foto, 16:9): Aprox. 4 500 000 píxeles Efectivo (foto, 4:3): Aprox. 6 000 000 píxeles Objetivo: objetivo Sony G  $12 \times ($ óptico),  $24 \times$ ,  $150 \times ($ digital) Diámetro del filtro: 37 mm  $F1,8 \sim 3,4$ Distancia focal:  $f=5,5 \sim 66,0 \text{ mm}$ Si se convierte a una cámara de imágenes fijas de 35 mm Para películas: 43 ~ 516 mm\*\* (16:9) Para fotos:  $38 \sim 456$  mm (4:3)

Temperatura de colora [AUTOM.], [UNA PULS.], [INTERIOR] (3 200 K), [EXTERIOR] (5 800 K)

#### Iluminación mínima

- 11 lx (lux) (ajuste predeterminado, velocidad del obturación de 1/60 de segundo)
- 3 lx (lux) (LOW LUX está ajustado en [ACTIVADO], velocidad de obturación de 1/30 de segundo)
- 0 lx (lux) (NIGHTSHOT está ajustado en activado)
	- \* La exclusiva matriz de píxeles ClearVid de Sony y el sistema de procesamiento de imágenes (BIONZ) permiten una resolución de las imágenes fijas equivalente a los tamaños descritos.
	- \*\* [ESTEADYSHOT] está ajustado en [ESTÁNDAR] o [DESACTIV.].

#### Conectores de entrada/salida

Conector remoto de A/V: toma de salida de audio y video/componente

Toma HDMI OUT: conector HDMI mini Toma USB: mini-AB

#### Pantalla de cristal líquido

Imagen: 7,5 cm (tipo 3,0, formato 16:9)

Número total de píxeles: 230 400 (960  $\times$  240)

#### Generales

```
Requisitos de alimentación: cc de 6,8 V/7,2 V 
(batería), cc de 8,4 V (adaptador de 
alimentación de ca)
```
Consumo medio de energía: durante la grabación con la videocámara con la pantalla de cristal líquido ajustada en un nivel de brillo normal: HD: 3,6 W SD: 2,7 W

Temperatura de funcionamiento: de 0  $^{\circ}$ C a 40  $^{\circ}$ C

- Temperatura de almacenamiento: de -20 °C a  $+$  60  $^{\circ}$ C
- Dimensiones (aprox.):  $62 \times 65 \times 125$  mm (an/al/ prf) incluidas las partes salientes  $62 \times 65 \times 133$  mm (an/al/prf) incluidas las partes salientes y con la batería recargable suministrada instalada

Peso (aprox.) HDR-CX500/CX520: 360 g sólo la unidad principal 440 g incluida la batería recargable suministrada HDR-CX500V/CX520V: 370 g sólo la unidad principal

450 g incluida la batería recargable suministrada

#### Adaptador de alimentación de ca AC-L200C/AC-L200D

Requisitos de alimentación: ca de 100 V a 240 V 50 Hz/60 Hz

Consumo de corriente: de 0,35 A a 0,18 A

Consumo de energía: 18 W

Voltaje de salida: cc de 8,4 V

1,5 A ó 1,7 A (refiérase a la etiqueta del adaptador suministrado)

- Temperatura de funcionamiento: de 0 °C a 40 °C
- Temperatura de almacenamiento: de -20 °C a  $+$  60 °C.
- Dimensiones (aprox.):  $48 \times 29 \times 81$  mm (an/al/ prf) sin incluir las partes salientes
- Peso (aprox.): 170 g sin incluir el cable de alimentación

#### Batería recargable NP-FH60

Voltaje máximo de salida: cc de 8,4 V

Voltaje de salida: cc de 7,2 V

Voltaje máximo de carga: cc de 8,4 V Corriente máxima de carga: 2,12 A Capacidad: 7,2 Wh (1 000 mAh)

Tipo: iones de litio

El diseño y las especificaciones de la videocámara y los accesorios están sujetos a modificaciones sin previo aviso.

Fabricación bajo licencia de Dolby Laboratories.

#### Tiempo de carga y funcionamiento estimado de la batería suministrada (en minuto)

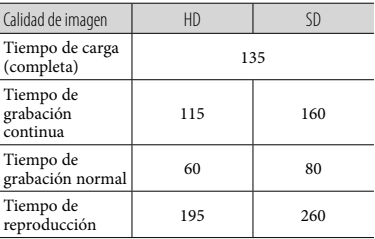

El tiempo de grabación y reproducción es el tiempo aproximado disponible cuando se utiliza una batería/completamente cargada.com

- Calidad de imagen de alta definición (HD)/ calidad de imagen de definición estándar (SD)
- Condiciones de grabación: [ MODO GRAB.] ajustado en [SP].
- El tiempo de grabación normal muestra el tiempo cuando se repiten las operaciones de inicio y parada de la grabación, conexión y desconexión de la alimentación y utilización del zoom.

#### Tiempo de grabación estimado para películas en la memoria interna (en minuto)

Para ajustar el modo de grabación, toque  $MENU$   $(MENU) \rightarrow$   $(MENU) \rightarrow$ 

[ MODO GRAB.] (en la categoría [AJUSTES TOMA]). El modo de grabación predeterminado es [HD SP] (pág. 49).

Calidad de imagen de alta definición (HD) en h (hora) y m (minuto)

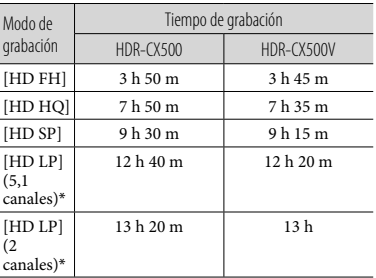

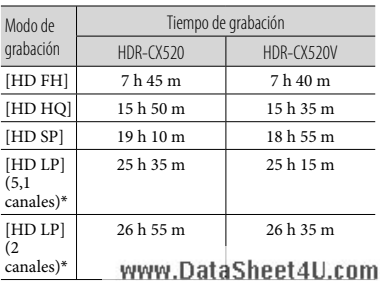

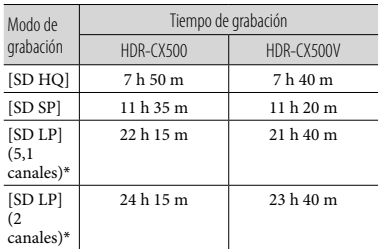

#### Calidad de imagen de definición estándar (SD) en h (hora) y m (minuto)

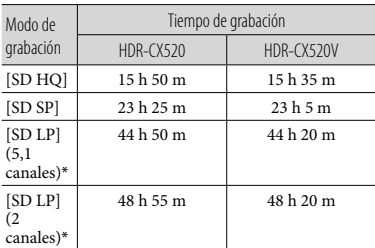

\* Puede cambiar el formato de sonido de la grabación con [MODO AUDIO] (pág. 49).

#### Ejemplo de tiempo de grabación estimado para películas en un "Memory Stick PRO Duo" (en minuto)

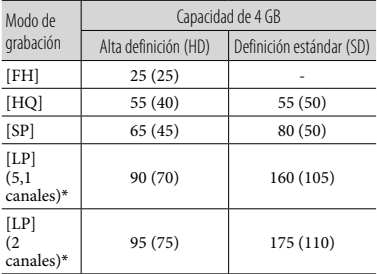

- \* Puede cambiar el formato de sonido de la grabación con [MODO AUDIO] (pág. 49).
- Los números entre paréntesis ( ) indican el tiempo mínimo de grabación.
- Se ha utilizado Dm ("Memory Stick PRO Duo" de Sony.
- El tiempo de grabación puede variar en función de las condiciones de grabación y del motivo, [ MODO GRAB.], así como el tipo de "Memory Stick".
- Acerca del tiempo de carga/grabación/reproducción
	- Las mediciones se han realizado con la videocámara a una temperatura de 25 °C (se recomienda entre 10  $^{\circ}$ C y 30  $^{\circ}$ C).
	- En función de las condiciones en las que utilice la videocámara, es posible que el tiempo de grabación y reproducción se vea reducido.

#### Marcas comerciales

- $\bullet$  "Handycam" y **HANTIDYCATT** son marcas comerciales registradas de Sony Corporation.
- "AVCHD" y el logotipo "AVCHD" son marcas comerciales de Panasonic Corporation y Sony Corporation.
- $\bullet$  "Memory Stick", " " " "Memory Stick Duo", "MEMORY STICK DUO", "Memory Stick PRO Duo", "MEMORY STICK PRO DUO", "Memory Stick PRO-HG Duo",

"MEMORY STICK PRO-HG DUO", "MagicGate", "MAGICGATE", "MagicGate Memory Stick" y "MagicGate Memory Stick Duo" son marcas comerciales o marcas comerciales registradas de Sony Corporation.

- "InfoLITHIUM" es una marca comercial de Sony Corporation.
- "x.v.Color" es una marca comercial de Sony Corporation.
- "BIONZ" es una marca comercial de Sony Corporation.
- "BRAVIA" es una marca comercial de Sony Corporation.
- "DVDirect" es una marca comercial de Sony Corporation.
- "Blu-ray Disc" y el logotipo son marcas comerciales.
- Dolby y el símbolo de double-D son marcas comerciales de Dolby Laboratories.
- HDMI, el logotipo de HDMI y High-Definition Multimedia Interface son marcas comerciales o marcas comerciales registradas de HDMI Licencing LLC.
- Microsoft, Windows, Windows Media, Windows Vista y DirectX son marcas comerciales registradas o marcas comerciales de Microsoft Corporation en los Estados Unidos y/o en otros países.
- Macintosh y Mac OS son marcas comerciales registradas de Apple Inc. en los EE.UU. y en otros países.
- Intel, Intel Core, y Pentium son marcas comerciales o marcas comerciales registradas de Intel Corporation o de sus subsidiarias en los Estados Unidos y en otros países.
- "PLAYSTATION" es una marca comercial registrada de Sony Computer Entertainment Inc..
- Adobe, el logotipo de Adobe y Adobe Acrobat son marcas comerciales registradas o marcas
- comerciales de Adobe Systems Incorporated en

los Estados/Unidos o en Sotros países.om

NAVTEQ y el logotipo de NAVTEQ Maps son marcas comerciales de NAVTEQ en los EE.UU. y en otros países.

Todos los demás nombres de productos mencionados en este manual pueden ser marcas comerciales o marcas comerciales registradas de sus respectivas compañías. Además,  $\mathbb{M}$  y  $\mathfrak{B}$  no se incluyen en forma expresa en todos los casos en este manual.

# Indicadores de la pantalla

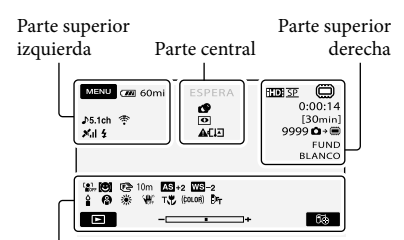

Parte inferior

Parte superior izquierda

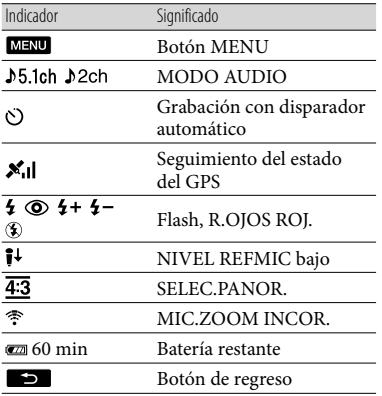

#### Parte central

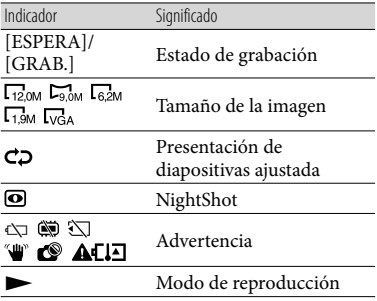

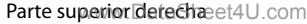

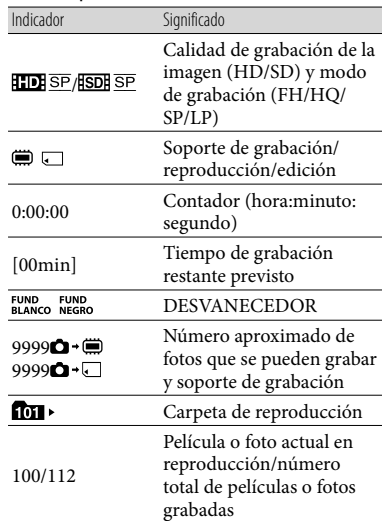

#### Parte inferior

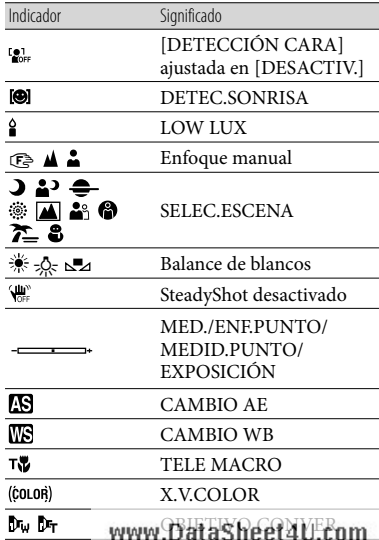

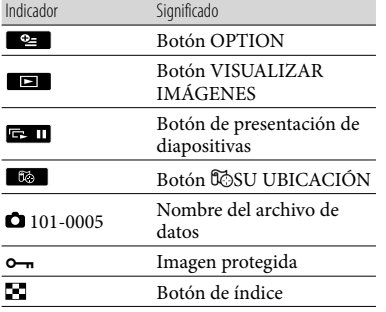

- Los indicadores y sus posiciones son aproximados y pueden variar respecto de su apariencia real.
- En función del modelo de la videocámara, puede que algunos indicadores no aparezcan.

# Piezas y mandos

Los números entre (t.) Correspondema las páginas de referencia.

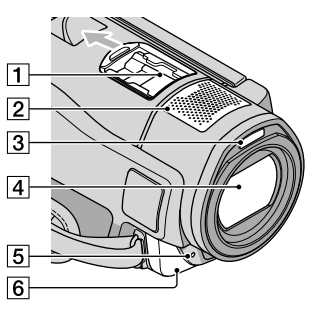

**1** Active Interface Shoe

Active<br>di InterfaceShoe

Active Interface Shoe proporciona alimentación a accesorios opcionales como luz de video, flash o micrófono. El accesorio se puede encender o apagar al utilizar el interruptor POWER de la videocámara.

- Micrófono incorporado
- 3 Flash
- Objetivo (objetivo Sony G)
- **5** Indicador de grabación de la cámara El indicador de grabación de la cámara se enciende de color rojo durante la grabación. El indicador parpadea cuando queda poca capacidad restante en el soporte de grabación o si la energía de la batería es baja.
- 6 Sensor remoto/puerto infrarrojo

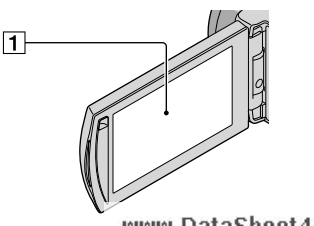

www.DataSheet4U.com

Pantalla de cristal líquido/panel táctil (10)

Si gira el panel de cristal líquido 180 grados, podrá cerrar dicho panel con la pantalla de cristal líquido orientada hacia afuera. Esto es práctico durante las operaciones de reproducción.

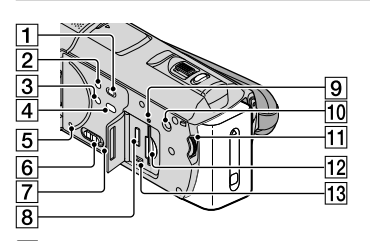

- Botón (VISUALIZAR IMÁGENES) (17)
- Botón POWER (10)
- Botón NIGHTSHOT (43)
- $\overline{4}$  Botón  $\overline{3}$  (DISC BURN) (28)
- **5** Botón RESET

Presione RESET con un objeto puntiagudo. Presione RESET para inicializar todos los ajustes, incluido el del reloj.

- Interruptor GPS (HDR-CX500V/CX520V)
- Altavoz
- Toma HDMI OUT (20)
- Indicador de acceso (memoria interna, "Memory Stick PRO Duo") (45) Si el indicador está encendido o parpadeando, significa que la videocámara está leyendo o escribiendo datos.
- Botón MANUAL (43)
- 11 Selector MANUAL (43)
- 12 Ranura para "Memory Stick Duo" (45)
- $\overline{13}$  Toma  $\dot{\mathcal{V}}$  (USB) (23, 28, 29, 36)

www.DataSheet4U.com

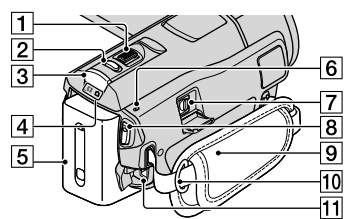

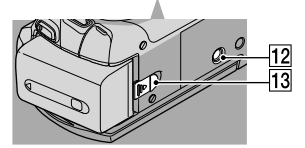

- Palanca del zoom motorizado (13, 15, 19)
- Botón PHOTO (14)
- **3** Botón MODE (10)
- $\boxed{4}$  Indicadores  $\boxed{1}$  (película)/ $\boxed{4}$  (fotografía) (10)
- Batería
- $\boxed{6}$  Indicador  $\frac{1}{2}$ /CHG (flash/carga) (8)
- Conector remoto de A/V (20)
- Botón START/STOP (12)
- Correa de sujeción (12)
- Gancho para bandolera
- Toma DC IN (8)
- 12 Receptáculo del trípode (43)
- Palanca BATT (liberación de la batería) (9)

# Índice

#### A

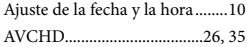

#### B

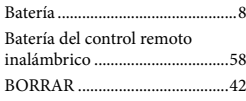

#### $\bullet$

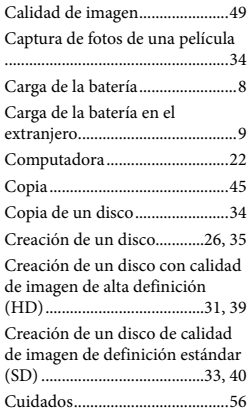

#### $\bigcirc$

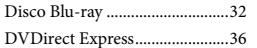

#### E

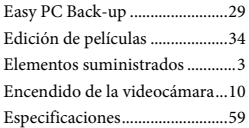

#### F

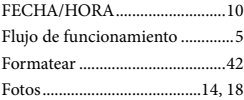

#### $\overline{G}$

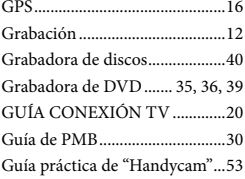

#### I

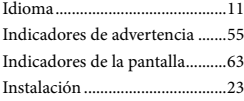

#### M

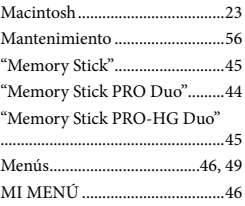

#### $\overline{\mathbf{O}}$

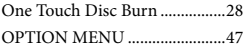

#### P

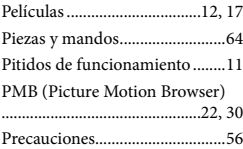

#### R

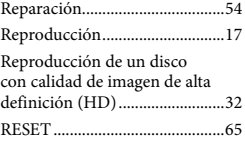

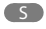

Sistema de la computadora .......22

#### www.9Dfayar&heet4U.com..........23 Solución de problemas...............54

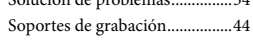

# **T**

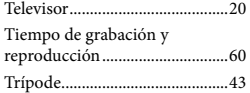

### U

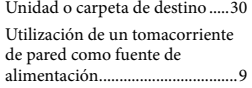

#### V

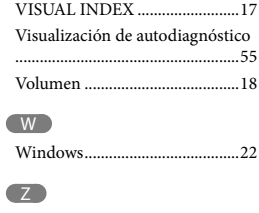

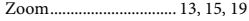

Encontrará las listas de menús en las páginas 49 a 52.

www.DataSheet4U.com